# **ThinkVantage**

**ThinkVantage System Migration Assistant 5.2**

ユーザーズ・ガイド

# **ThinkVantage**

**ThinkVantage System Migration Assistant 5.2**

ユーザーズ・ガイド

注**:** 本書および本書で紹介する製品をご使用になる前に、 85 [ページの『付録](#page-96-0) D. 特記事項』に記載されている情報 をお読みください。

IBM 発行のマニュアルに関する情報のページ

http://www.ibm.com/jp/manuals/main/mail.html

こちらから、日本語版および英語版のオンライン・ライブラリーをご利用いただけます。また、マニュアルに関する ご意見やご感想を、上記ページよりお送りください。今後の参考にさせていただきます。

(URL は、変更になる場合があります)

お客様の環境によっては、資料中の円記号がバックスラッシュと表示されたり、バックスラッシュが円記号と表示さ れたりする場合があります。

 原 典: ThinkVantage System Migration Assistant 5.2 User's Guide

発 行: 日本アイ・ビー・エム株式会社

担 当: ナショナル・ランゲージ・サポート

第1刷 2006.12

この文書では、平成明朝体™W3、平成明朝体™W7、平成明朝体™W9、平成角ゴシック体™W3、平成角ゴシック体™ W5、および平成角ゴシック体™W7を使用しています。この(書体\*)は、(財)日本規格協会と使用契約を締結し使用し ているものです。フォントとして無断複製することは禁止されています。

注∗ 平成明朝体™W3、平成明朝体™W2、平成第 ブシック体™W3、 平成角ゴシック体™V5、平成角ゴシック体™V7

**© Copyright Lenovo 2007. Portions © Copyright International Business Machines Corporation 2005. All rights reserved.**

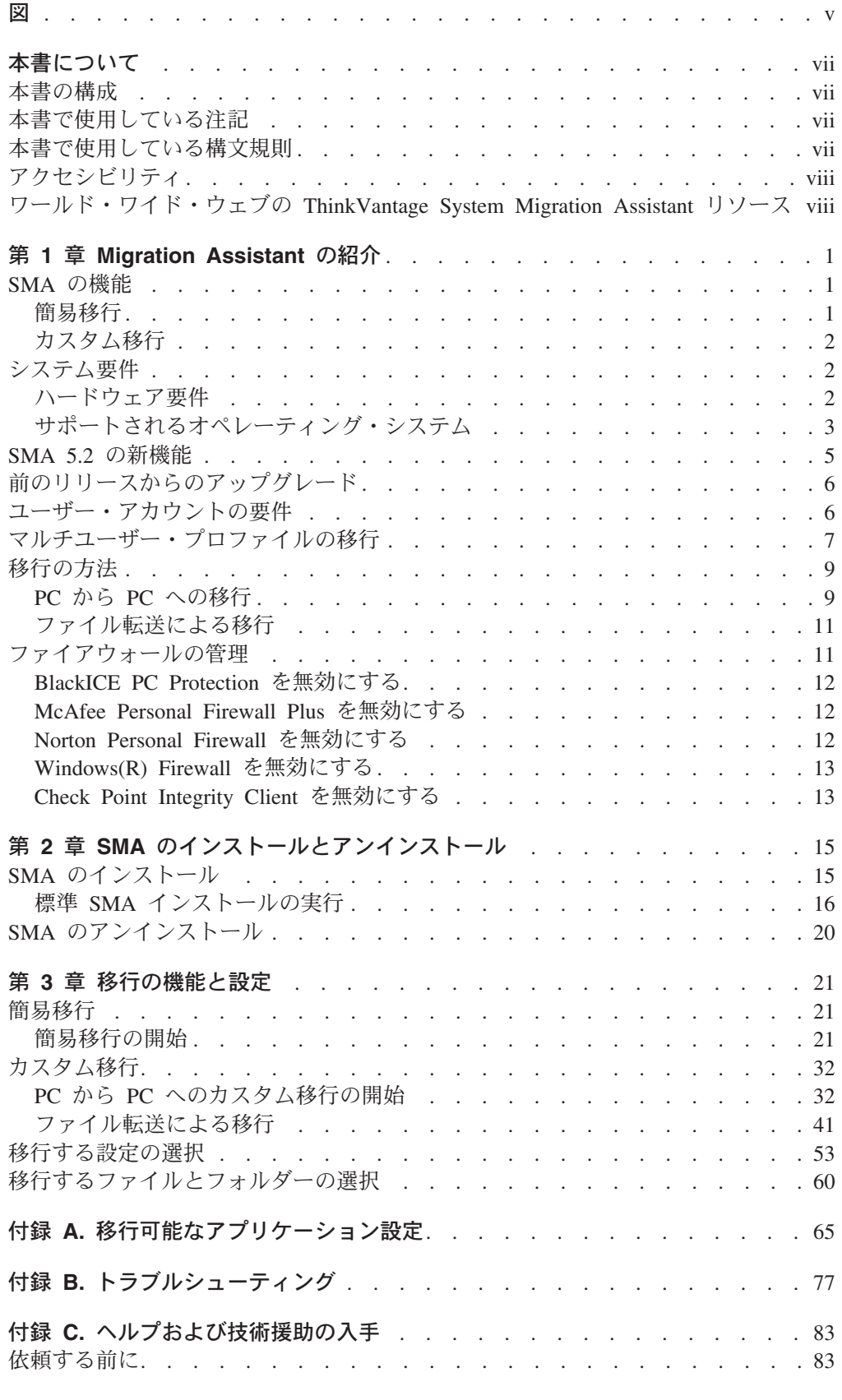

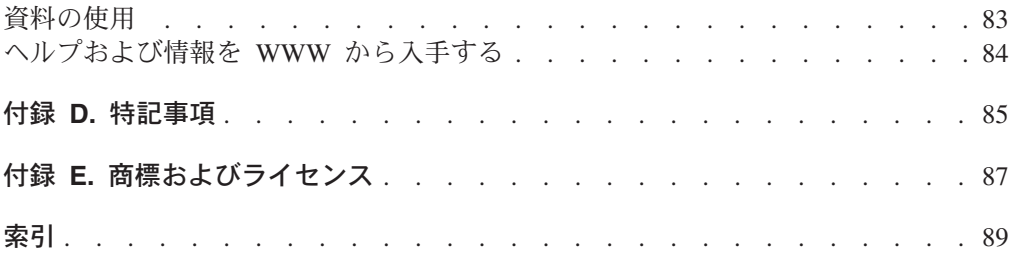

<span id="page-6-0"></span>図

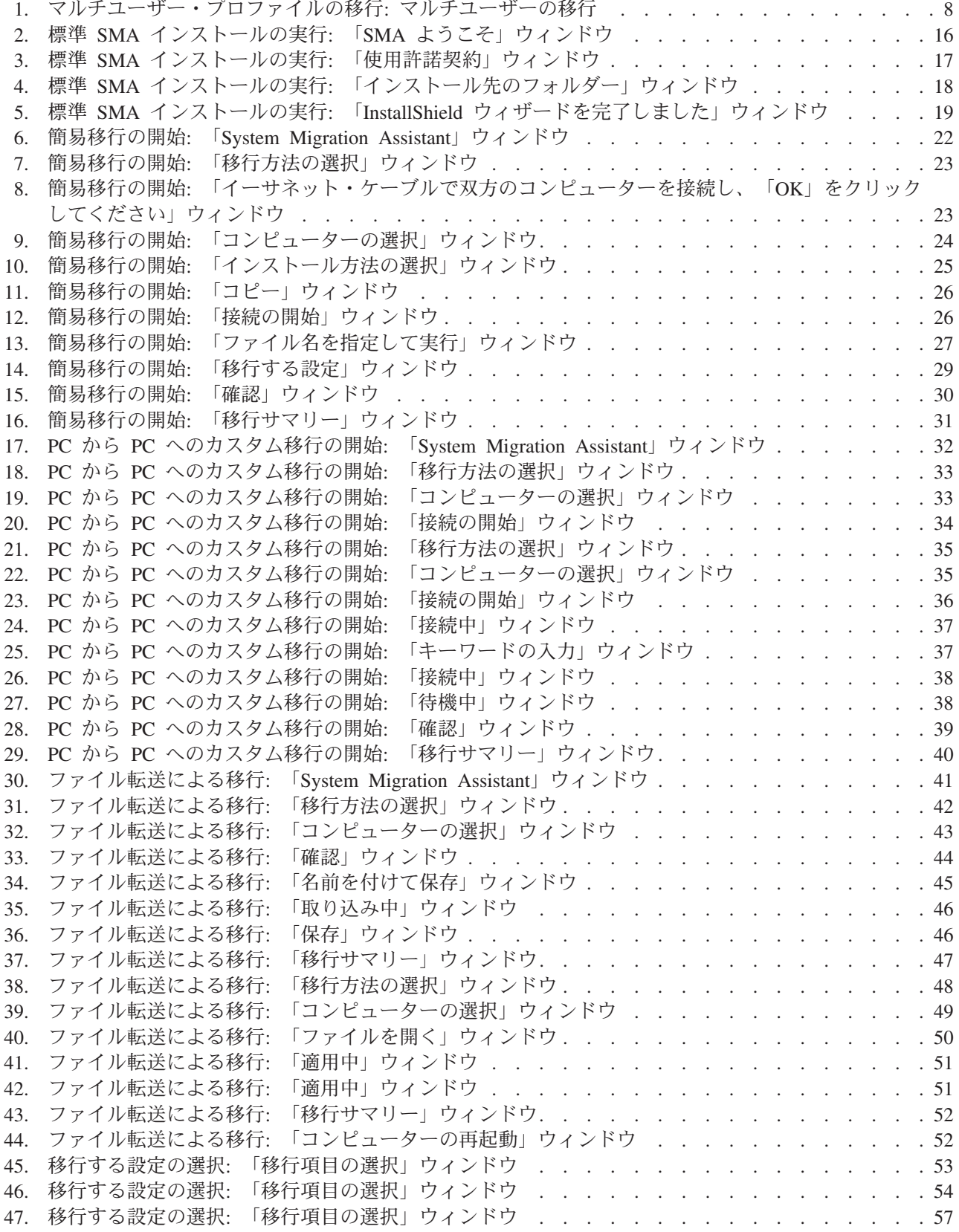

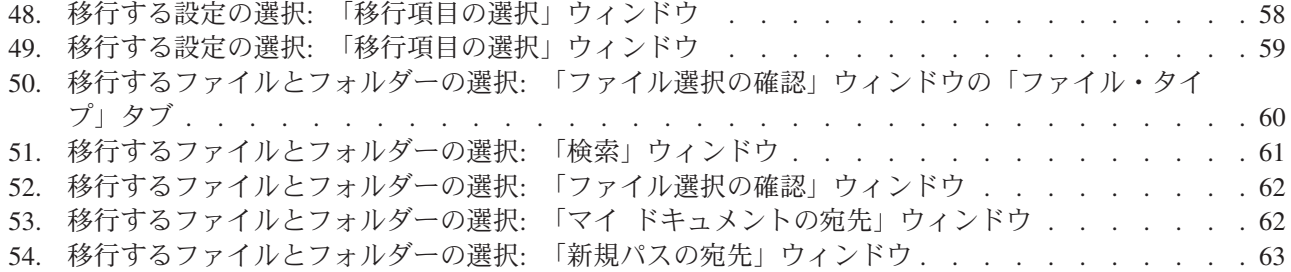

# <span id="page-8-0"></span>本書について

本書は、ThinkVantage® System Migration Assistant (SMA) 5.2 のインストールと使 用について説明しています。

### 本書の構成

1 ページの『第 1 章 [Migration Assistant](#page-12-0) の紹介』 では、SMA の概要と機能を紹 介します。

15 ページの『第 2 章 SMA [のインストールとアンインストール』](#page-26-0) では、SMA の インストールとアンインストールの手順を示しています。

21 ページの『第 3 [章 移行の機能と設定』で](#page-32-0)は、SMA グラフィカル・ユーザー・ インターフェース (GUI) を使用して標準移行を実行する方法を説明しています。

65 ページの『付録 A. [移行可能なアプリケーション設定』に](#page-76-0)は、サポートされるア プリケーションと移行が可能な設定の詳細リストを記載します。

77 ページの『付録 B. [トラブルシューティング』は](#page-88-0)、移行するときに起こりうる問 題に対する解決策を説明します。

83 ページの『付録 C. [ヘルプおよび技術援助の入手』に](#page-94-0)は、ヘルプおよび技術支援 を受けるための ThinkVantage Support Web サイトへのアクセスについての情報が含 まれています。

85 [ページの『付録](#page-96-0) D. 特記事項』には、製品の特記事項を記載しています。

87 ページの『付録 E. [商標およびライセンス』に](#page-98-0)は、本書で使用される商標がリス トされています。

## 本書で使用している注記

本書では、重要情報を強調して示すために以下のような注記を記載しています。

- v 注**:** この注記は、重要なヒント、ガイダンス、またはアドバイスを提供します。
- v 重要**:** この注記は、不便な状態または困難な状態を回避するのに役立つと思われ る情報またはアドバイスを提供します。
- v アテンション**:** この注記は、プログラム、装置、またはデータに損傷が生じる可 能性があることを示します。損傷の発生につながる可能性のある手順または状態 の直前に、この「アテンション」の注記が挿入されます。

## 本書で使用している構文規則

本書での構文は、以下の規則に準拠しています。

- v コマンドは小文字で示される。
- v GUI エレメントは太字で示される。

## <span id="page-9-0"></span>アクセシビリティ

SMA は、動きが制限されたり視力に限界があるなどの身体的な制限のあるユーザー がアクセスできるように設計されています。 SMA は以下のようなユーザー補助機 能を備えています。

- v ハイ・コントラスト: SMA は、オペレーティング・システムのカラー・スキーム とハイ・コントラスト表示をサポートします。オペレーティング・システムが 「ハイ・コントラスト」に設定されていれば、SMA のインターフェース・エレメ ントのいくつかは大きく表示されます。ヘルプ・ウィンドウの内容が欠けたり他 のエレメントと重なる場合は、ウィンドウを最大化してみてください。
- v 音声合成のサポート: SMA には、音声合成サポートを使用可能に設定している場 合、SMA が使用するメッセージとヘルプ画面をユーザーに読み上げるサポートが 組み込まれています。音声合成サポートを有効にするには、Microsoft Narrator(R) あるいは JAWS をダウンロードしインストールする必要があります。
- v キーボード・ナビゲーション: キーボードを使用して SMA 画面をナビゲートす ることができます。

以下のタスクは、ファンクション・キーの組み合わせで実行することができま す。

表 *1.*

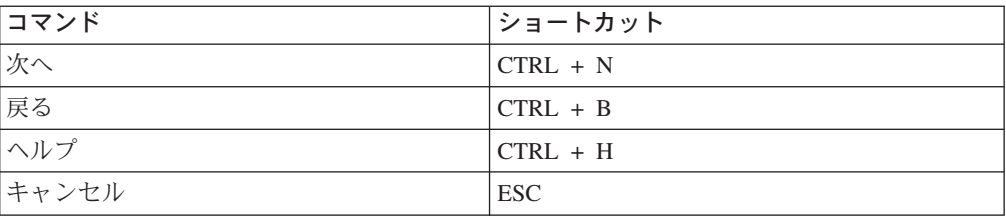

## ワールド・ワイド・ウェブの **ThinkVantage System Migration Assistant** リソース

以下の Web ページは、SMA とシステム管理ツールを理解、使用、およびトラブル シューティングするためのリソースを示しています。

#### **ThinkVantage System Migration Assistant 5.2** ホーム・ページ

[http://www.lenovo.com/think/support/site.wss/document.do?sitestyle=](http://www.lenovo.com/think/support/site.wss/document.do?sitestyle=lenovo&lndocid=MIGR-50889) [lenovo&lndocid=MIGR-50889](http://www.lenovo.com/think/support/site.wss/document.do?sitestyle=lenovo&lndocid=MIGR-50889)

最新の SMA ソフトウェアおよび資料をダウンロードする場合に、この Web ページにアクセスします。

#### **ThinkVantage Personal Computing Support - ThinkVantage Technology** ペ ージ

[http://www.lenovo.com/think/support/site.wss/document.do?sitestyle=](http://www.lenovo.com/think/support/site.wss/document.do?sitestyle=lenovo&lndocid=TVAN-START) [lenovo&lndocid=TVAN-START](http://www.lenovo.com/think/support/site.wss/document.do?sitestyle=lenovo&lndocid=TVAN-START)

ThinkVantage Technology の情報を検索する場合に、この Web ページを参 照します。

#### **ThinkVantage Personal Computing Support** ページ

<http://www.lenovo.com/think/support>

ThinkVantage Personal Computing Support の Web サイトにアクセスする場 合に、この Web ページに進みます。

# <span id="page-12-0"></span>第 **1** 章 **Migration Assistant** の紹介

ThinkVantage(R) System Migration Assistant (SMA) は、あるコンピューターから別 のコンピューターに作業環境を移行する場合に使用できるソフトウェア・ツールで す。ユーザーの作業環境には、以下のエレメントが含まれます。

- v オペレーティング・システム設定 (例えば、デスクトップおよびネットワーク接 続設定)
- v ファイルとフォルダー
- カスタマイズされたアプリケーション設定 (例えば、Web ブラウザーのブックマ ークやワード・プロセッサー・ソフトウェアの編集設定)
- v ユーザー・プロファイル

システム管理者は SMA を使用して、企業の標準作業環境をセットアップしたり、 個々のユーザーのコンピューターをアップグレードしたりできます。個々のユーザ ーは SMA を使用して、設定とファイルを 1 つのコンピューター・システムから別 のコンピューター・システム (例えば、デスクトップ・コンピューターからモバイ ル・コンピューター (ノートブック)) に移行できます。

## **SMA** の機能

SMA は、コンピューターの作業環境のスナップショットを取ることから開始しま す。次に、このスナップショットを原画として使用して、作業環境を別のコンピュ ーターに複写します。 SMA がスナップショットを取るコンピューターはソース・ コンピューター です。スナップショットが複写されるコンピューターはターゲッ ト・コンピューターです。ソース・コンピューターとターゲット・コンピューター は、物理的に別々の場所に設置することもでき、さらにそれぞれ異なる時間帯にあ ってもかまいません。

SMA は、次の 3 つのフェーズを使用して 1 つのコンピューターから別のコンピュ ーターに作業環境を移行します: すべてのユーザーのための取り込みフェーズ、コン ピューターにローカル管理者としてログオンしているユーザーのための適用フェー ズ、および、初期適用フェーズ時にログオンしていないローカルまたはドメイン・ ユーザーのための遅延適用フェーズ。

移行には、「簡易移行」および「カスタム移行」の 2 つの方法があります。簡易移 行は、すべてのユーザーにお勧めする移行タイプです。カスタム移行は、移行設定 の選択/選択解除に使用するユーザー・インターフェースを提供します。カスタム移 行は上級者にお勧めします。移行ファイルの作成およびソース・コンピューターか ら移行を開始する機能を含め、すべての移行オプションが使用可能です。

## 簡易移行

ユーザーが 1 人の場合に行う簡易移行の取り込みフェーズ では、以下の項目がソ ース・コンピューターからコピーされます。

- v デスクトップ設定
- プリンター設定
- ネットワーク設定
- <span id="page-13-0"></span>• アプリケーション設定
- v ファイルとフォルダー

これらの設定とファイルは、PC から PC への移行の間にターゲット・コンピュー ターに直接転送されます。

「適用フェーズ」では、取り込み済みの設定とファイルが SMA によりターゲッ ト・コンピューターに適用されます。

## カスタム移行

管理者としてログオンしているユーザー、および移行時にログオンしていないその 他のバックグラウンド・ユーザーが行う「カスタム移行」の取り込みフェーズ で は、ソース・コンピューターから以下の項目を選択およびコピーすることができま す。

- デスクトップ設定
- プリンター設定
- ネットワーク設定
- アプリケーション設定
- v ファイルとディレクトリー
- v バックグラウンド・ユーザーのユーザー・プロファイル

これらの設定とファイルは、SMA 移行ファイルに保存されるか、PC から PC への 移行の間にターゲット・コンピューターに直接転送されます。

管理者としてログオンしているユーザー、および移行時にログオンしていないその 他のバックグラウンド・ユーザーが行う「カスタム移行」の適用フェーズ では、 SMA で以下の 2 つのタスクが行われます。

- v 移行ファイルをターゲット・コンピューターの管理者ユーザーに適用する。この 場合、移行ファイル全体を適用するか、移行ファイルの中から適用するコンポー ネントを指定するかを、ユーザーが選択できます。
- v 他のユーザーのために遅延適用タスクの準備をする。

その他のバックグラウンド・ユーザーがコンピューターに最初にログオンするとき に、そのユーザーのプロファイルの設定は自動的に適用されます。

## システム要件

このセクションでは、ハードウェアおよびユーザー・アカウントの要件と、サポー トされるオペレーティング・システムについて記載します。さらに、移行シナリオ についても説明します。

## ハードウェア要件

ソース・コンピューターは、以下の条件を満たしていなければなりません。

v ハード・ディスクに、SMA インストール・ファイル用に 40 MB のフリー・ス ペースがある。

<span id="page-14-0"></span>• ハード・ディスクに、取り込みフェーズで作成される一時ファイルを入れるため の十分なフリー・スペースがある。必要なディスク・スペースは、移行されるフ ァイルのサイズによって異なります。

ターゲット・コンピューターは、以下の条件を満たしていなければなりません。

- v ハード・ディスクに、SMA インストール・ファイル用に 40 MB のフリー・ス ペースがある。
- ハード・ディスクに、取り込みフェーズで作成される一時ファイルを入れるため の十分なフリー・スペースがある。必要なディスク・スペースは、作成されるフ ァイルのサイズによって異なります。
- ターゲット・コンピューターが SMA 移行ファイルにアクセスできる。この場 合、ローカル・エリア・ネットワーク (LAN)、取り外し可能メディア (USB 取り 外し可能ドライブなど)、またはイーサネット・クロスケーブルを使用することが できます。
- v PC から PC への移行の場合、ターゲット・コンピューターのディスク上には、 移行ファイルの合計サイズと同等のフリー・スペースが必要です。

## サポートされるオペレーティング・システム

SMA 5.2 は、以下のオペレーティング・システムにインストールできます。

- v Windows® 98 (取り込み操作のみ。適用操作には使用できません)
- v Windows 98 Second Edition (SE) (取り込み操作のみ。適用操作には使用できませ ん)
- v Windows NT® Workstation 4.0 SP6a (取り込み操作のみ。適用操作には使用でき ません)
- Windows 2000 Professional
- Windows XP Home
- Windows XP Professional
- Windows XP Tablet PC Edition 2005
- Windows Vista Home Basic 32 / 64
- Windows Vista Home Premium 32 / 64
- Windows Vista Business 32 / 64
- Windows Vista Ultimate 32 / 64

これ以降、Windows 98 と Windows 98 SE を Windows 98 と呼び、Windows XP Professional、Windows XP Home と Windows XP Tablet PC Edition 2005 を Windows XP と呼び、Windows Vista のすべてのバージョンを Windows Vista と呼 びます (ただし、これらを区別しなければならない場合を除きます)。

- 注**:**
- 1. ユーザー・プロファイルの移行は、Windows NT Workstation 4.0、Windows 2000 Professional、Windows XP、および Windows Vista でサポートされます。
- 2. Windows 98 では、SMA は現在ログオンしているユーザーの作業環境のみを移 行できます。
- 3. Windows 98 では、マルチユーザー・プロファイルの移行はサポートされていま せん。

4. SMA 5.2 は Microsoft® Internet Explorer 5.0 以降をサポートします。

## サポートされる移行シナリオ

SMA を使用すると、オペレーティング・システム内およびオペレーティング・シス テム間でユーザーの作業環境を移行できます。表 2 に、どの移行シナリオが有効か を示します。「はい」に「\*」が付いたシナリオは、ファイルとフォルダーの移行の みサポートされることを表します。

表 *2. SMA* の紹介*:* サポートされる移行シナリオ

|                                                   | ターゲット・コンピューターで稼働するオペレーティング・システム |                                              |                            |                                                |                                             |                                     |                                        |                                 |                                   |                                        |                                           |                                             |
|---------------------------------------------------|---------------------------------|----------------------------------------------|----------------------------|------------------------------------------------|---------------------------------------------|-------------------------------------|----------------------------------------|---------------------------------|-----------------------------------|----------------------------------------|-------------------------------------------|---------------------------------------------|
| ソース・コ<br>ンピュータ<br>一で稼働す<br>るオペレー<br>ティング・<br>システム | Windows 2000<br>Professional    | $\mathsf{X}^{\mathsf{P}}$<br>Windows<br>Home | Windows XP<br>Professional | Windows XP Tablet<br>Edition 2005<br><b>DC</b> | 32<br>Windows Vista<br><b>Basic</b><br>Home | 32<br>Home Premium<br>Windows Vista | Windows Vista<br>32<br><b>Business</b> | Windows Vista<br>32<br>Ultimate | Basic 64<br>Windows Vista<br>Home | 64<br>Premium<br>Windows Vista<br>Home | Vista<br>54<br>Windows<br><b>Business</b> | Windows Vista<br>$\mathfrak{g}$<br>Ultimate |
| Windows 98                                        | はい                              | はい                                           | はい                         | いいえ                                            | はい*                                         | はい*                                 | はい*                                    | はい*                             | はい*                               | はい*                                    | はい*                                       | はい*                                         |
| Windows NT<br>$4.0\,$                             | はい                              | いいえ                                          | はい                         | いいえ                                            | はい*                                         | はい*                                 | はい*                                    | はい*                             | はい*                               | はい*                                    | はい*                                       | はい*                                         |
| Windows<br>2000<br>Professional                   | はい                              | いいえ                                          | はい                         | はい                                             | はい                                          | はい                                  | はい                                     | はい                              | はい                                | はい                                     | はい                                        | はい                                          |
| Windows XP<br>Home                                | いいえ                             | はい                                           | はい                         | はい                                             | はい                                          | はい                                  | はい                                     | はい                              | はい                                | はい                                     | はい                                        | はい                                          |
| Windows XP<br>Professional                        | いいえ                             | いいえ                                          | はい                         | はい                                             | いいえ                                         | いいえ                                 | はい                                     | はい                              | l1l1<br>え                         | $l\backslash l\backslash$<br>え         | はい                                        | はい                                          |
| Windows XP<br>Tablet PC<br>Edition 2005           | いいえ                             | いいえ                                          | はい                         | はい                                             | いいえ                                         | いいえ                                 | はい                                     | はい                              | いい<br>え                           | $\iota\iota\iota\iota$<br>え            | はい                                        | はい                                          |
| Windows<br>Vista Home<br>Basic 32                 | いいえ                             | いいえ                                          | いいえ                        | いいえ                                            | はい                                          | はい                                  | はい                                     | はい                              | はい                                | はい                                     | はい                                        | はい                                          |
| Windows<br>Vista Home<br>Premium 32               | いいえ                             | いいえ                                          | いいえ                        | いいえ                                            | いいえ                                         | はい                                  | はい                                     | はい                              | はい                                | はい                                     | はい                                        | はい                                          |
| Windows<br>Vista<br>Business 32                   | いいえ                             | いいえ                                          | いいえ                        | いいえ                                            | いいえ                                         | いいえ                                 | はい                                     | はい                              | 0101<br>え                         | $\iota\mathcal{U}$<br>え                | はい                                        | はい                                          |
| Windows<br>Vista<br>Ultimate 32                   | いいえ                             | いいえ                                          | いいえ                        | いいえ                                            | いいえ                                         | いいえ                                 | いいえ                                    | はい                              | いい<br>え                           | 0111<br>え                              | いい<br>え                                   | はい                                          |
| Windows<br>Vista Home<br>Basic 64                 | いいえ                             | いいえ                                          | いいえ                        | いいえ                                            | いいえ                                         | いいえ                                 | いいえ                                    | いいえ                             | はい                                | はい                                     | はい                                        | はい                                          |
| Windows<br>Vista Home<br>Premium 64               | いいえ                             | いいえ                                          | いいえ                        | いいえ                                            | いいえ                                         | いいえ                                 | いいえ                                    | いいえ                             | いい<br>え                           | はい                                     | はい                                        | はい                                          |

<span id="page-16-0"></span>表 *2. SMA* の紹介*:* サポートされる移行シナリオ *(*続き*)*

|                                                   | ターゲット・コンピューターで稼働するオペレーティング・システム |                                 |                                         |                                                                          |                                                |                                           |                                           |                                    |                                                |                                          |                                           |                                    |
|---------------------------------------------------|---------------------------------|---------------------------------|-----------------------------------------|--------------------------------------------------------------------------|------------------------------------------------|-------------------------------------------|-------------------------------------------|------------------------------------|------------------------------------------------|------------------------------------------|-------------------------------------------|------------------------------------|
| ソース・コ<br>ンピュータ<br>一で稼働す<br>るオペレー<br>ティング・<br>システム | 2000<br>Professional<br>Windows | $\mathbf{x}$<br>Windows<br>Home | $\mathbf{x}$<br>Professional<br>Windows | <b>Tablet</b><br>2005<br>$\mathbf{\hat{x}}$<br>Edition<br>Windows<br>ပ္စ | 32<br>Vista<br><b>Basic</b><br>Windows<br>Home | 32<br>Premium<br>Vista<br>Windows<br>Home | Vista<br>32<br><b>Business</b><br>Windows | Vista<br>32<br>Windows<br>Ultimate | \$<br>Vista<br><b>Basic</b><br>Windows<br>Home | 3<br>Premium<br>Vista<br>Windows<br>Home | Vista<br>64<br><b>Business</b><br>Windows | Vista<br>64<br>Windows<br>Ultimate |
| Windows<br>Vista<br>Business 64                   | いいえ                             | いいえ                             | いいえ                                     | いいえ                                                                      | いいえ                                            | いいえ                                       | いいえ                                       | いいえ                                | いい<br>$\bar{z}$                                | いい<br>え                                  | はい                                        | はい                                 |
| Windows<br>Vista<br>Ultimate 64                   | いいえ                             | いいえ                             | いいえ                                     | いいえ                                                                      | いいえ                                            | いいえ                                       | いいえ                                       | いいえ                                | いい<br>え                                        | いい<br>え                                  | いい<br>え                                   | はい                                 |

ソース・コンピューターとターゲット・コンピューターは、Windows の同じ言語版 を実行している必要があります。

## **SMA 5.2** の新機能

SMA 5.2 には、以下の新機能と拡張機能が含まれます。

- Windows Vista(R) オペレーティング・システム (32 ビットおよび 64 ビット) の サポート
	- Windows Vista Home Basic
	- Windows Vista Home Premium
	- Windows Vista Business
	- Windows Vista Ultimate
- v 以下のアプリケーションのサポート:
	- Corel WordPerfect Suite
		- WordPerfect 12
		- Quattro 12
		- Presentations 12
	- Adobe Illustrator 12
	- Adobe Photoshop 8.0
	- Adobe PageMaker 7.0
	- Microsoft Publisher 2003
	- Mozilla Firefox 1.5
	- Palm Desktop 4.1
	- Google Desktop 4.2
	- Google Earth 4.0
	- Microsoft Internet Explorer 7
	- Microsoft Windows Mail 5.0
- <span id="page-17-0"></span>– Microsoft Office 2007
	- Microsoft Word
	- Microsoft Excel
	- Microsoft Powerpoint
	- Microsoft Publisher
	- Microsoft Outlook
- 新規バージョンの ThinkVantage Technology アプリケーションのサポート
	- Access Connection 4.3
	- Fingerprint Software 5.5 および 5.6
	- Rescue and Recovery 4.0
	- Client Security Solution 8.0
- 使いやすさの機能拡張:
	- 簡易移行後の移行要約ビュー
	- 現行ユーザー・プロファイルの Windows EFS データ移行
	- 移行ファイル作成時のパフォーマンスの改善

## 前のリリースからのアップグレード

SMA 5.2 には SMA 5.0 または SMA 5.1 からのアップグレードが可能です。 SMA 5.2 をインストールする前に、古いバージョンの SMA をアンインストールす る必要はありません。

SMA 5.2 移行ファイルのデータ・フォーマットは SMA 4.x 以前のバージョンと互 換性がありません。 SMA 4.x によって取り込まれた SMA プロファイルは、SMA 5.2 では適用できず、その逆もまた同様です。

SMA 5.0 または 5.1 移行ファイルは SMA 5.2 で適用可能ですが、 SMA 5.2 移行 ファイルは SMA 5.0 または 5.1 では適用できません。

## ユーザー・アカウントの要件

SMA がサポートするすべての設定を移行するには、ソースおよびターゲットの両コ ンピューターに管理特権を持つアカウントでログオンする必要があります。

表 3 は、それぞれのユーザー・アカウントごとに移行可能なタイプと移行可能な設 定を示します。

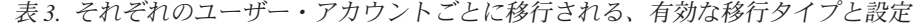

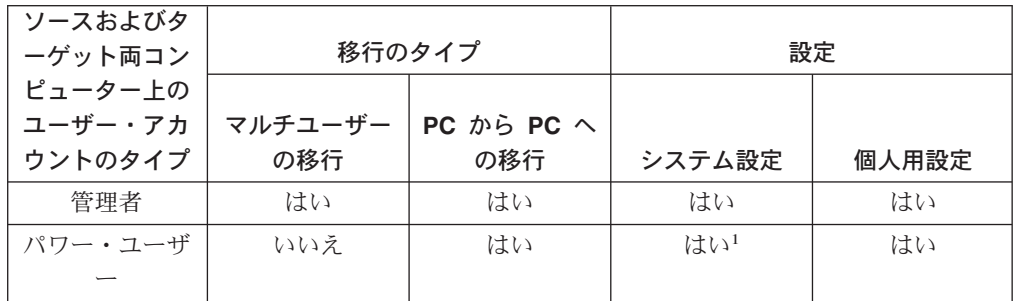

<span id="page-18-0"></span>表 *3.* それぞれのユーザー・アカウントごとに移行される、有効な移行タイプと設定 *(*続き*)*

| ソースおよびタ         |         |                                          |        |       |  |  |  |
|-----------------|---------|------------------------------------------|--------|-------|--|--|--|
| ーゲット両コン         |         | 移行のタイプ                                   | 設定     |       |  |  |  |
| ピュータートの         |         |                                          |        |       |  |  |  |
| ユーザー・アカ         | マルチユーザー | PC $\dot{\mu}$ $\ddot{\sigma}$ PC $\sim$ |        |       |  |  |  |
| ウントのタイプ         | の移行     | の移行                                      | システム設定 | 個人用設定 |  |  |  |
| 標準ユーザー          | いいえ     | はい                                       | いいえ    | はい    |  |  |  |
| (Windows Vista) |         |                                          |        |       |  |  |  |
| 制限ユーザー          | いいえ     | いいえ                                      | いいえ    | はい    |  |  |  |

1 パワー・ユーザー・アカウントとしてログオンしたユーザーには、次のネットワー ク設定は移行できません。

- v TCP/IP 構成
- ネットワーク識別
- v 共用フォルダー/ドライブ

マルチユーザー・プロファイルを同時に移行する、またはシステム設定を移行する ためには、ソースおよびターゲットの両コンピューターに管理特権を持つアカウン トでログオンする必要があります。マルチユーザー移行の詳細については、『マル チユーザー・プロファイルの移行』を参照してください。

PC から PC への移行を実行するためには、管理特権またはパワー・ユーザー特権 を持つアカウントとしてログオンします。

デスクトップ設定のような個人用設定を移行するためには、あるいは、例えば C:¥Documents and Settings¥*username* のようなユーザー・プロファイルのパスのファ イルを移行するためには、制限ユーザー特権を持つアカウントとしてログオンでき ます。

遅延適用フェーズでは、プロファイルが移行されているユーザーは、ローカル管理 者アカウント、ローカル制限ユーザー・アカウント、またはドメイン・クライアン ト・ユーザー・アカウントを使用してターゲット・コンピューターにログオンでき ます。

## マルチユーザー・プロファイルの移行

マルチユーザー移行には、3 種類のユーザー・アカウントが関係しています。

v フォアグラウンド・ログオン・ユーザー

移行時にコンピューターにログオンしているユーザー。このユーザーは管理特権 を持つ必要があります。SMA はこのユーザー・アカウントから起動する必要があ ります。

このユーザー名は、「ユーザー・プロファイル」ウィンドウで「ローカル・ユー ザー」の 1 つとして表示されます。

<span id="page-19-0"></span>v バックグラウンド・ローカル・ユーザー

現在ローカル・コンピューターにログオンしていない、ローカル・コンピュータ ーのユーザー・アカウント。それらは、管理特権を持たない一般ユーザー・アカ ウントの場合があります。

これらのユーザーは、「ユーザー・プロファイル」ウィンドウで「ローカル・ユ ーザー」として表示されます。

v バックグラウンド・ドメイン・ユーザー

現在ドメインにログオンしていない、ネットワーク・ドメインでのユーザー・ア カウント。ドメイン・コントローラーはそれらのアカウント情報を制御し、ロー カル・クライアント PC はそれらのプロファイル情報を所有しています。

これらのユーザーは、ローカル・コンピューターの 「ユーザー・プロファイル」 ウィンドウに「ネットワーク・ユーザー」としてリストされます。また、コント ローラー PC のローカル・ポリシーでユーザーがローカルでコントローラー PC にログオンできるように指定されている場合は、ドメイン・コントローラーの 「ユーザー・プロファイル」ウィンドウに「ローカル・ユーザー」としてリスト されます。

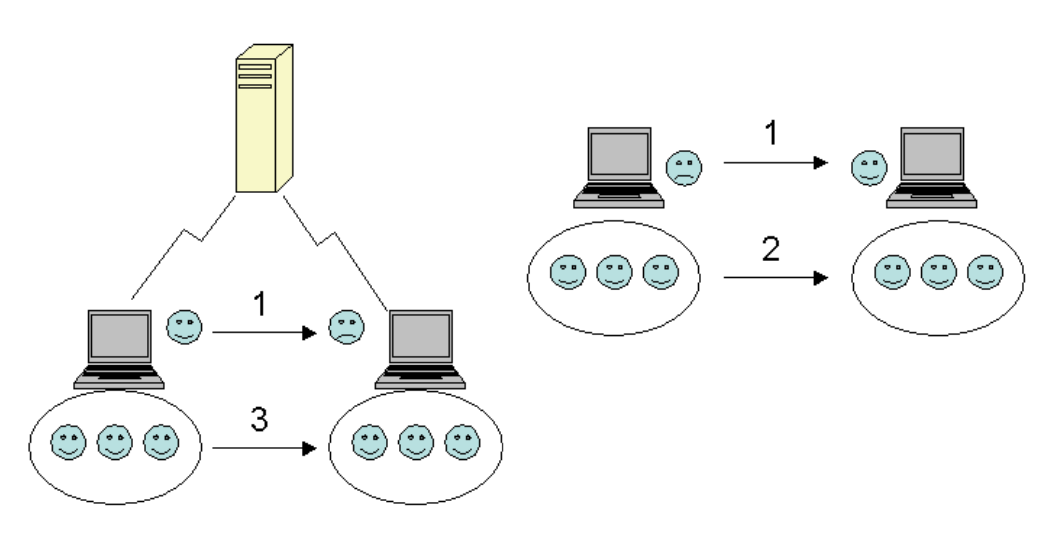

図 *1.* マルチユーザー・プロファイルの移行*:* マルチユーザーの移行

ソースおよびターゲットの両コンピューターにログオンしているフォアグラウン ド・ログオン・ユーザーの移行方法については、 21 ページの『第 3 [章 移行の機能](#page-32-0) [と設定』を](#page-32-0)参照してください。

バックグラウンドのローカルまたはドメイン・ユーザーをバッチ・モードで移行す る方法については、「*ThinkVantage System Migration Assistant 5.2* デプロイメン ト・ガイド」を参照してください。

マルチユーザー・プロファイルの移行には以下の制約事項が適用されます。

• ソース・コンピューターピット・コンピューターのログオン・ユーザー名 が一致していないと、バックグラウンド・ユーザー用の設定は移行されません。 ログオン・ユーザー用の設定のみが移行されます。

- <span id="page-20-0"></span>v 設定を適用するには、ドメイン・コントローラーがネットワーク上で認識される ことが必要です。検索のためには、ドメイン・ユーザーがプライマリー・ドメイ ン・コントローラー (PDC) になければなりません。
- v ローカル・ユーザーの PC から PC への移行の場合はクロスケーブルを使用でき ますが、ドメイン・ユーザーの移行には使用できません。
- v ドメイン・ユーザー・プロファイルを適用するには、まずネットワーク・ドメイ ン設定を移行する必要があります。詳しくは、 53 [ページの『移行する設定の選](#page-64-0) [択』](#page-64-0) を参照してください。
- v ドメイン・ユーザー・プロファイルの一部の設定のみを移行し、設定のすべてを 移行しない場合は、ローミング・ユーザー・プロファイルを選択しないでくださ い。これを選択すると、デフォルトですべての設定が移行され、選択内容が無効 になってしまいます。
- DBCS 文字を使用するアカウント名のバックグラウンド・ユーザーを移行する場 合、ターゲット・コンピューターに新たに作成したユーザー・アカウントのログ オン・パスワードは、「**Passw0rd**」で、大/小文字の区別をします。
- 注**:** 移行ファイルはターゲット・コンピューターのローカル・ハード・ディスク上 に置く必要があります。別の場所に保存すると、バックグラウンド・ローカ ル・ユーザーまたはバックグラウンド・ドメイン・ユーザーの設定が、遅延適 用フェーズで正しく適用できません。 SMA では、ネットワーク・ドライブや 取り外し可能メディア・ドライブにある移行ファイルは見つけられません。こ れらのドライブは、ユーザーがコンピューターにログオンした直後は使用準備 ができていない可能性があるためです。

## 移行の方法

ソースおよびターゲット・コンピューターを LAN 経由で、あるいはイーサネッ ト・ケーブルで直接接続することにより、または取り外し可能ストレージ・デバイ スを使用することにより移行を行うことができます。

## **PC** から **PC** への移行

作業環境をソース・コンピューターから直接ターゲット・コンピューターに移行す るには、PC から PCへの移行を実施します。 PC から PC への移行は、ソース・ コンピューターに SMA 移行ファイルを保存する空きディスク領域が十分に確保で きない場合に有効です。

#### **PC** から **PC** への接続のセットアップ

PC から PC への移行を行うには、ソース・コンピューターとターゲット・コンピ ューターの両方にネットワーク・インターフェース・カード (NIC) が装備されてい る必要があります。TCP/IP プロトコルが使用可能に設定され、両方のコンピュータ ーが同じ LAN 内のノードであることも必要です。

イーサネット・ケーブルを使用すると、ソース・コンピューターとターゲット・コ ンピューター間のネットワーク接続を以下の方法で確立することができます。

#### 直接接続*:*

v クロスケーブルを使用した直接接続**:** クロスケーブルは 2 つのコンピューター間 を、ネットワーク・インターフェース・カード (NIC) アダプターの片方のアダプ

ターの送信ペアが別のアダプターの受信ペアに向けて送信することによりアダプ ター間の接続を可能にして、ネットワーク接続を確立します。これに必要となる 交差はこのケーブルにより行われます。

v ストレート・ケーブルを使用した直接接続**:** コンピューターのモデルによって は、通常のイーサネット・ケーブルを使用して、必要となる交差を内部交差をサ ポートする更新されたネットワーク・インターフェース・カード (NIC) アダプタ ーを通して行い、ネットワーク接続を確立することができます。この内部交差に より、ネットワークあるいはクロスケーブルを使用しないでコンピューター間の 直接接続の確立が可能になります。この場合、必ず両方のコンピューターの IP アドレスが同じネットワークを指定していることを確認してください。 Windows 2000、Windows XP、および Windows Vista では、IP アドレスは自動的に発行さ れます。 Windows 98 と Windows NT 4.0 では、IP アドレスを手動で入力しな ければなりません。

#### 非直接接続*:*

v ローカル・エリア・ネットワーク **(LAN)** を使用した非直接接続**:** LAN は、さま ざまなコンピューター間のブリッジとして働きネットワーク接続を作成します。 このネットワークは、クロスケーブルを使用しないコンピューター間の直接接続 の確立を可能にします。

イーサネット接続を使用して、データと設定をターゲット・コンピューターに直接 的に移行できます。ただし、System Migration Assistant をソース・コンピューター にインストールするため、メモリー・キーのような小型の取り外し可能メモリー・ デバイスが必要となる場合があります。

#### 接続性の決定

現行の構成を使用してソース・コンピューターとターゲット・コンピューター間の 接続が可能かどうかを決定するには、以下の手順に従ってください。

- 1. ソース・コンピューターで以下の手順を実行します。
	- a. 「スタート **>** ファイルを指定して実行」をクリックして、「**cmd**」と入力し ます。
	- b. ソースのコマンド・プロンプトから「**IPCONFIG**」と入力して Enter を押し ます。これにより現在の IP アドレスが表示されます。
	- c. コンピューターの IP アドレスを記録します。
- 2. 上記手順をターゲット・コンピューターで繰り返します。
- 3. ソース・コンピューターのコマンド・プロンプトで、「 **PING xxx.xxx.xxx.xxx**」と入力します。ここで、xxx.xxx.xxx.xxx はターゲット・コン ピューターの IP アドレスです。
- 4. ソース・コンピューターがターゲット・コンピューターから応答を受信し、要求 タイムアウトにならないことを確認します。
- 5. ターゲット・コンピューターのコマンド・プロンプトで、「 **PING xxx.xxx.xxx.xxx**」と入力します。ここで、xxx.xxx.xxx.xxx はソース・コンピュ ーターの IP アドレスです。
- 6. ターゲット・コンピューターがソース・コンピューターから応答を受信し、要求 タイムアウトにならないことを確認します。

上記手順が成功すれば、2 つのコンピューターはネットワークを介して正常に通信 できます。上記手順が失敗する場合は、すべてのファイアウォールが一時的にオフ にされていたか、あるいは SMA のネットワーク接続を許可するように構成されて いたかを検査します。ファイアウォールの管理方法については、『ファイアウォー ルの管理』を参照してください。

## <span id="page-22-0"></span>ファイル転送による移行

ファイル転送による移行では、ネットワーク接続を確立せずに移行を行うことがで きます。この場合、移行ファイルの保存用に、USB ハード・ディスクなどの、十分 なフリー・スペースを持つ取り外し可能メディアが必要です。ファイル転送による 移行は、ソース・コンピューターとターゲット・コンピューターが別の場所にあ り、相互のネットワーク接続を確立することが不可能な場合に便利です。

## ファイアウォールの管理

重要**:** PC から PC の接続の確立に問題がある場合は、ファイアウォール・アプリケ ーションが妨害していることがあります。ファイアウォールを無効にすると問題が 解決することがあります。ファイアウォール・アプリケーションを無効にするに は、このセクションをお読みください。

System Migration Assistant (SMA) が PC から PC の移行を実行しようとすると き、ソース・コンピューターとターゲット・コンピューター間のネットワーク接続 が確立されている必要があります。ファイアウォール・アプリケーションは、コン ピューター間のネットワーク接続を規制するセキュリティー・システムです。 SMA が接続を確立するためには、コンピューター上のファイアウォール・ソフトウェア が無効になっているか、または SMA のネットワーク・アクセスを許可するように 構成されている必要があります。

ソース・コンピューターとターゲット・コンピューターのネットワーク接続の確立 を許可するには、いかの操作のどれかを実行します。

#### ファイアウォールを無効にする

ファイアウォールをオフにすることにより、コンピューターはネットワーク 接続を受け付けるようになります。一般的に、ファイアウォールをオフにす るには、ファイアウォールのユーティリティーを開いて「オフ」または「無 効」を選択します。両方のコンピューターでファイアウォールを無効にする 必要があります。

#### ファイアウォールが **SMA** アクセスを許可するように構成する

ファイアウォール・アプリケーションは、ファイアウォールが着信ネットワ ーク接続を受け付ける承認済みアプリケーションのリストを保持していま す。このリストに SMA を追加することにより、コンピューターは別のコン ピューターからのネットワーク接続を受け付けることができます。ソース・ コンピューターとターゲット・コンピューターの両方で、承認済みアプリケ ーションのリストに SMA を追加しておく必要があります。アプリケーショ ンを承認済みアプリケーション・リストに追加する方法についての説明は、 該当のファイアウォール・アプリケーションの資料を参照してください。 Windows ファイアウォールの構成については、Microsoft Windows ヘルプを 参照してください。

以下の手順は、一般的なファイアウォール・アプリケーションを無効にする方法の 例です。

注**:** これらの手順は、ファイアウォール・アプリケーションを無効にする方法の例 にすぎません。完全な説明については、ご使用のファイアウォール・アプリケ ーションの資料を参照してください。

## <span id="page-23-0"></span>**BlackICE PC Protection** を無効にする

以下の手順は、BlackICE(TM) PC Protection ファイアウォール・アプリケーション を無効にする方法の例です。実際の手順は、コンピューターにインストールされた アプリケーションのバージョンにより異なる場合があります。より具体的な手順に ついては、BlackICE(TM) PC Protection の資料を参照してください。

- 1. システム・トレイの「**BlackICE**」アイコンを右クリックします。
- 2. 「**Stop BlackICE Engine**」を選択します。BlackICE は着信トラフィックのモ ニターを停止して、赤色の斜線が BlackICE アイコンの上に表示されます。
- 3. 「**BlackICE**」アイコンをもう一度右クリックします。
- 4. 「**Stop BlackICE Application Protection**」を選択します。BlackICE は、非承 認アプリケーションおよびアプリケーションのネットワーク接続のためのシステ ムのモニターを停止します。

## **McAfee Personal Firewall Plus** を無効にする

以下の手順は、McAfee Personal Firewall Plus ファイアウォール・アプリケーション を無効にする方法の例です。実際の手順は、コンピューターにインストールされた アプリケーションのバージョンにより異なる場合があります。より具体的な手順に ついては、McAfee Personal Firewall Plus の資料を参照してください。

- 1. システム・トレイの「**McAfee SecurityCenter**」アイコンをダブルクリックしま す。「McAfee SecurityCenter」が開きます。
- 2. ウィンドウの左サイドで、「**personal firewall plus**」をクリックします。
- 3. ウィンドウの右上方で、「**Disable personal firewall plus**」をクリックしま す。アラート・ウィンドウが開きます。
- 4. 「**Yes**をクリックします。
- 注**:** McAfee Personal Firewall Plus アプリケーションは、システム・トレイの 「McAfee SecurityCenter」アイコンを右クリックし「**Personal Firewall > Disable**」を選択しても無効にすることができます。

## **Norton Personal Firewall** を無効にする

以下の手順は、Norton Personal Firewall アプリケーションを無効にする方法の例で す。実際の手順は、コンピューターにインストールされたアプリケーションのバー ジョンにより異なる場合があります。より具体的な手順については、Norton Personal Firewall の資料を参照してください。

- 1. システム・トレイの「**Norton Internet Security**」アイコンをダブルクリックし ます。
- 2. ウィンドウの左サイドで、「**Norton Internet Security**」をクリックし、 「**Status & Settings**」をクリックします。
- <span id="page-24-0"></span>3. ウィンドウの右サイドで、「**Personal Firewall**」をクリックし、次に「**Turn Off**」をクリックします。Protection Alert ウィンドウが開きます。
- 4. 「OK」をクリックします。
- 注**:** Norton Personal Firewall アプリケーションは、システム・トレイの「Norton Internet Security」アイコンを右クリックし「**Disable Norton Internet Security**」を選択しても無効にすることができます。

## **Windows(R) Firewall** を無効にする

以下の手順は、Windows ファイアウォール・アプリケーションを無効にする方法の 例です。実際の手順は異なる可能性があります。より具体的な手順については、 Microsoft Windows の資料を参照してください。

#### **Windows XP**

- 1. 管理者グループのメンバーとしてのユーザーを使用して Windows にログオンし ます。
- 2. 「ネットワーク接続 **(Network Connections)**」フォルダーを開き、求める接続 を右クリックして、「プロパティー **(Properties)**」を選択します。
- 3. 「詳細 **(Advanced)**」タブを選択します。
- 4. 「**Windows** ファイアウォールの設定 **(Settings for Windows Firewall)**」をク リックします。
- 5. 「オフ **(**推奨されません**) (Off (not recommended))**」をクリックします。

## **Check Point Integrity Client** を無効にする

以下の手順は、Check Point Integrity Client ファイアウォール・アプリケーションを 無効にする方法の例です。実際の手順は、コンピューターにインストールされたア プリケーションのバージョンにより異なる場合があります。詳しい手順について は、Check Point Integrity Client の資料を参照してください。

- 1. システム・トレイの「**Check Point Integrity Client**」アイコンをダブルクリッ クします。
- 2. 画面の左サイドで、「**Firewall**」をクリックします。
- 3. ウィンドウの右サイドで、「**Internet Zone Security**」を「**Low**」に設定しま す。

# <span id="page-26-0"></span>第 **2** 章 **SMA** のインストールとアンインストール

この章では、SMA のインストールとアンインストールについて説明します。

## **SMA** のインストール

SMA のインストールには、次の 2 つのタイプがあります。

- v 標準インストール: SMA の標準インストールを実行するには、まず管理特権を持 つオペレーティング・システム・アカウントを使用してローカル側からコンピュ ーターにログオンし、そのコンピューターからインストールを実行する必要があ ります。
- サイレント・インストール: ユーザーが対話を行わずに SMA をインストールす る場合は、ネットワークで接続された環境にログオンし、SMA を 1 台以上のコ ンピューターにインストールします。サイレント・インストールは、通常リモー ト側で実行します。サイレント・インストールについて詳しくは、「*ThinkVantage System Migration Assistant* デプロイメント・ガイド」を参照してください。
- SMA のインストールの前に、 2 [ページの『ハードウェア要件』お](#page-13-0)よび 3 [ページの](#page-14-0) [『サポートされるオペレーティング・システム』を](#page-14-0)お読みください。

## <span id="page-27-0"></span>標準 **SMA** インストールの実行

SMA をインストールするためには、以下の手順を完了します。

- 1. 管理特権を持つオペレーティング・システム・アカウントを使用してコンピュー ターにログオンします。
- 2. SMAsetup.EXE プログラムを実行します。 SMA の「ようこそ」ウィンドウが表 示されます。

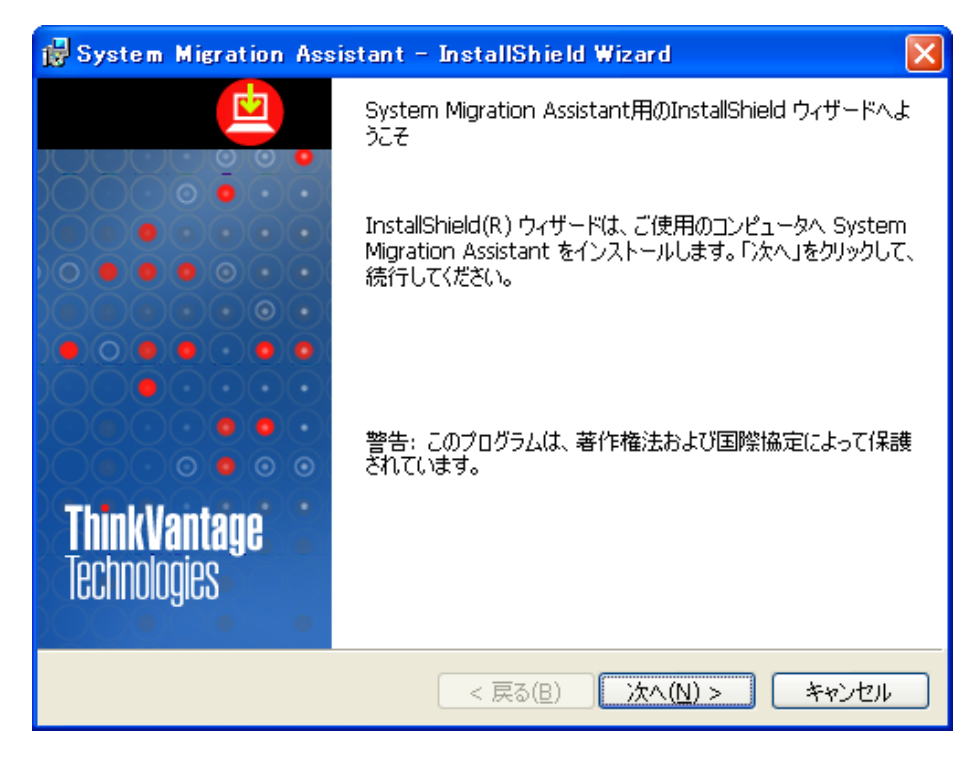

図 *2.* 標準 *SMA* インストールの実行*:* 「*SMA* ようこそ」ウィンドウ

## <span id="page-28-0"></span>3. 「次へ」をクリックします。「使用許諾契約」ウィンドウが開きます。

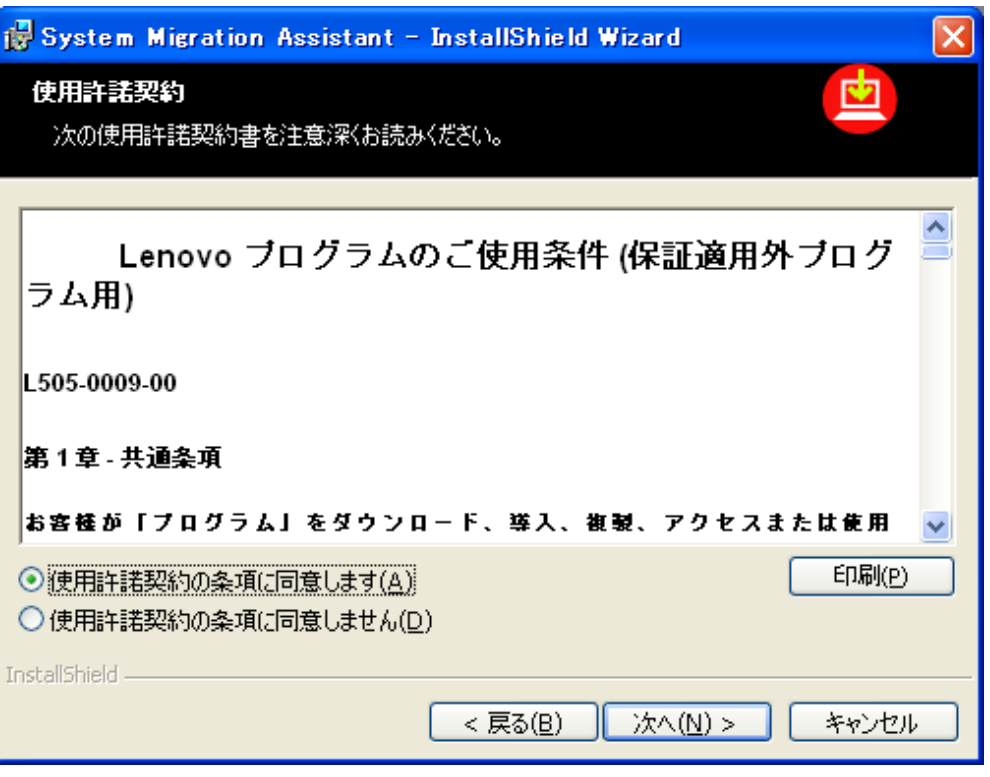

図 *3.* 標準 *SMA* インストールの実行*:* 「使用許諾契約」ウィンドウ

<span id="page-29-0"></span>4. 「使用条件の条項に同意します」を選択し、「次へ」をクリックします。「イン ストール先のフォルダー」ウィンドウが開きます。

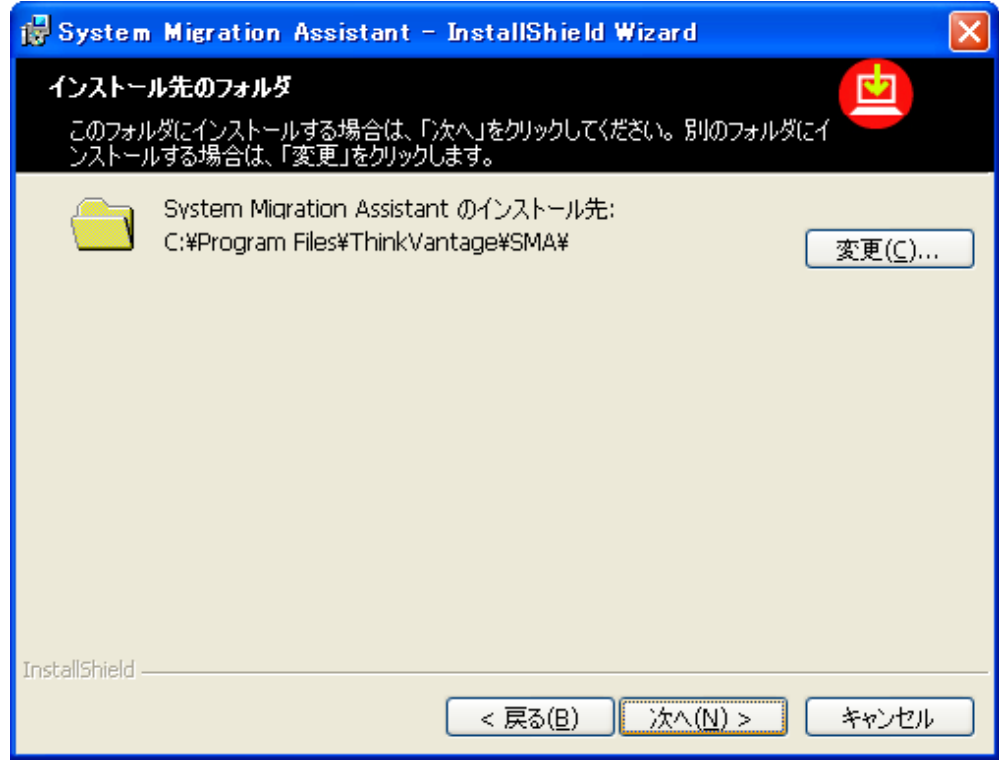

図 *4.* 標準 *SMA* インストールの実行*:* 「インストール先のフォルダー」ウィンドウ

- 5. デフォルトでは、SMA が *d*:\Program Files\ThinkVantage\SMA にインストールさ れます。ここで、*D* は、ハード・ディスク・ドライブのドライブ名です。以下の 操作のどちらかを実行します。
	- 「次へ」をクリックして、SMA のデフォルトの場所へのインストールを許可 します。
	- SMA を別の場所にインストールするには、「変更」クリックして、代替のデ ィレクトリーを選択してから、「次へ」をクリックします。

「プログラムをインストールする準備ができました」ウィンドウが開きます。

<span id="page-30-0"></span>6. 「インストール」をクリックします。

#### 注**:**

- SMA のインストールでは、更新済みダイナミック・リンク・ライブラリ ー (DLL) ファイルが必要になる場合があります。ご使用のコンピュータ ーが更新済み DLL ファイルを必要とする場合、その旨を通知するウィン ドウが開き、インストールを完了するために必要なステップが示されま す。
- v ファイルを更新するためにアプリケーションを閉じるようにプロンプトが 出された場合は、実行中のすべてのアプリケーションを閉じます。アプリ ケーションを閉じるように再びプロンプトが出されたら、「無視する」を クリックします。インストール処理において、更新ファイルがより新しい 場合はこれらのファイルを更新します。

InstallShield ウィザードによって SMA がインストールされると、「InstallShield ウィザードを完了しました」ウィンドウが表示されます。

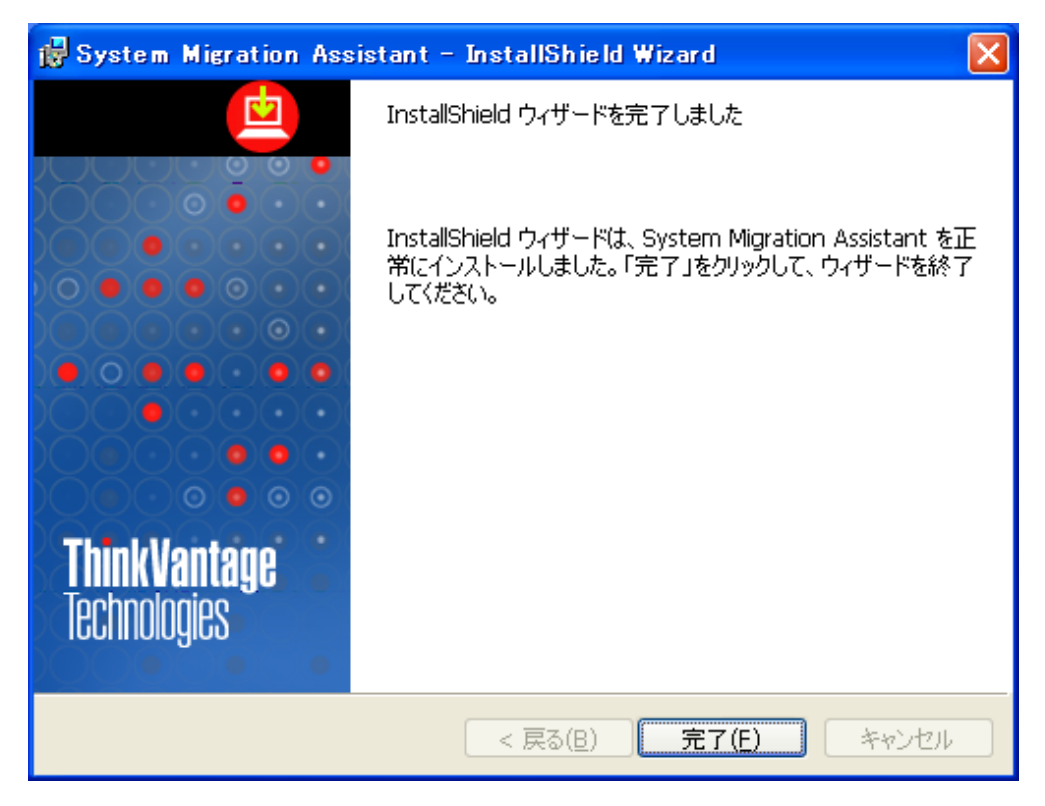

図 *5.* 標準 *SMA* インストールの実行*:* 「*InstallShield* ウィザードを完了しました」ウィンドウ

7. 「完了」をクリックします。

## <span id="page-31-0"></span>**SMA** のアンインストール

SMA をアンインストールするには、以下の手順を完了します。

- 1. 「スタート」→「コントロール・パネル」をクリックします。「コントロール パ ネル」ウィンドウが開きます。
- 2. 「プログラムの追加と削除」をダブルクリックします。「プログラムの追加と削 除」ウィンドウが開きます。
- 3. 「**System Migration Assistant**」をクリックします。
- 4. 「削除」をクリックします。確認ウィンドウが開きます。
- 5. 「はい」をクリックして、画面の指示に従います。
- 注**:** SMA のアンインストールでは、必ずしもすべての SMA ファイルが削除されな い場合があります。手動で以下のファイルを削除する必要があります。
- v SMA の実行で生成される SMA ログ・ファイルと SMA レポート・ファイル。 SMA をデフォルトの場所にインストールした場合、これらのファイルはデフォル トのインストール・ディレクトリー内にあります。
- v SMA に固有の一時ファイル。デフォルトで、これらのファイルは、インストール されたドライブの \\_SMA サブディレクトリー内にあります。
- v SMA 移行ファイル。これらは拡張子 .SMA が付いたファイルです。

# <span id="page-32-0"></span>第 **3** 章 移行の機能と設定

System Migration Assistant は、次の 3 つのフェーズを使用して 1 つのコンピュー ターから別のコンピューターにカスタマイズされた作業環境を移行します: すべての ユーザーのための取り込みフェーズ、コンピューターにローカル管理者としてログ オンしているユーザーのための適用フェーズ、および、初期適用フェーズ時にログ オンしていないローカルまたはドメイン・ユーザーのための遅延適用フェーズ。設 定の取り込みと適用は、次の移行方式のどちらかを使用して行います。

#### 簡易移行

標準的な簡易移行を使用すると、個人用データとアプリケーションの設定 を、ターゲット・コンピューターとソース・コンピューターをイーサネッ ト・ケーブルで接続することにより、移行できます。 SMA は、推奨される データと設定のすべてをソース・コンピューターから自動的に移行します。 簡易移行はターゲット・コンピューターからのみ開始できます。この方式 は、ターゲット主導の移行とも呼ばれます。

#### カスタム移行

カスタム移行を使用すると、個人用データとアプリケーションの設定を、移 行ファイルの取り込みと適用を行うことにより、あるいは、ターゲット・コ ンピューターとソース・コンピューターをイーサネット・ケーブルで接続す ることにより、移行できます。カスタム移行では、移行するデータと設定を 選択します。カスタム移行は、システム管理者または上級者のみが実行しま す。カスタム移行は、ターゲット・コンピューターまたはソース・コンピュ ーターのどちらからも開始できます。

簡易移行の開始については、『簡易移行の開始』を参照してください。

PC から PC へのカスタム移行を開始するには、 32 [ページの『](#page-43-0)PC から PC へのカ [スタム移行の開始』を](#page-43-0)参照してください。

取り外し可能メディアを使用してカスタム移行を開始するには、 41 [ページの『ファ](#page-52-0) [イル転送による移行』を](#page-52-0)参照してください。

## 簡易移行

重要 移行を開始する前に、必ずすべてのアプリケーションを閉じてください。詳し くは、 77 ページの『付録 B. [トラブルシューティング』](#page-88-0) を参照してくださ い。

## 簡易移行の開始

簡易移行は、ターゲット・コンピューターから開始し、PC から PC への接続を介 してソース・コンピューター上の設定とファイルを取り込みます。 SMA はその後 その設定とファイルをターゲット・コンピューターに適用します。簡易移行は、移

<span id="page-33-0"></span>行のために推奨される設定とファイルを自動的に選択します。移行のための設定と ファイルのカスタマイズについては、 32 [ページの『カスタム移行』を](#page-43-0)参照してくだ さい。

簡易移行を実行するには、以下の手順を完了します。

- 1. ソース・コンピューターとターゲット・コンピューターにログオンします。
- 2. ターゲット・コンピューターで、「スタート」 → 「すべてのプログラム」 → 「**ThinkVantage**」 → 「**System Migration Assistant**」の順にクリックしま す。「System Migration Assistant」ウィンドウが表示されます。

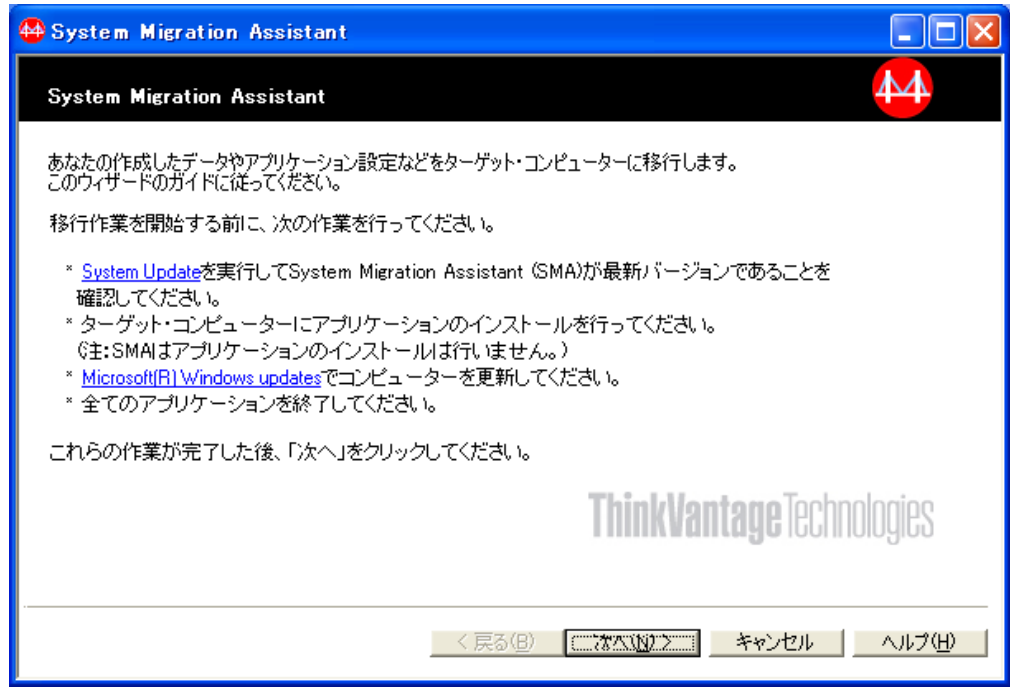

図 *6.* 簡易移行の開始*:* 「*System Migration Assistant*」ウィンドウ

#### <span id="page-34-0"></span>3. 「次へ」をクリックします。「移行方法の選択」ウィンドウが表示されます。

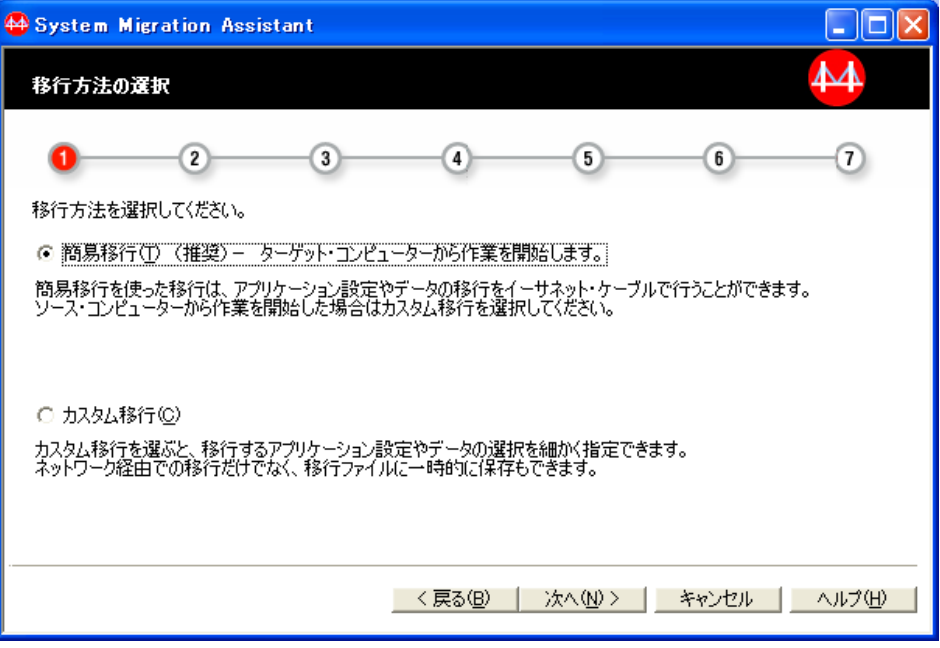

図 *7.* 簡易移行の開始*:* 「移行方法の選択」ウィンドウ

- 4. 以下のいずれかのオプションを選択します。
	- 簡易移行: 「イーサネット・ケーブルで双方のコンピューターを接続し、 「OK」をクリックしてください」ウィンドウが開きます。

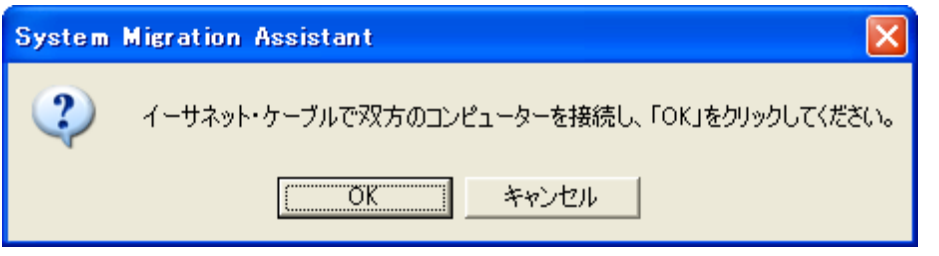

図 *8.* 簡易移行の開始*:* 「イーサネット・ケーブルで双方のコンピューターを接続し、「*OK*」 をクリックしてください」ウィンドウ

このオプションを選択した場合は、以下の手順を完了します。

- a. 2 つのコンピューター間をイーサネット・ケーブルで接続します。
- b. 「**OK**」をクリックします。「インストール方法の選択」ウィンドウが開 きます。

• カスタム移行: 「コンピューターの選択」ウィンドウが開きます。

<span id="page-35-0"></span>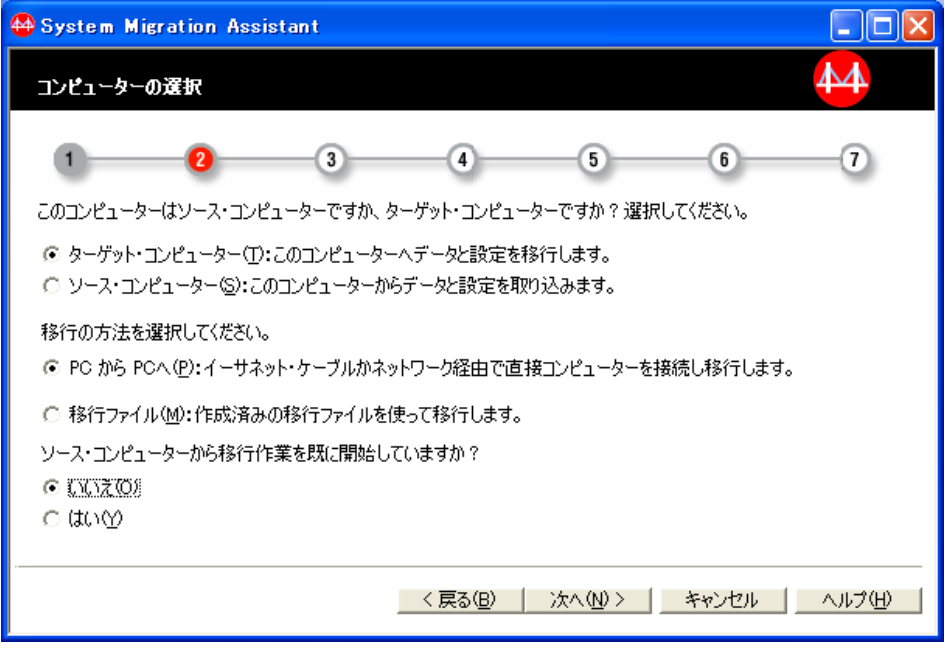

図 *9.* 簡易移行の開始*:* 「コンピューターの選択」ウィンドウ

このオプションを選択した場合は、ターゲット主導の移行を実行するため以 下の手順を完了します。

- a. 「ターゲット・コンピューター」、「**PC** から **PC** へ」と「いいえ」を 選択します。
- b. 「次へ」をクリックします。「イーサネット・ケーブルで双方のコンピュ ーターを接続し、「OK」をクリックしてください」ウィンドウが開きま す。
- c. 2 つのコンピューター間をイーサネット・ケーブルで接続します。
d. 「**OK**」をクリックします。「インストール方法の選択」ウィンドウが開 きます。

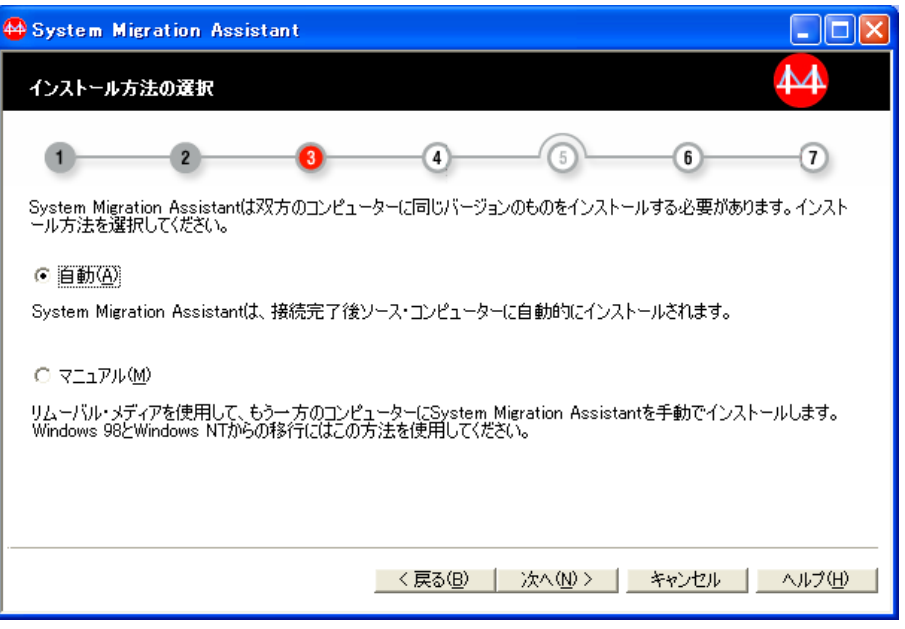

図 *10.* 簡易移行の開始*:* 「インストール方法の選択」ウィンドウ

- 5. 次のオプションのどちらかを選択し、「次へ」をクリックします。
	- v 自動: 接続が確立されるとソース・コンピューターに SMA が自動的にイン ストールされます。コピー処理が完了すると、「接続の開始」ウィンドウが 開きます。このオプションを選択する場合は、次のステップに進みます。
	- マニュアル: この方法では、インストール・パッケージをコピーした取り外 し可能ドライブを、ソース・コンピューターに移動し、手動でインストール を開始します。 Windows 98 または Windows NT 4.0 が稼働するコンピュ ーター間で移行する場合は、この方法を使用します。このオプションを選択 した場合は、以下の手順を完了します。
		- a. 取り外し可能ドライブをターゲット・コンピューターに接続します。

b. 「次へ」をクリックします。「コピー」ウィンドウが開きます。

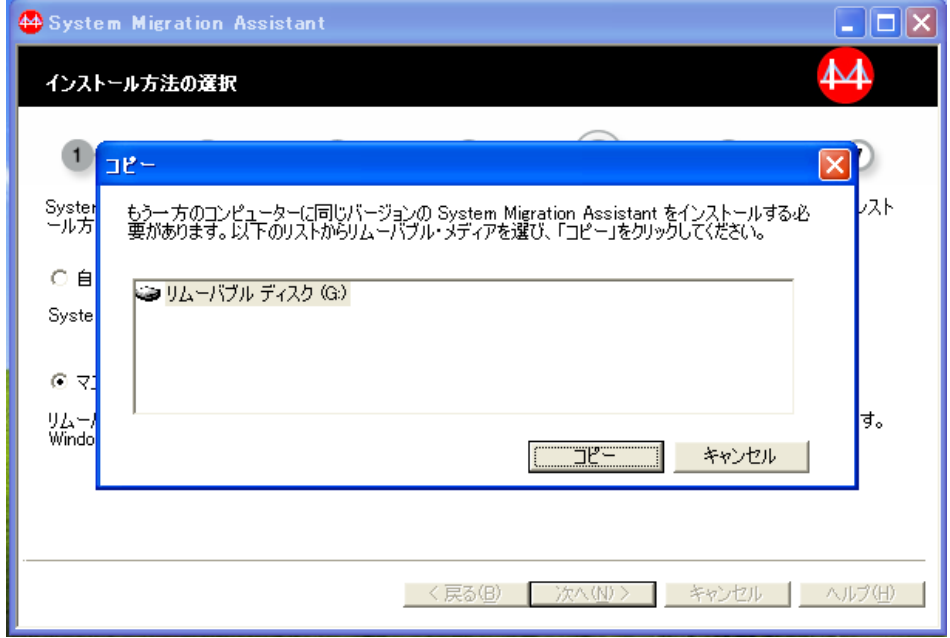

図 *11.* 簡易移行の開始*:* 「コピー」ウィンドウ

c. リストから取り外し可能ドライブを選択し、「コピー」をクリックしま す。コピーの状況を示すために「コピーの進行中」ウィンドウが開きま す。コピー処理が完了すると、「接続の開始」ウィンドウが開きます。

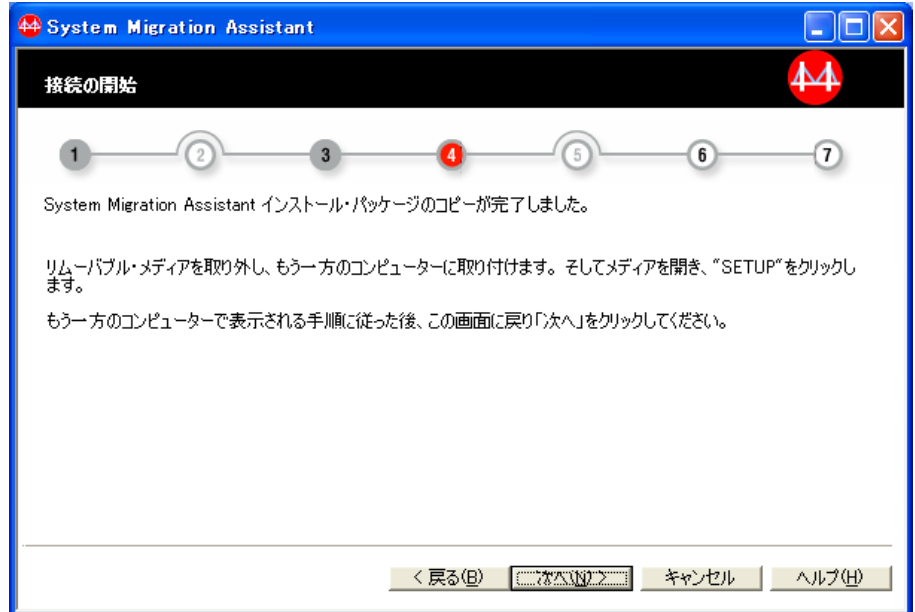

図 *12.* 簡易移行の開始*:* 「接続の開始」ウィンドウ

d. 取り外し可能ディスクをターゲット・コンピューターから取り外し、ソー ス・コンピューターに取り付けます。

- e. 取り外し可能ドライブ上の SETUP.BAT ファイルを開きます。インスト ール処理が開始します。SMA のインストールについては、 32 [ページの](#page-43-0) [『カスタム移行』を](#page-43-0)参照してください。インストールが完了すると、「接 続の開始」ウィンドウが開きます。
- f. インストールが完了したら、ステップ 9 に進みます。
- 6. 「接続の開始」ウィンドウの説明に従います。
	- 注**:** ターゲット・コンピューターのすべてのファイアウォールを使用不可に設 定するか、SMA がネットワーク接続を確立できるようにファイアウォール を構成します。ファイアウォールの管理方法については、 11 [ページの『フ](#page-22-0) [ァイアウォールの管理』を](#page-22-0)参照してください。
- 7. ソース・コンピューターに向かい、「スタート」をクリックしてから、「ファ イル名を指定して実行」を選択します。「ファイル名を指定して実行」ウィン ドウが表示されます。
	- 注**:** コンピューターが Windows Vista オペレーティング・システムを実行して いる場合、「ファイル名を指定して実行」は「スタート・メニュー」に表 示されません。「スタート・メニュー」に「ファイル名を指定して実行」 を表示するには、「スタート・メニュー 」を右クリックしてから「プロパ ティ」を選択します。「タスクバーとスタート・メニューのプロパティ ー」が表示されたら、「スタート・メニュー」タブを選択し、「カスタマ イズ」をクリックします。「スタート・メニューのカスタマイズ」ウィン ドウが開いたら、「スタート・メニュー・オプション」のリストから「フ ァイル名を指定して実行」を選択し、「**OK**」をクリックします。最後に、 「タスクバーとスタート・メニューのプロパティー」の「適用する」をク リックします。

「ファイル名を指定して実行」は、「スタート **>** すべてのプログラム **>** アクセサリ **>** ファイル名を指定して実行」を選択しても開くことができま す。

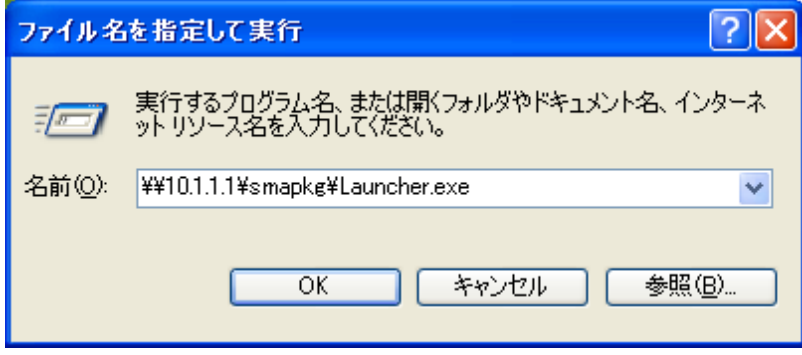

図 *13.* 簡易移行の開始*:* 「ファイル名を指定して実行」ウィンドウ

.

8. 移行に使用する接続を選択して、例えば次のようなコマンドを入力します。 ¥¥xxx.xxx.xxx.xxx¥SMAPKG¥Launcher.exe

ここで、 xxx.xxx.xxx.xxx はターゲット・コンピューターの IP アドレスです。 「**OK**」をクリックします。インストールが開始します。

- 重要 一

数分の間にインストールが開始しない場合は、2 つのコンピューターが接 続されていない可能性があります。どちらかのコンピューターでファイア ウォール・アプリケーションがアクティブの場合は、それらを無効にする か、SMA のネットワーク・アクセスを許可するように構成してくださ い。ファイアウォールの管理方法について詳しくは、 11 [ページの『ファ](#page-22-0) [イアウォールの管理』を](#page-22-0)参照してください。

ユーザー・ログイン・ウィンドウが開くことがあります。必要な場合は、 ターゲット・コンピューターのログインとパスワードを入力して、 「**OK**」をクリックし、インストールを続行します。

「オープン・ファイル - セキュリティーの警告」ウィンドウが開くことが あります。必要な場合、インストールを続行するため「実行」をクリック します。

「インストール中」ウィンドウが開きます。インストールが完了すると、 ソース・コンピューターで SMA が起動し、「接続の開始」ウィンドウが 開きます。

- 9. ターゲット・コンピューターで「次へ」をクリックします。
- 10. ソース・コンピューターで、移行したいファイルとフォルダーを選択してか ら、「次へ」をクリックします。

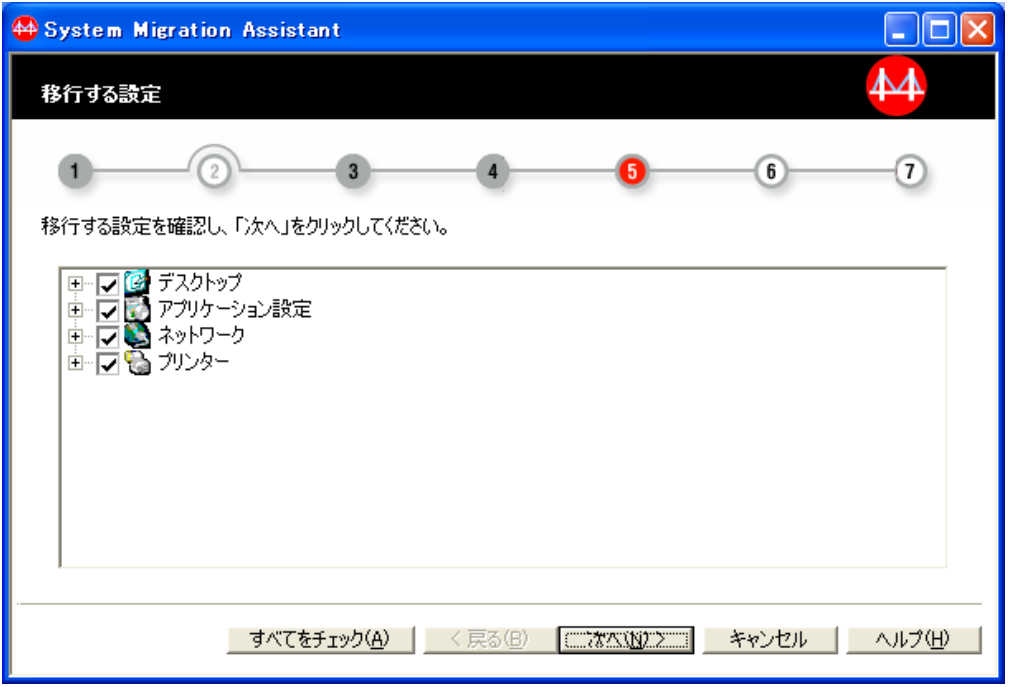

図 *14.* 簡易移行の開始*:* 「移行する設定」ウィンドウ

簡易移行の実行中は、一部のデスクトップ設定、アプリケーション設定、およ びネットワーク設定のみがリストに表示されます。より多くの設定はカスタム 移行で表示されます。カスタム移行のオプションについて詳しくは、 53 [ページ](#page-64-0) [の『移行する設定の選択』を](#page-64-0)参照してください。移行設定の選択が終了する と、SMA は移行可能なファイルとフォルダーの選択リストを作成します。これ には数分かかることがあります。

11. ソース・コンピューターで、移行したいファイルとフォルダーを選択してか ら、「次へ」をクリックします。「確認」ウィンドウが表示されます。移行の ためのファイルとフォルダーの選択については、 60 [ページの『移行するファイ](#page-71-0) [ルとフォルダーの選択』を](#page-71-0)参照してください。

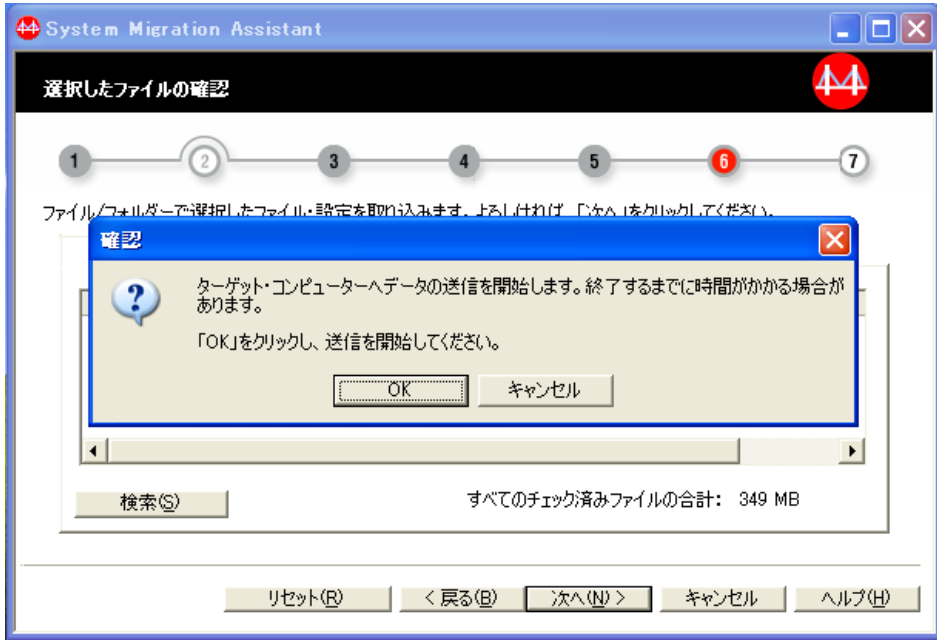

図 *15.* 簡易移行の開始*:* 「確認」ウィンドウ

12. 「**OK**」をクリックします。SMA は選択された設定とファイルを取り込み、そ れらをターゲット・コンピューターに送信し、適用します。 移行する設定とフ ァイルの数によっては、この操作に数分かかることがあります。

重要**:** 「キャンセル」をクリックして適用プロセスを停止することができま す。ただし、SMA による適用処理中の未完了設定も含め、「キャンセル」をク リックする前に完了したすべての変更が適用されます。適用された設定によっ ては、オペレーティング・システムが不安定になったり、失敗したりすること があります。

設定とファイルの適用が終了すると、「移行サマリー」ウィンドウがソース・ コンピューターとターゲット・コンピューターの両方で開きます。

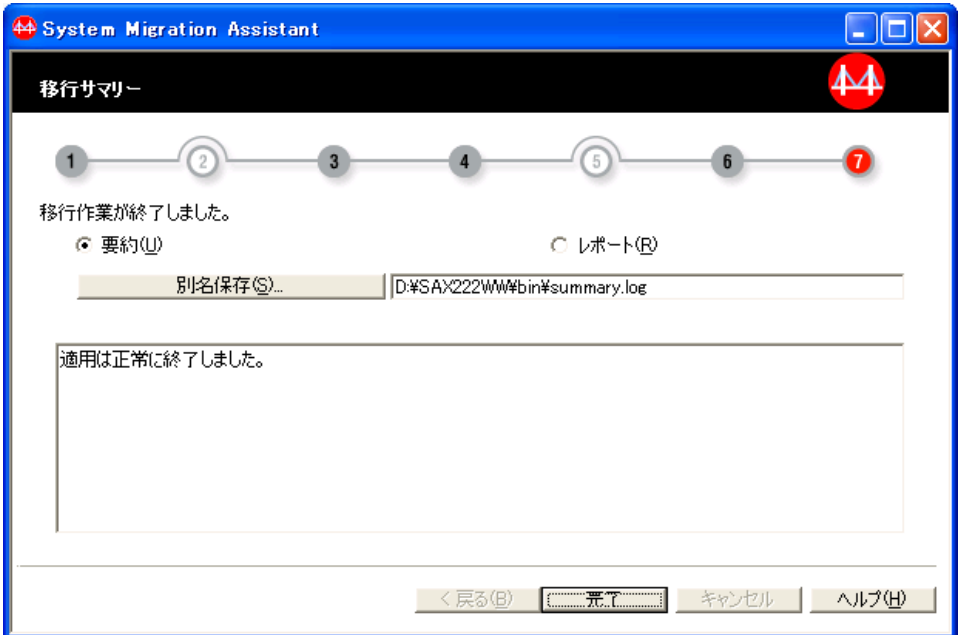

図 *16.* 簡易移行の開始*:* 「移行サマリー」ウィンドウ

- 13. 要約またはレポート・ファイルを別のディレクトリーに保存するには、次のス テップを完了します。
	- a. 「要約」または「レポート」をクリックします。
	- b. 「別名保存**...**」をクリックします。「名前を付けて保存」ウィンドウが表示 されます。
	- c. ダイアログで場所とファイル名を指定してから「保存」をクリックします。
- 14. ターゲット・コンピューターとソース・コンピューターの両方で「完了」をク リックします。ターゲット・コンピューターを再起動するように指示するプロ ンプトが表示される場合があります。「**OK**」をクリックすると、コンピュータ ーが即時に再起動されます。

# <span id="page-43-0"></span>カスタム移行

カスタム移行では、作業環境をソース・コンピューターから取り込みターゲット・ コンピューターに適用します。ターゲット・コンピューターに接続した後に、移行 したい設定とファイルを選択します。

カスタム移行は、ターゲット・コンピューターまたはソース・コンピューターのど ちらからも開始できます。カスタム移行の実行については、以下の手順を参照して ください。

## 重要

移行を開始する前に、必ずすべてのアプリケーションを閉じてください。

# **PC** から **PC** へのカスタム移行の開始

PC から PC へのカスタム移行を実行するには、以下の手順を完了します。

- 1. ソース・コンピューターとターゲット・コンピューターにログオンします。
- 2. ソース・コンピューターで、「スタート」 → 「すべてのプログラム」 → 「**ThinkVantage**」 → 「**System Migration Assistant**」の順にクリックしま す。「System Migration Assistant」ウィンドウが開きます。

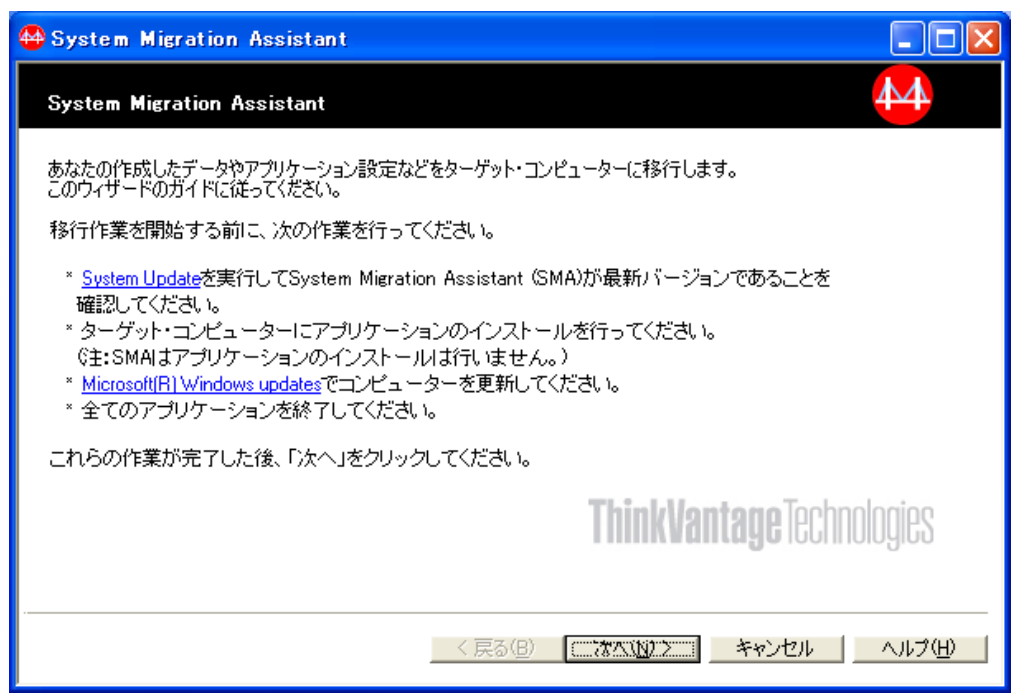

図 *17. PC* から *PC* へのカスタム移行の開始*:* 「*System Migration Assistant*」ウィンドウ

3. 「次へ」をクリックします。「移行方法の選択」ウィンドウが開きます。

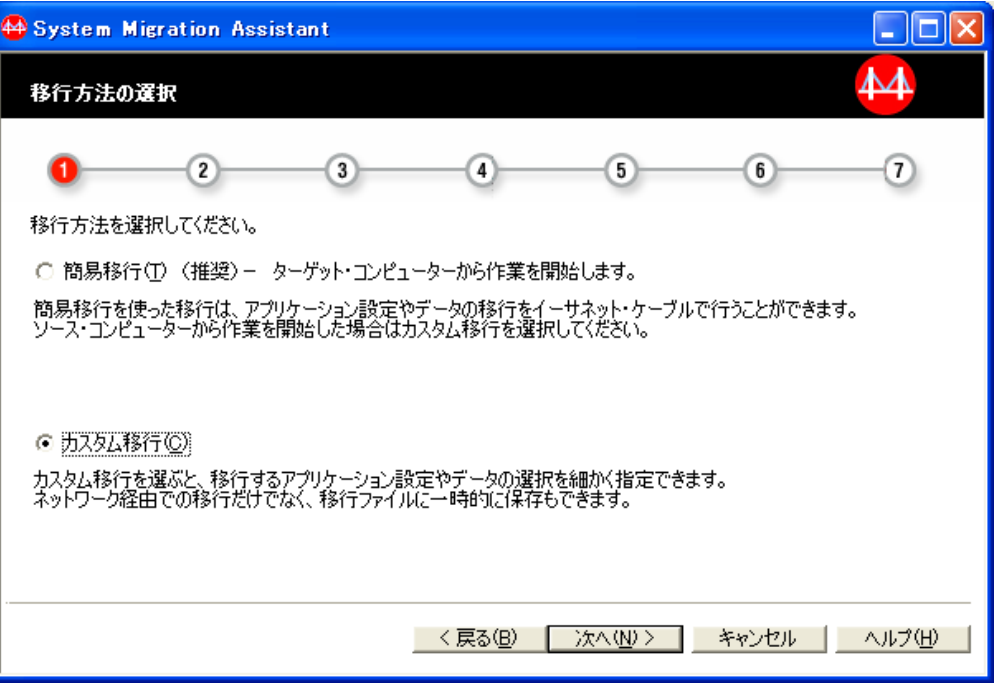

図 *18. PC* から *PC* へのカスタム移行の開始*:* 「移行方法の選択」ウィンドウ

4. 「カスタム移行」を選択し、「次へ」をクリックします。「コンピューターの 選択」ウィンドウが開きます。

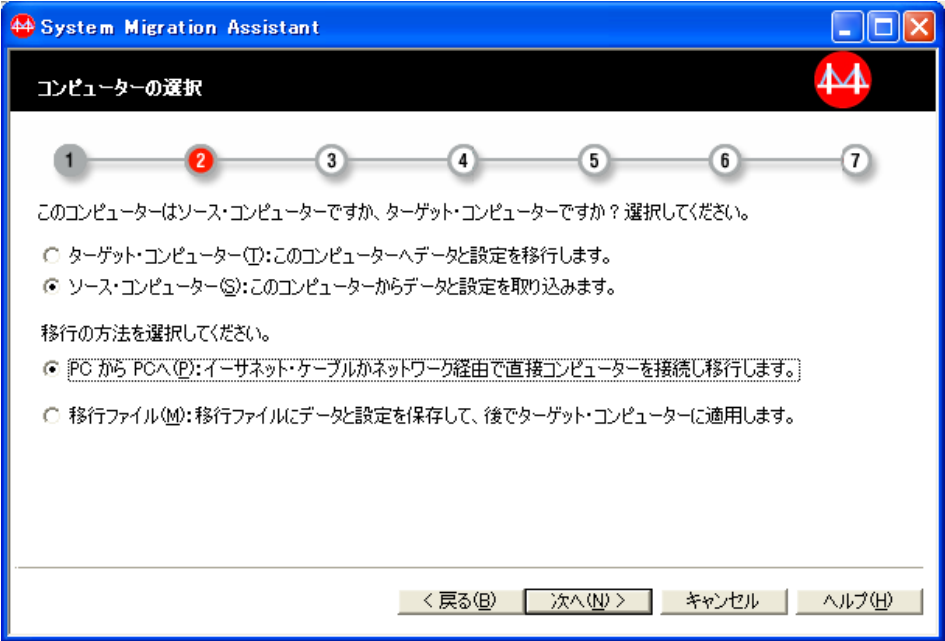

図 *19. PC* から *PC* へのカスタム移行の開始*:* 「コンピューターの選択」ウィンドウ

5. 「ソース・コンピューター」と「**PC** から **PC** へ」を選択し、「次へ」をクリ ックします。「接続の開始」ウィンドウが開きます。

注**:** ターゲット・コンピューターのすべてのファイアウォールを使用不可に設 定するか、SMA がネットワーク接続を確立できるようにファイアウォール を構成します。ファイアウォールの管理方法については、 11 [ページの『フ](#page-22-0) [ァイアウォールの管理』を](#page-22-0)参照してください。

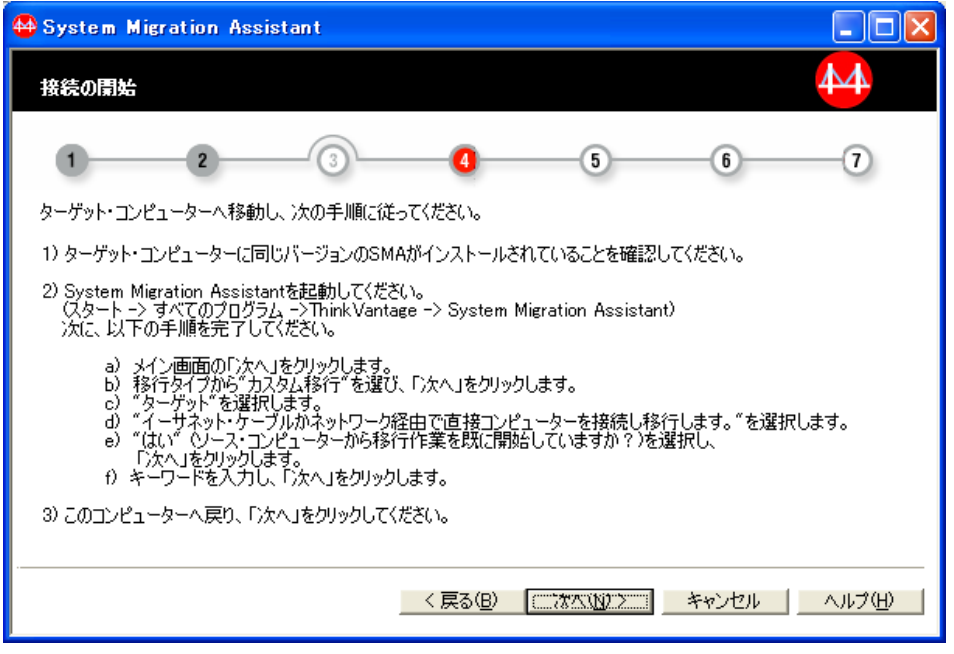

図 *20. PC* から *PC* へのカスタム移行の開始*:* 「接続の開始」ウィンドウ

6. ターゲット・コンピューターに向かいます。「スタート」→「すべてのプログ ラム」 → 「**ThinkVantage**」 → 「**System Migration Assistant**」の順にクリ ックします。「ThinkVantage System Migration Assistant」ウィンドウが表示さ れます。

## 7. 「次へ」をクリックします。「移行方法の選択」ウィンドウが表示されます。

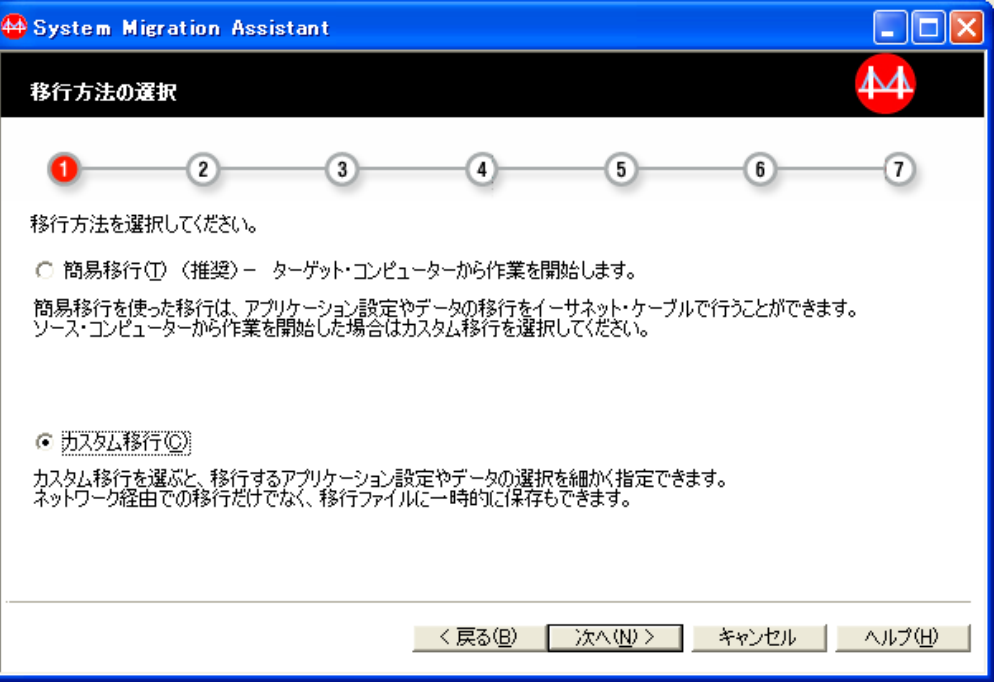

図 *21. PC* から *PC* へのカスタム移行の開始*:* 「移行方法の選択」ウィンドウ

8. 「カスタム移行」を選択し、「次へ」をクリックします。「コンピューターの 選択」ウィンドウが表示されます。

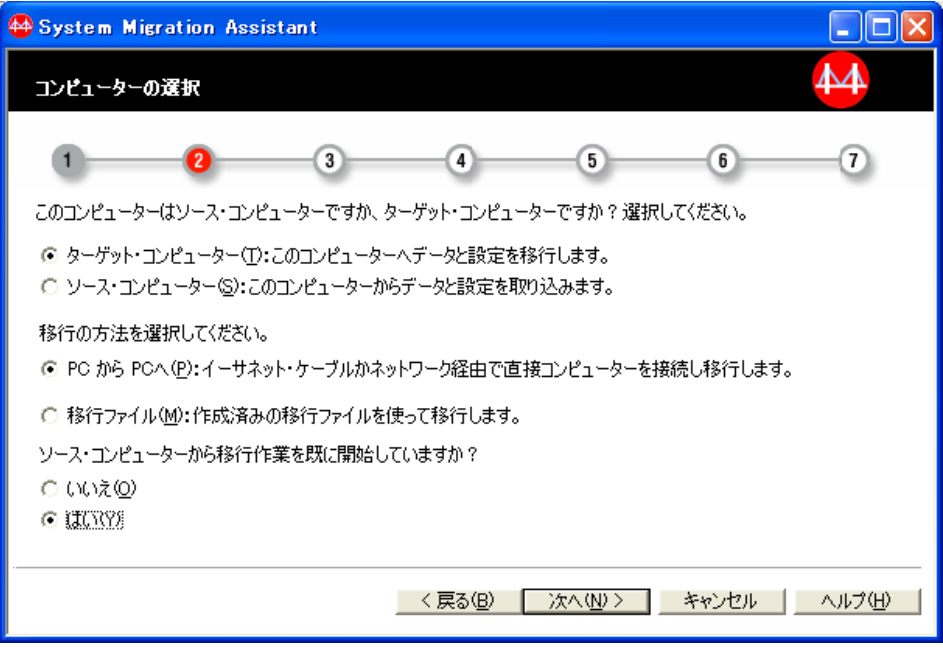

図 *22. PC* から *PC* へのカスタム移行の開始*:* 「コンピューターの選択」ウィンドウ

9. 「ターゲット・コンピューター」、「**PC** から **PC** へ」と「はい」を選択しま す。「次へ」をクリックします。「接続の開始」ウィンドウが表示されます。

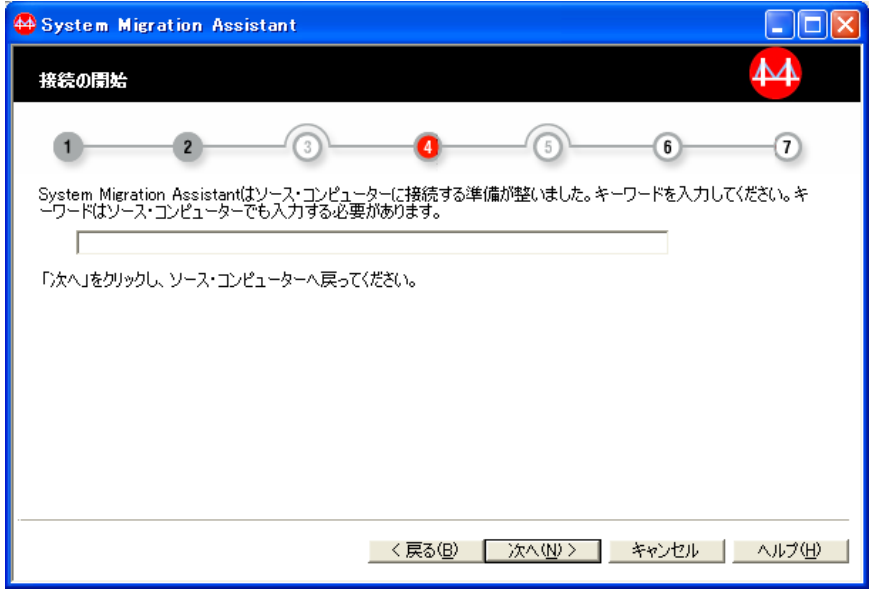

図 *23. PC* から *PC* へのカスタム移行の開始*:* 「接続の開始」ウィンドウ

10. ターゲット・コンピューターのすべてのファイアウォールを使用不可に設定す るか、SMA がネットワーク接続を確立できるようにファイアウォールを構成し ます。ファイアウォールの管理方法については、 11 [ページの『ファイアウォー](#page-22-0) [ルの管理』を](#page-22-0)参照してください。

11. 「キーワード」フィールドに、固有のキーワードを 40 文字以内で入力しま す。パスまたは特殊文字は含めないでください。このキーワードがソース・コ ンピューターを識別するのに使用されます。PC から PC への接続を開始する には、「**OK**」をクリックします。「接続中」ウィンドウが表示されます。

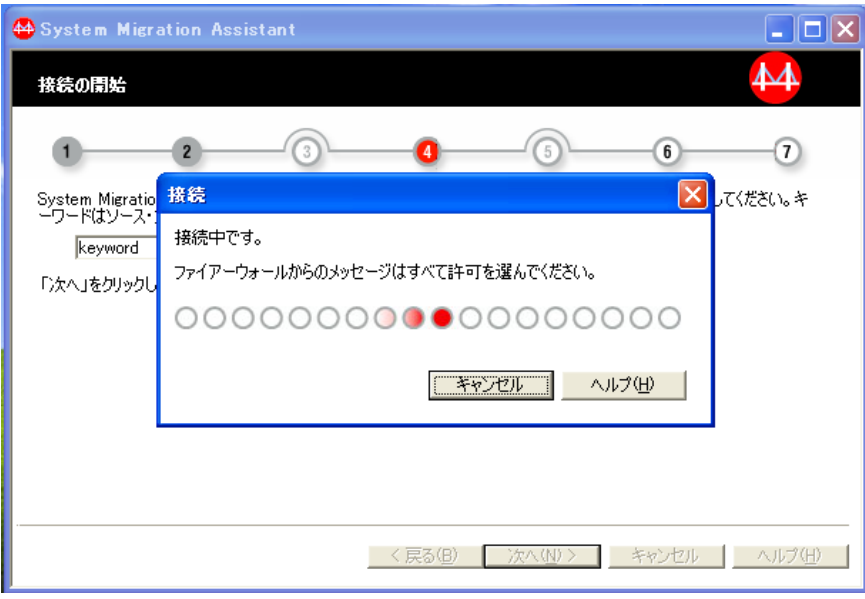

図 *24. PC* から *PC* へのカスタム移行の開始*:* 「接続中」ウィンドウ

12. ソース・コンピューターで「次へ」をクリックします。「キーワードの入力」 ウィンドウが表示されます。

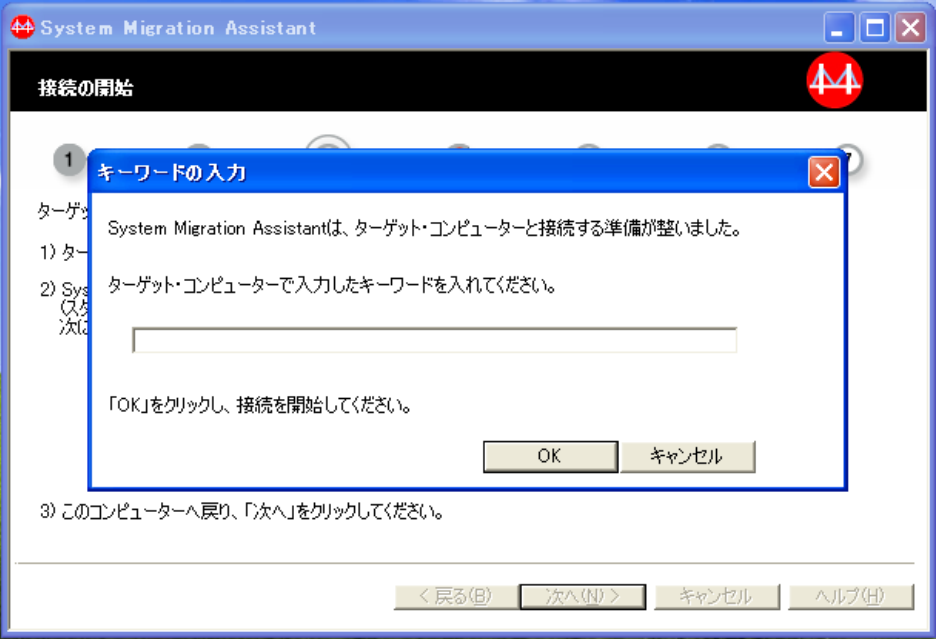

図 *25. PC* から *PC* へのカスタム移行の開始*:* 「キーワードの入力」ウィンドウ

13. キーワード・フィールドに、ターゲット・コンピューターに入力したものと同 じキーワードを入力します。 PC から PC への移行を開始するには、「**OK**」 をクリックします。「接続中」ウィンドウが表示されます。

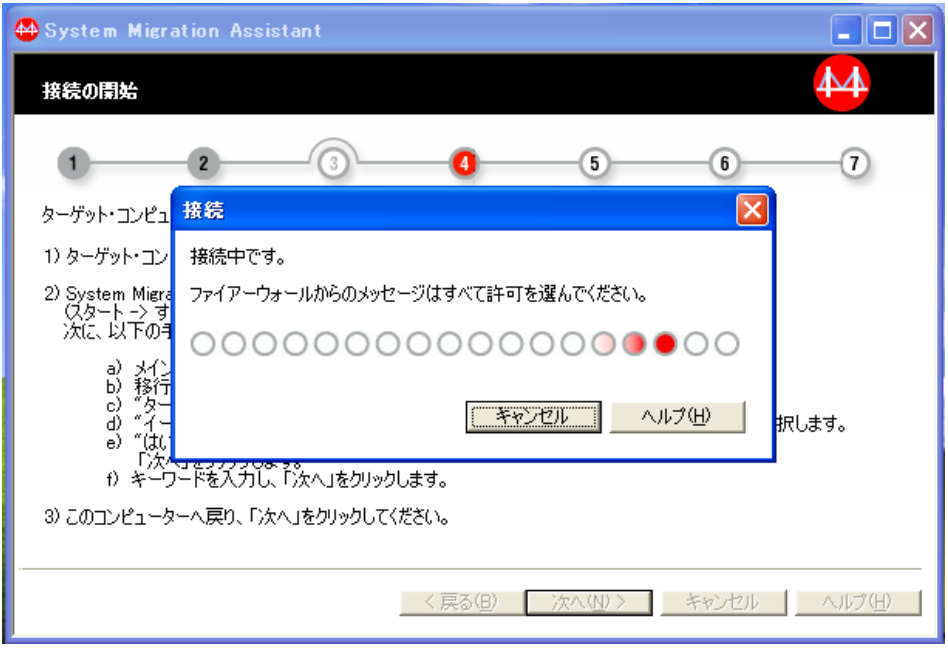

図 *26. PC* から *PC* へのカスタム移行の開始*:* 「接続中」ウィンドウ

接続が確立されると、ターゲット・コンピューターに「待機中」ウィンドウが 表示されます。

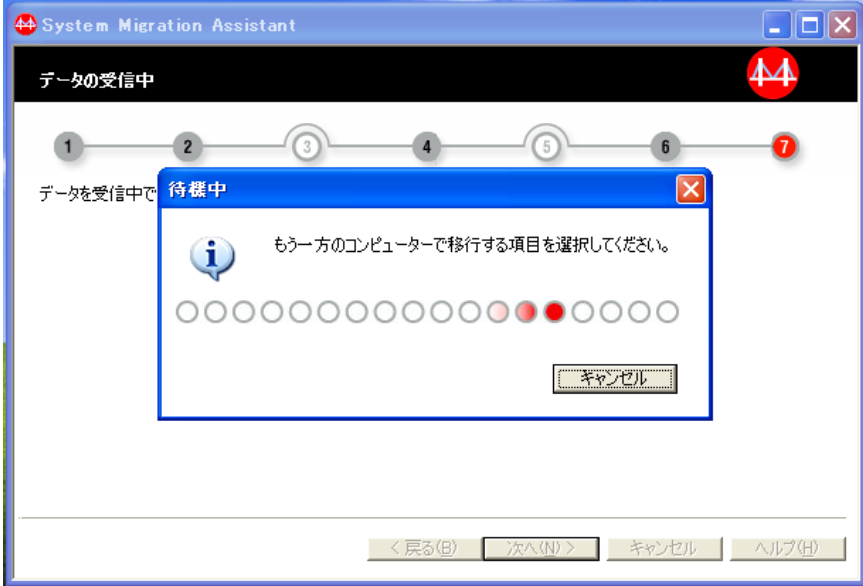

図 *27. PC* から *PC* へのカスタム移行の開始*:* 「待機中」ウィンドウ

接続が確立されると、ソース・コンピューターに「移行オプション」ウィンド ウが表示されます。

- 14. 移行したい設定とファイルを選択するか、デフォルト設定のままにします。カ スタム移行のオプションについて詳しくは、 53 [ページの『移行する設定の選](#page-64-0) [択』を](#page-64-0)参照してください。
- 15. 移行する設定とファイルの選択が完了したら、「次へ」をクリックします。 「確認」ウィンドウが開きます。

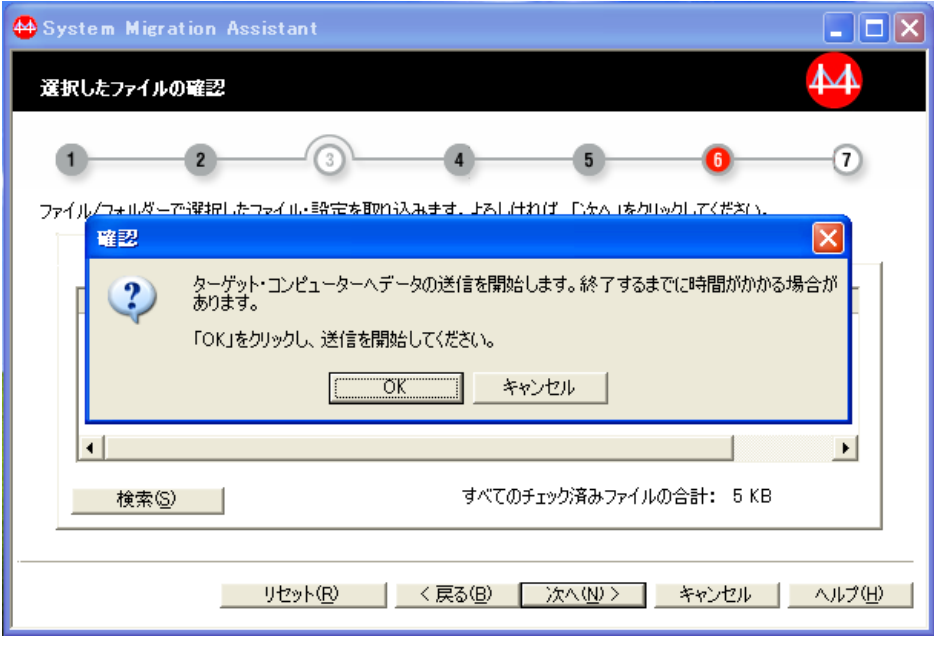

図 *28. PC* から *PC* へのカスタム移行の開始*:* 「確認」ウィンドウ

16. 「**OK**」をクリックします。SMA は選択された設定とファイルを取り込み、そ れらをターゲット・コンピューターに送信し、適用します。 移行する設定とフ ァイルの数によっては、この操作に数分かかることがあります。

重要**:** 「キャンセル」をクリックして適用プロセスを停止することができま す。ただし、SMA による適用処理中の未完了設定も含め、「キャンセル」をク リックする前に完了したすべての変更が適用されます。適用された設定によっ ては、オペレーティング・システムが不安定になったり、失敗したりすること があります。

設定とファイルの適用が終了すると、「移行サマリー」ウィンドウがソース・ コンピューターとターゲット・コンピューターの両方で開きます。

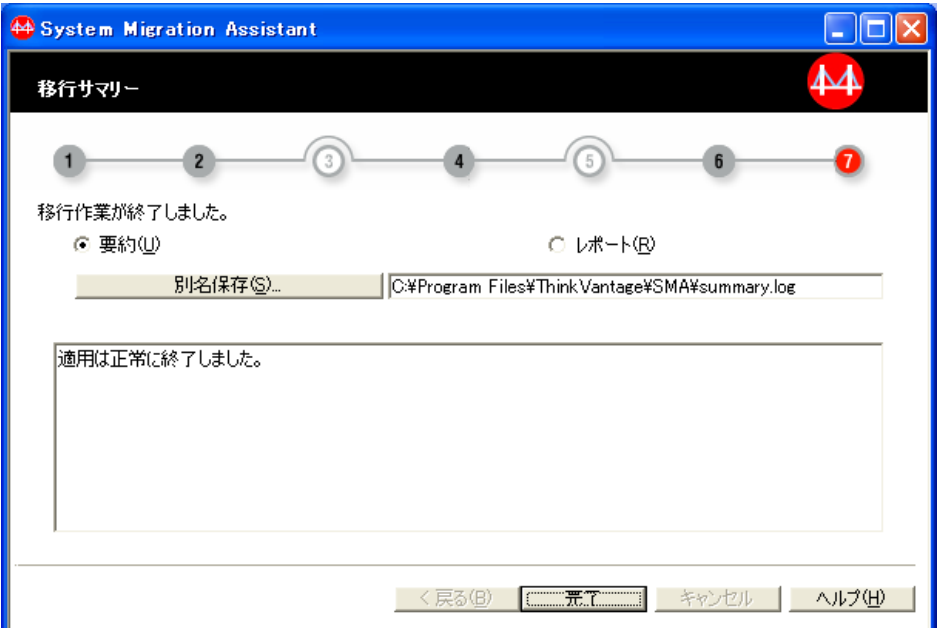

図 *29. PC* から *PC* へのカスタム移行の開始*:* 「移行サマリー」ウィンドウ

- 17. 要約またはレポート・ファイルを別の場所に保存するには、次のステップを完 了します。
	- a. 「要約」または「レポート」をクリックします。
	- b. 「別名保存**...**」をクリックします。「名前を付けて保存」ウィンドウが開き ます。
	- c. ダイアログで場所とファイル名を指定してから「保存」をクリックします。
- 18. ターゲット・コンピューターとソース・コンピューターの両方で「完了」をク リックします。ターゲット・コンピューターを再起動するように指示するプロ ンプトが表示される場合があります。「**OK**」をクリックすると、コンピュータ ーが即時に再起動されます。

# ファイル転送による移行

## **SMA** 移行ファイルの取り込み

取り込みフェーズでは、ソース・コンピューターは移行される設定とファイルが入 った SMA 移行ファイルを作成します。移行ファイルは、1 つ以上のターゲット・ コンピューターに適用できます。

SMA 移行ファイルを作成するには、以下の手順を完了します。

注**:** 移行を開始する前に、必ずすべてのアプリケーションを閉じてください。

- 1. ソース・コンピューターにログオンします。
- 2. 「スタート」 → 「すべてのプログラム」 → 「**ThinkVantage**」 → 「**System Migration Assistant**」の順にクリックします。「System Migration Assistant」 ウィンドウが開きます。

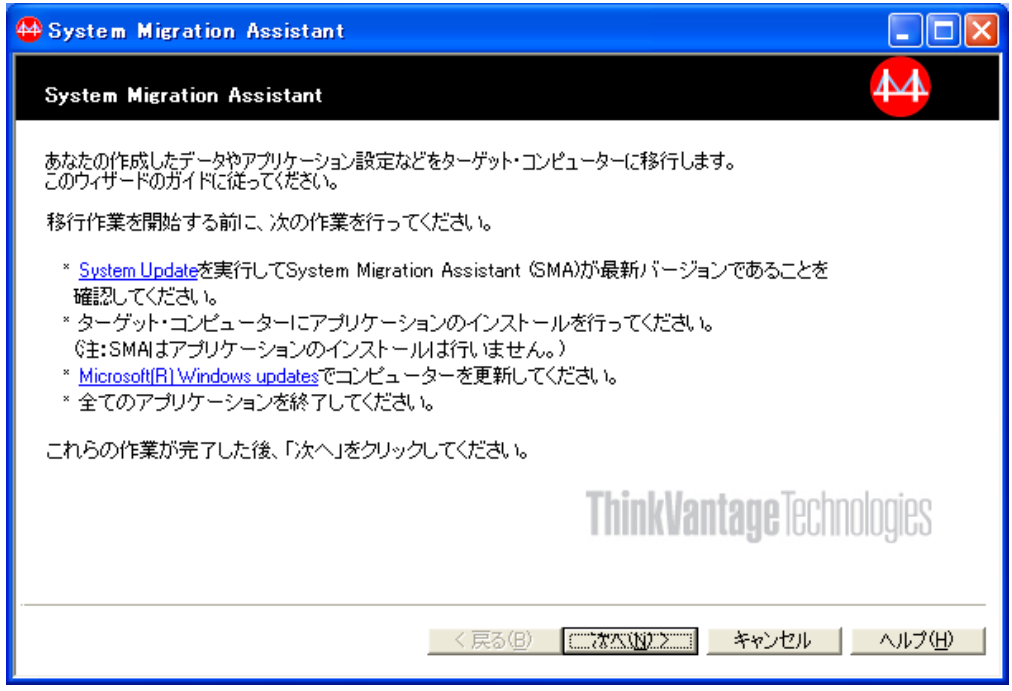

図 *30.* ファイル転送による移行*:* 「*System Migration Assistant*」ウィンドウ

## 3. 「次へ」をクリックします。「移行方法の選択」ウィンドウが表示されます。

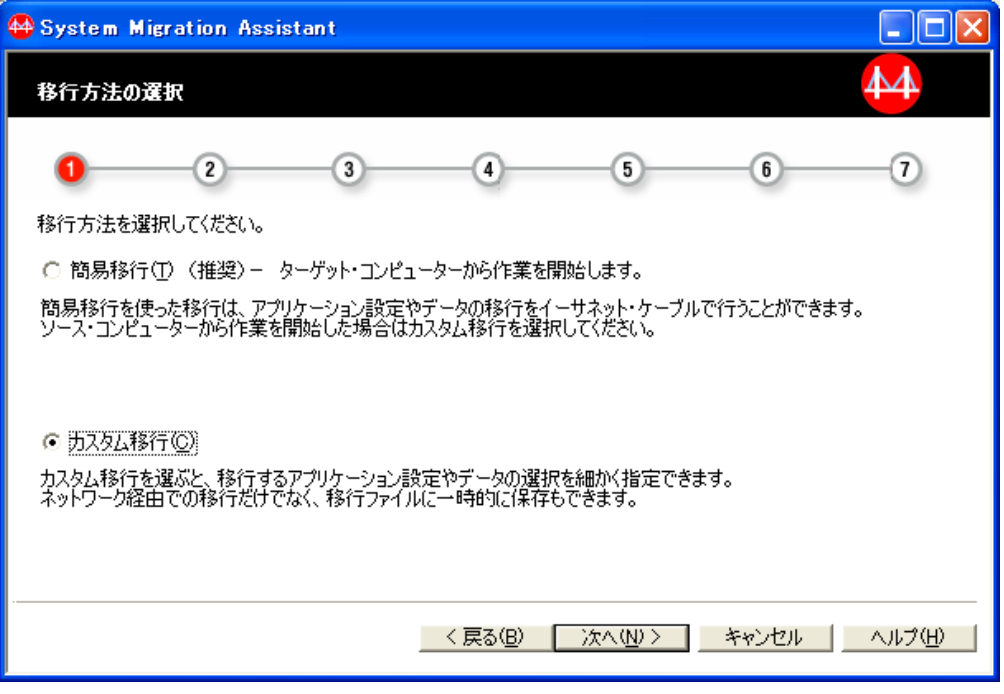

図 *31.* ファイル転送による移行*:* 「移行方法の選択」ウィンドウ

4. 移行方法のタイプとして、「カスタム移行」を選択します。この移行方法を使 用すると、SMA で、移行のためのアプリケーションとデータ設定をカスタマイ ズし、移行ファイルを取り込むことができます。

5. 「次へ」をクリックします。「コンピューターの選択」ウィンドウが表示され ます。

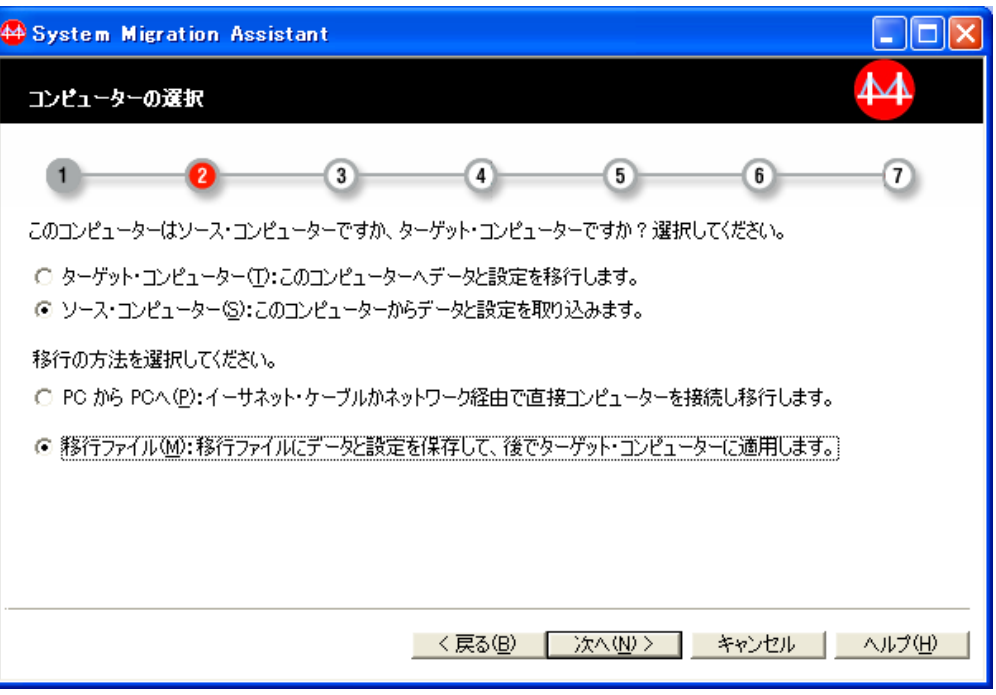

図 *32.* ファイル転送による移行*:* 「コンピューターの選択」ウィンドウ

- 6. 「ソース・コンピューター」および「移行ファイル」を選択します。
- 7. 「次へ」をクリックします。「移行項目の選択」ウィンドウが表示されます。
- 8. 移行したい設定とファイルを選択します。カスタム移行のオプションについて 詳しくは、 53 [ページの『移行する設定の選択』を](#page-64-0)参照してください。
- 9. 以下の手順のどちらかを完了します。
	- v 「選択したファイルの確認」ウィンドウが表示された場合は、転送するファ イルとフォルダーのすべてを選択します。このウィンドウは、「ファイルと フォルダー」カテゴリーを選択した場合に表示されます。ファイルとフォル ダーの選択について詳しくは、 60 [ページの『移行するファイルとフォルダー](#page-71-0) [の選択』を](#page-71-0)参照してください。
	- v 「選択したファイルの確認」ウィンドウが表示されない場合は、次のステッ プを続行します。

### 「確認」ウィンドウが表示されます。

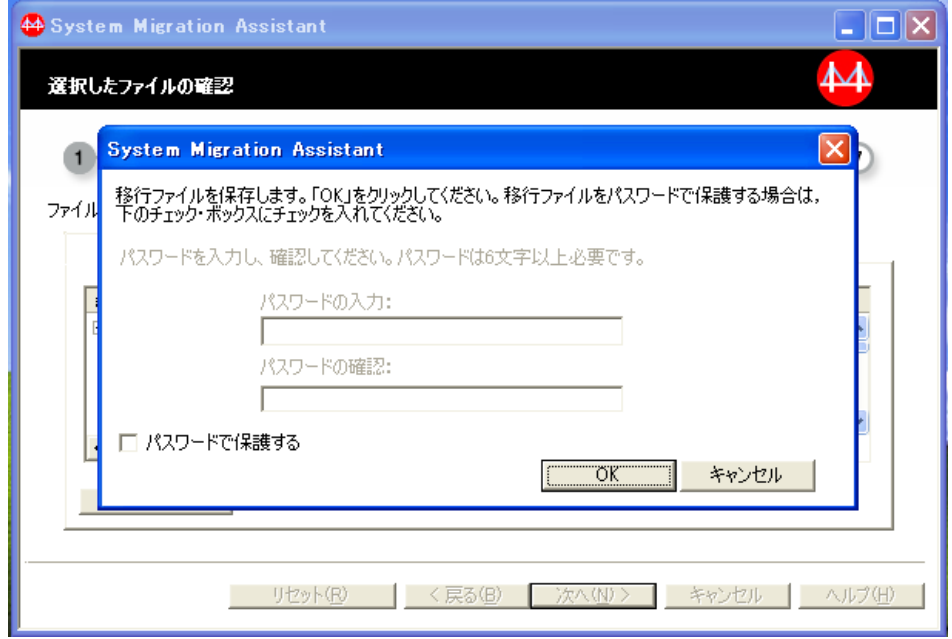

図 *33.* ファイル転送による移行*:* 「確認」ウィンドウ

- 10. SMA 移行ファイルをパスワードで保護するには、次の手順を実行します。パス ワード保護はオプションです。
	- a. 「パスワードで保護する」を選択します。
	- b. 「パスワードの入力」フィールドにパスワードを入力します。パスワードの 長さは 6 文字から 16 文字までとし、先頭または末尾に数字を指定するこ とはできず、同一文字を連続して指定することもできません。
	- c. 「パスワードの確認」フィールドにパスワードを再入力します。

11. 「**OK**」をクリックします。「名前を付けて保存」ウィンドウが表示されます。

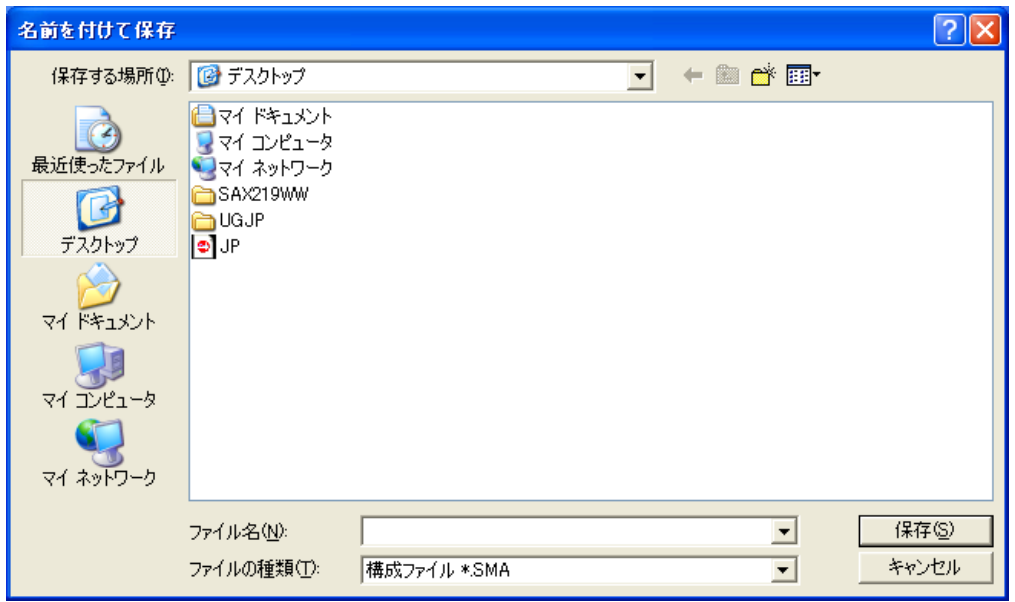

図 *34.* ファイル転送による移行*:* 「名前を付けて保存」ウィンドウ

12. 移行ファイルを保存したいディレクトリーにナビゲートします。「ファイル 名」フィールドに、移行ファイルの名前を入力します。その後、「保存」をク リックします。

注**:**

- v 以下の移行ファイルが指定されたディレクトリーに作成されます。
	- \*.sma : 基本移行ファイル
	- \*.sma.DriveC : ドライブ C: 用の移行ファイル
	- \*.sma.Drive*X* : ドライブ *X* 用の移行ファイル: (ユーザーがドライブ *X* 内の移行ファイルを選択したケースのみ)
- v *d*:¥\_SMA ディレクトリーは選択しないでください。ここで、*d*: は SMA がインストールされているドライブです。このディレクトリーは SMA が使用する一時フォルダーです。

「取り込み中」ウィンドウが表示されます。

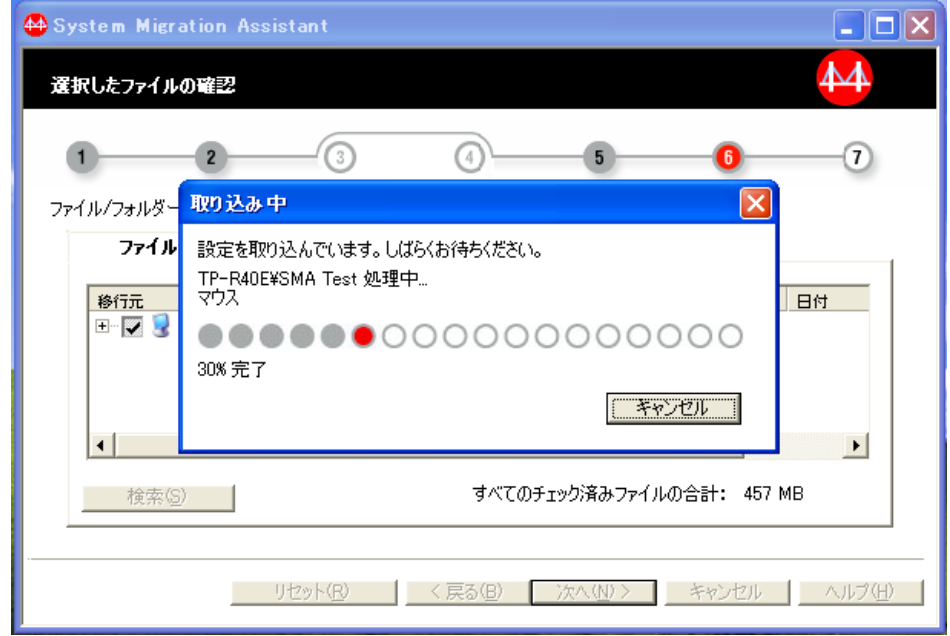

図 *35.* ファイル転送による移行*:* 「取り込み中」ウィンドウ

SMA が移行ファイルの取り込みを完了すると、「保存」ウィンドウが表示され ます。 SMA は、設定とファイルを移行ファイルにコピーします。移行する設 定とファイルの数によっては、この操作に数分かかることがあります。

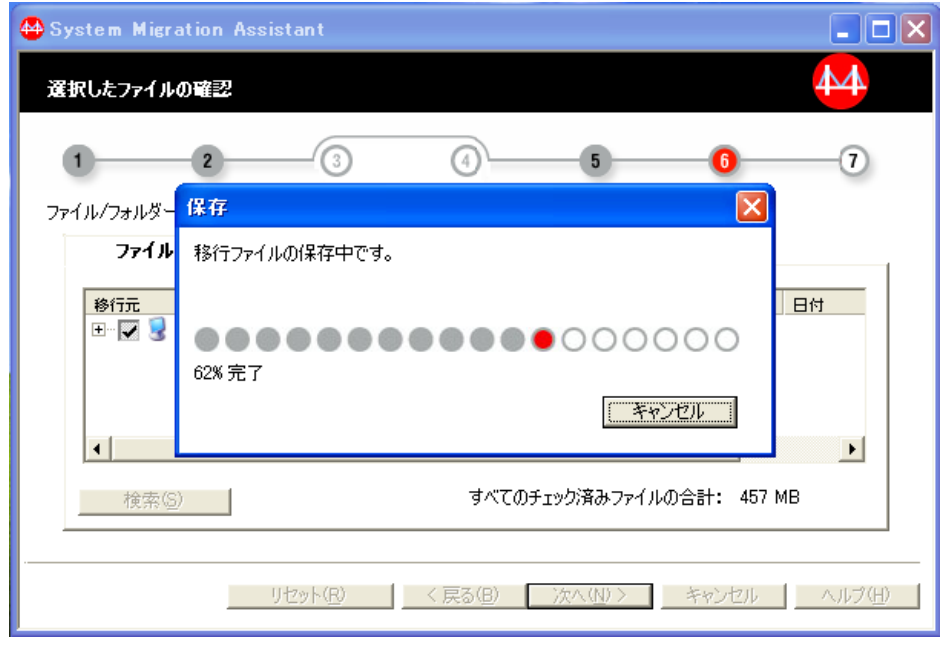

図 *36.* ファイル転送による移行*:* 「保存」ウィンドウ

### 移行ファイルの作成後、「移行サマリー」が表示されます。

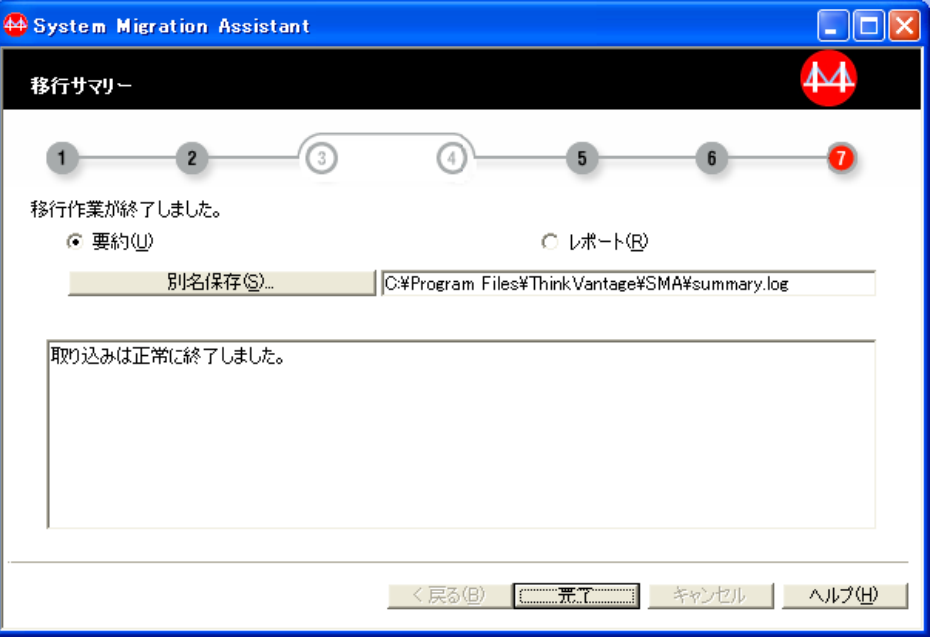

図 *37.* ファイル転送による移行*:* 「移行サマリー」ウィンドウ

- 13. 要約またはレポート・ファイルを、ウィンドウで指定されたディレクトリーと は別のディレクトリーに保存するには、次の手順を完了します。
	- a. 「要約」または「レポート」をクリックします。
	- b. 「別名保存**...**」をクリックします。「名前を付けて保存」ウィンドウが表示 されます。
	- c. ダイアログで場所とファイル名を指定してから「保存」をクリックします。
- 14. 「完了」をクリックします。

## **SMA** 移行ファイルの適用

適用フェーズでは、移行される設定とファイルが入った SMA 移行ファイルをター ゲット・コンピューターに適用します。

SMA 移行ファイルをターゲット・コンピューターに適用するには、以下の手順を完 了します。

- 1. ターゲット・コンピューターにログオンします。
	- 注**:**

ターゲット・コンピューターへのログオン時に使用するオペレーティン グ・システム・アカウントがソース・コンピューターで使用したものと異 なっていると、アプリケーション固有の一部のユーザー設定が適用されな い場合があります。

2. 移行ファイルをローカルのハード・ディスクにコピーします。

注**:** 移行ファイルには以下のファイルが入っています。

- v \*.sma : 基本移行ファイル
- v \*.sma.DriveC : ドライブ C: 用の移行ファイル
- v \*.sma.Drive*X* : ドライブ *X* 用の移行ファイル: (ユーザーがドライブ *X* 内の移行ファイルを選択したケースのみ)
- 3. 「スタート」 → 「すべてのプログラム」 → 「**ThinkVantage**」 → 「**System Migration Assistant**」の順にクリックします。「System Migration Assistant」 ウィンドウが開きます。
- 4. 「次へ」をクリックします。「移行方法の選択」ウィンドウが表示されます。

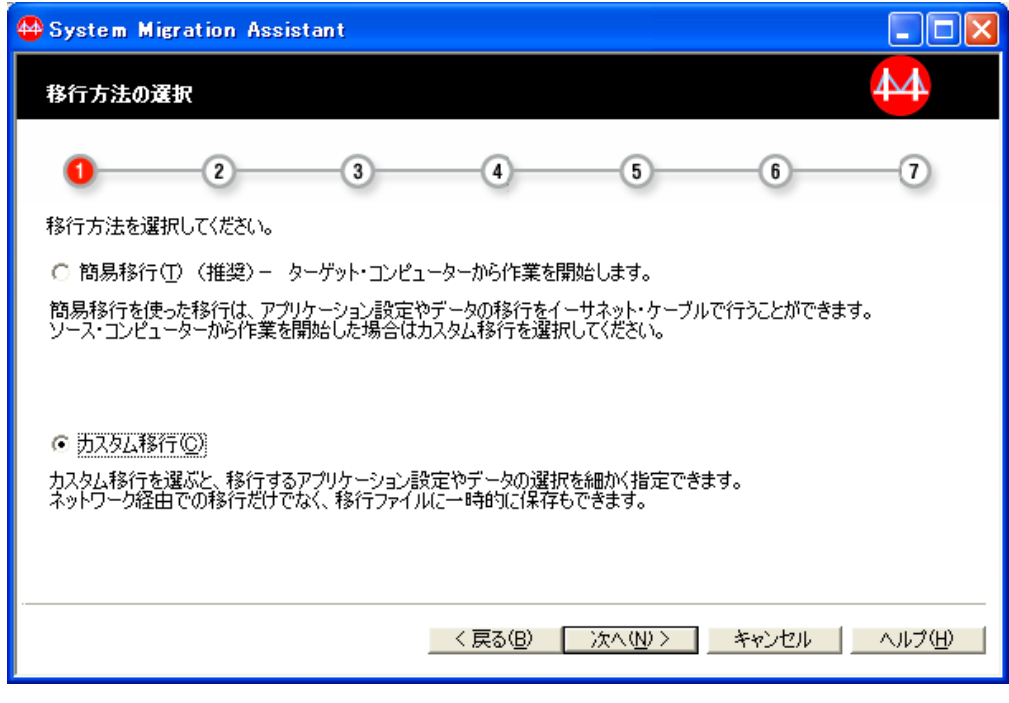

図 *38.* ファイル転送による移行*:* 「移行方法の選択」ウィンドウ

5. 「カスタム移行」を選択し、「次へ」をクリックします。この移行方法を使用 すると、SMA で、移行ファイルの取り込みと同時に、移行のためのアプリケー ションとデータ設定をカスタマイズすることができます。「コンピューターの 選択」ウィンドウが表示されます。

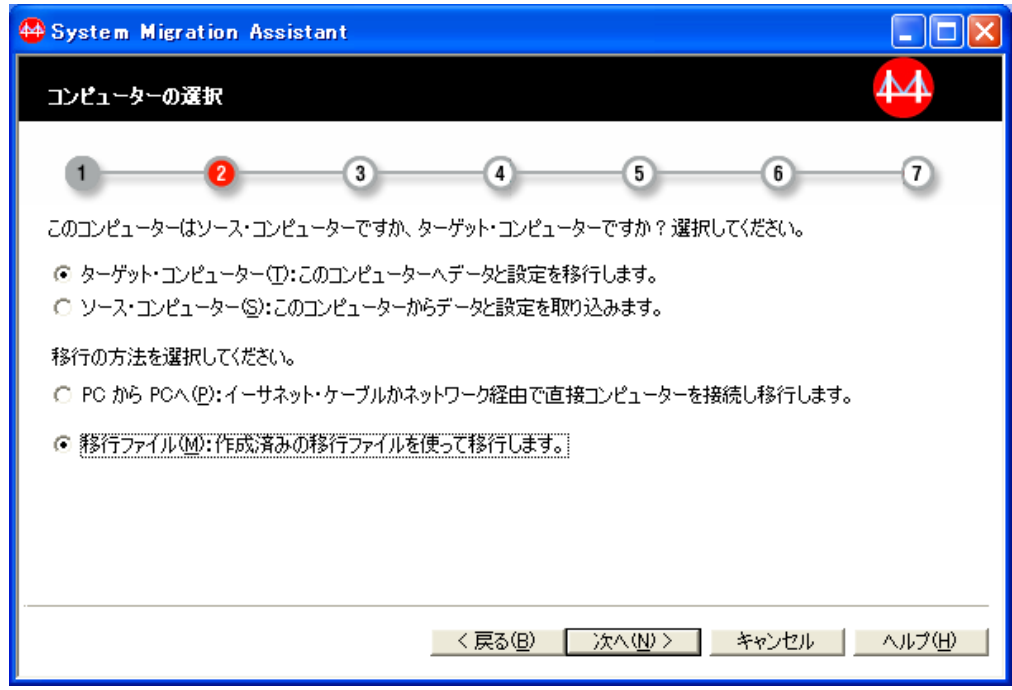

図 *39.* ファイル転送による移行*:* 「コンピューターの選択」ウィンドウ

6. 「ターゲット・コンピューター」および「移行ファイル」を選択します。「次 へ」をクリックします。「ファイルを開く」ウィンドウが表示されます。

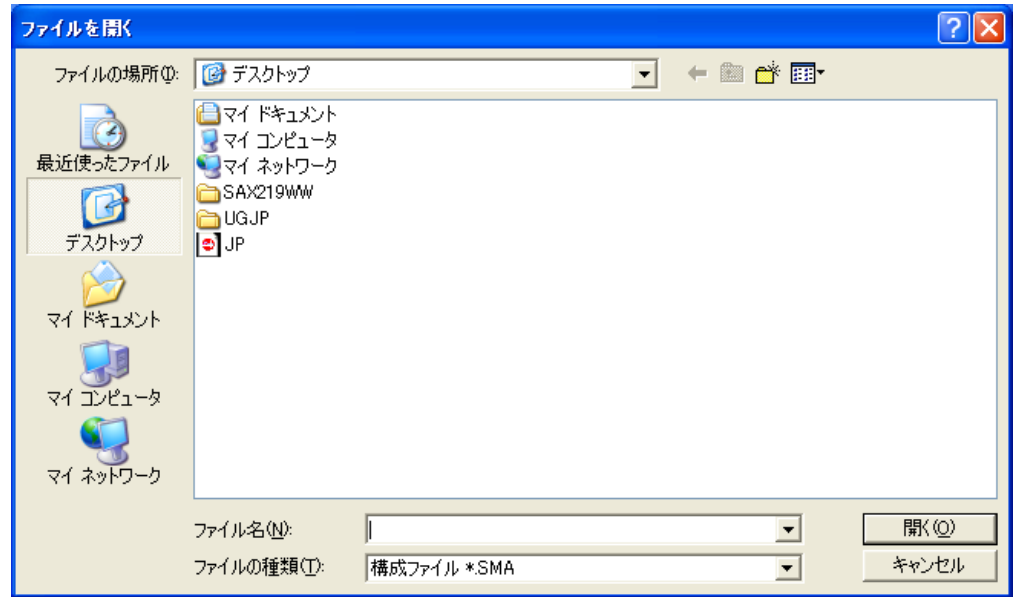

図 *40.* ファイル転送による移行*:* 「ファイルを開く」ウィンドウ

- 7. 移行ファイルが入っているディレクトリーにナビゲートします。移行ファイル を選択して、「開く」をクリックします。移行ファイルがパスワード保護され ている場合は、「パスワードの入力」ウィンドウが表示されます。
- 8. 必要な場合、パスワードを入力します。「移行項目の選択」ウィンドウが表示 されます。
- 9. 適用したい設定とファイルを選択します。カスタム移行の設定について詳しく は、 53 [ページの『移行する設定の選択』を](#page-64-0)参照してください。ファイルとフォ ルダーの選択について詳しくは、 60 [ページの『移行するファイルとフォルダー](#page-71-0) [の選択』を](#page-71-0)参照してください。

## 10. 「確認」ウィンドウが表示されます。「**OK**」をクリックします。

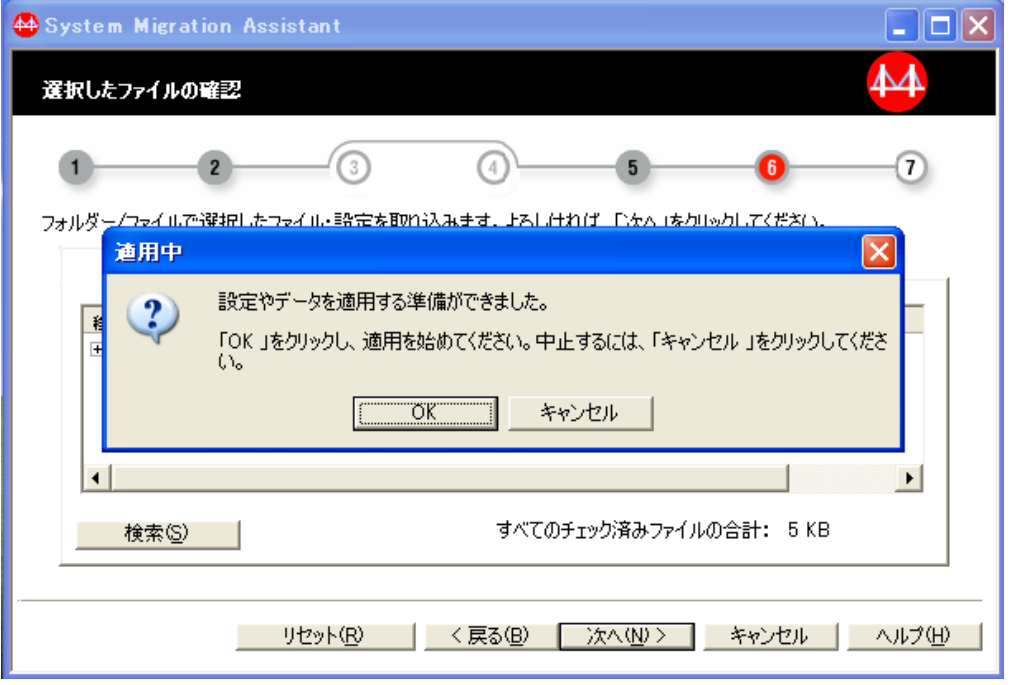

図 *41.* ファイル転送による移行*:* 「適用中」ウィンドウ

「適用中」ウィンドウが表示されます。

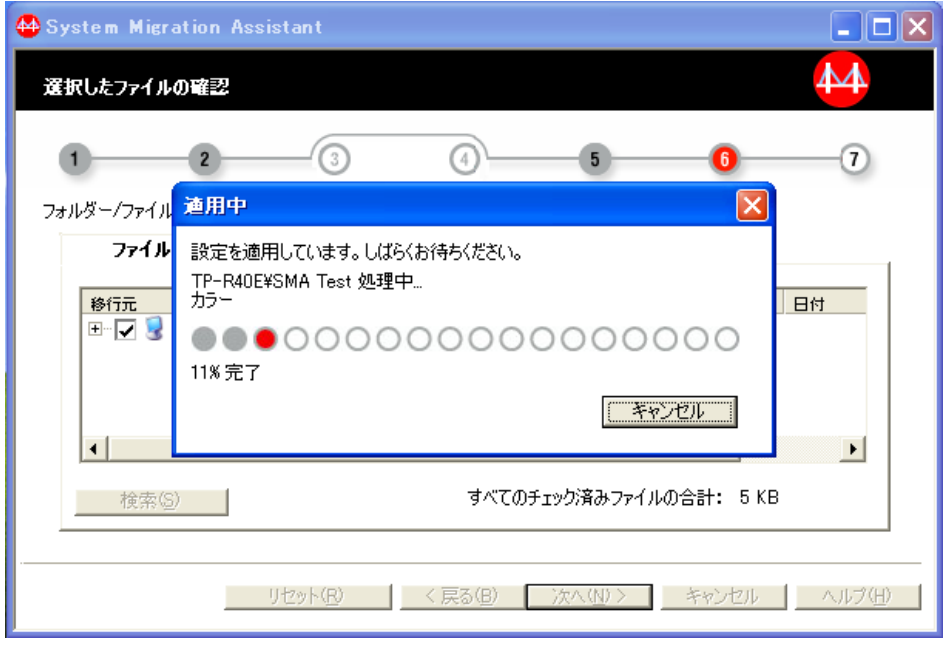

図 *42.* ファイル転送による移行*:* 「適用中」ウィンドウ

SMA は設定をターゲット・コンピューターに適用します。 適用する設定とフ ァイルの数によっては、この操作に数分かかることがあります。

重要**:** 「キャンセル」をクリックして適用プロセスを停止することができま す。ただし、SMA による適用処理中の未完了設定も含め、「キャンセル」をク リックする前に完了したすべての変更が適用されます。適用された設定によっ ては、オペレーティング・システムが不安定になったり、失敗したりすること があります。

移行ファイルの適用後、ターゲット・コンピューターに「移行サマリー」が表 示されます。

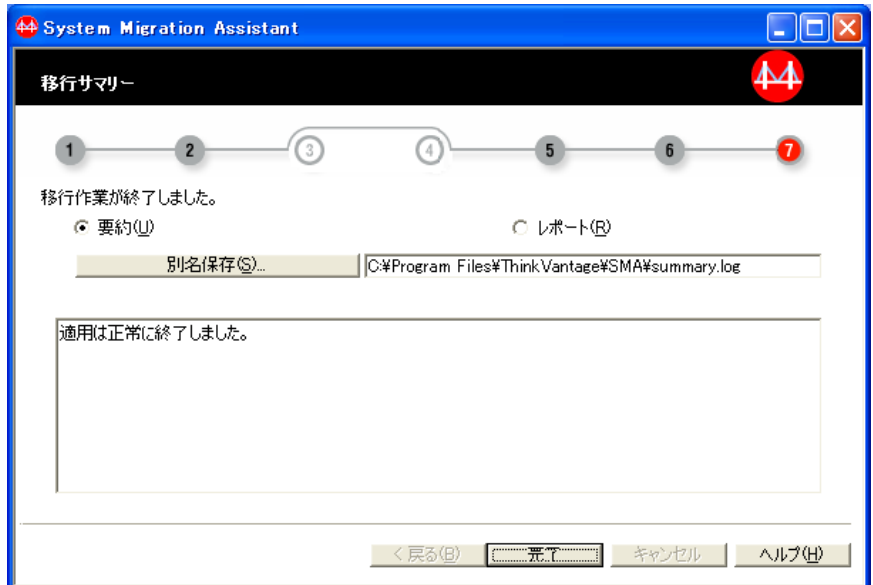

図 *43.* ファイル転送による移行*:* 「移行サマリー」ウィンドウ

- 11. 要約またはレポート・ファイルを保存するには、次のステップを完了します。
	- a. 「要約」または「レポート」をクリックします。
	- b. 「別名保存**...**」をクリックします。「名前を付けて保存」ウィンドウが表示 されます。
	- c. ダイアログで場所とファイル名を指定してから「保存」をクリックします。
- 12. 「完了」をクリックします。コンピューターを再起動するように指示するプロ ンプトが表示される場合があります。
- 13. コンピューターを即時に再起動する場合は、「**OK**」をクリックします。

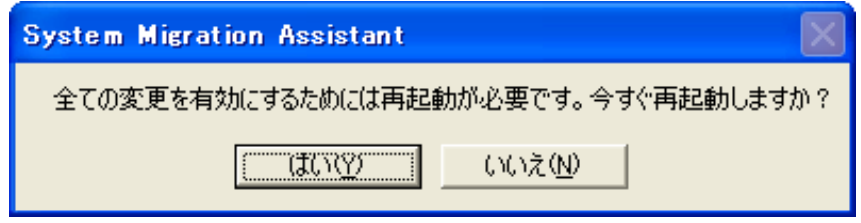

図 *44.* ファイル転送による移行*:* 「コンピューターの再起動」ウィンドウ

# <span id="page-64-0"></span>移行する設定の選択

以下の手順で、カスタム移行における移行項目の選択方法を示します。この手順は 「移行項目の選択」ウィンドウから開始します。カスタム移行のについて詳しく は、 32 [ページの『カスタム移行』を](#page-43-0)参照してください。

- 注**:** この手順が完了したら、実行している移行タイプの手順に戻り説明に従ってく ださい。
- 1. 「移行項目の選択」ウィンドウで、移行のための設定のカテゴリーを選択しま す。
- 2. 「次へ」をクリックします。「次へ」をクリックするたびに、選択済みのカテゴ リー・リストの次の項目がウィンドウに表示されます。例えば、「ユーザー・プ ロファイル」と「デスクトップ」が選択されている場合、最初にウィンドウに表 示される項目はユーザー・プロファイルのリストで、移行のためにユーザー・プ ロファイルを選択して「次へ」をクリックすると、「デスクトップ」設定のリス トが表示されます。
- 3. 選択済みの各カテゴリーの項目を選択し、それぞれのカテゴリーが完了するごと に「次へ」をクリックします。
	- v ユーザー・プロファイル: 移行したいユーザー・プロファイルを選択します。 ユーザー・プロファイルについて詳しくは、 7 [ページの『マルチユーザー・プ](#page-18-0) [ロファイルの移行』を](#page-18-0)参照してください。 SMA は、プロファイルに保存され ているユーザー指定の設定を移行します。 SBCS (1 バイト文字セット) ロー カル・ユーザー・プロファイルをターゲット・コンピューターへ移行する場 合、元のユーザー・パスワードは移行されずに、ユーザー名にリセットされま す。 DBCS (2 バイト文字セット) ローカル・ユーザー・プロファイルをター ゲット・コンピューターへ移行する場合、元のユーザー・パスワードは移行さ れずに、**Passw0rd** にリセットされます。

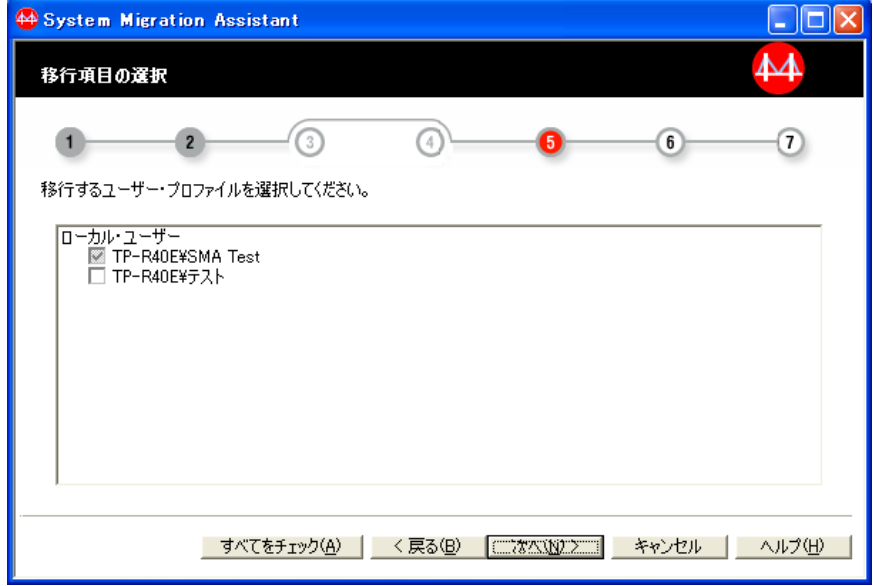

図 *45.* 移行する設定の選択*:* 「移行項目の選択」ウィンドウ

ユーザー・プロファイルの移行には以下の制約事項が適用されます。

- Windows 98 を実行しているソース・コンピューターから Windows 2000 Professional、Windows XP、または Windows Vista を実行しているターゲ ット・コンピューターにユーザー・プロファイルを移行することはできま せん。
- Windows 2000、Windows XP、および Windows Vista を実行しているコン ピューターの場合: ユーザー・プロファイルを移行するには、使用するオペ レーティング・システム・アカウントは管理特権を持っている必要があ り、ローカルのセキュリティー・ポリシーで「オペレーティング・システ ムの一部として機能する **(Act as part of the operating system)**」特権 が選択されている必要があります。この特権は、ユーザー・プロファイル をターゲット・コンピューターに移行する前に、手動で設定しておきま す。
- デスクトップ設定: 移行したいデスクトップの設定を選択します。

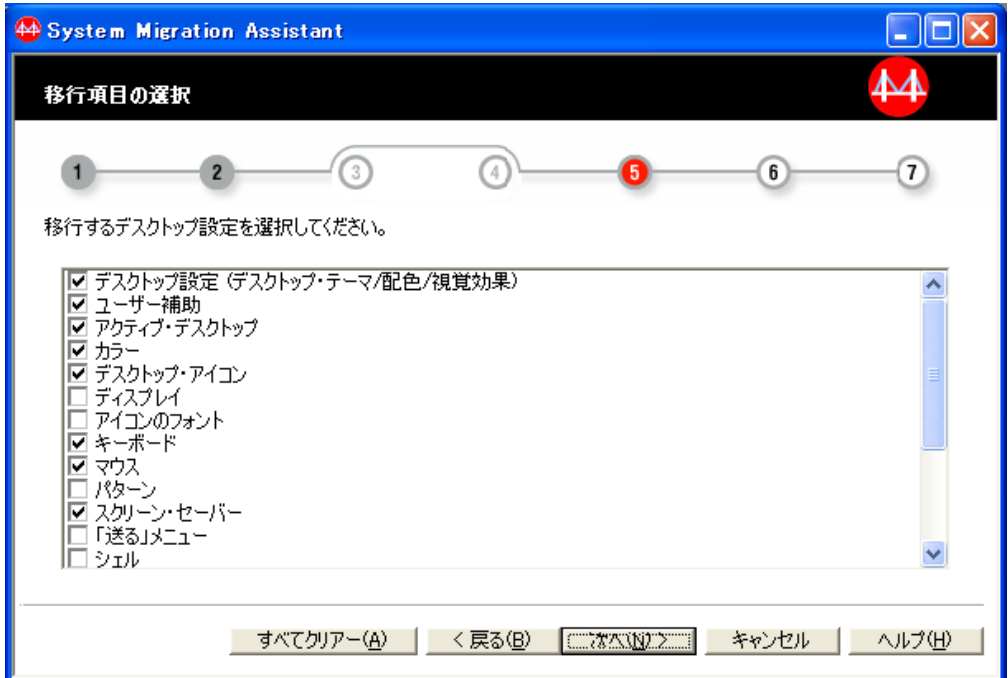

図 *46.* 移行する設定の選択*:* 「移行項目の選択」ウィンドウ

#### デスクトップ設定

デスクトップ・テーマ、配色、視覚効果

#### ユーザー補助

キーボード、サウンド、マウス、およびその他の設定に対するユーザ ー補助設定 (Windows コントロール・パネルのユーザー補助オプショ ン、または Windows Vista コントロール・パネルのコンピューターの 簡単操作センターを参照してください)

## アクティブ・デスクトップ

アクティブ・デスクトップ設定 (Windows XP Professional、Windows XP Home、Windows XP Tablet Edition、および Windows Vista では サポートされません)

カラー デスクトップおよびウィンドウのカラー

デスクトップ・アイコン

すべてのデスクトップ・コンテンツ (フォルダー、ファイル、ショー トカット、およびアイコンを含む)

注**:** アイコンの場所は移行されません。

#### ディスプレイ

デスクトップの幅と高さ

#### アイコンのフォント

デスクトップのアイコンに使用されるフォント

#### キーボード

キーボードの反復速度、カーソルの明滅間隔、および待ち時間

マウス マウスの右利きと左利きの設定、速度、およびダブルクリックの速度

#### パターン

デスクトップで使用するパターン (Windows XP

Professional、Windows XP Home、Windows XP Tablet Edition、および Windows Vista ではサポートされません)

## スクリーン・セーバー

現在のスクリーン・セーバー設定

### 「送る」メニュー

「送る」メニューの設定

シェル 表示のソート順、表示のタイプ (大きいアイコンまたは小さいアイコ ン)、ステータス・バー、およびツールバーの表示/非表示の状況

#### サウンド

サウンドの設定

- 「スタート」メニュー 「スタート」メニュー・コマンド
	- 注**:** 移行されたアプリケーションのリンクは、アプリケーションのイ ンストール場所がソース PC と異なる場合、ターゲット PC で正 常に作動しないことがあります。

#### タスクバー

タスクバー・プロパティーの表示位置、サイズ、常に手前に表示、自 動的に隠す、時計表示、小さいアイコンの表示、同様のタスクバーボ タンのグループ化、タスクバーの位置 (Windows 98、Windows 98 Second Edition (SE)、および Windows NT 4.0 Workstation ではサポー トされません)

## タイム・ゾーン

- タイム・ゾーンの設定
- 壁紙 デスクトップの壁紙

#### ウィンドウ・サイズ

最小化ウィンドウのスペーシングと配置、メッセージのフォント、メ ニュー・サイズ、およびスクロール・バーのサイズ

注**:**

デスクトップ設定には以下の制約事項が適用されます。

#### ユーザー補助

ShowSounds、SoundSentry、および Stickykeys 設定は、Windows 98 から Windows 2000 Professional には移行できません。

## アクティブ・デスクトップ

壁紙を含むアクティブ・デスクトップを移行するには、壁紙の設 定も選択しなければなりません。

カラー カラー設定は、Windows Vista 上の適用フェーズで作成されたバ ックグラウンド・ユーザーには移行されません。

#### デスクトップ・アイコン

- アイコンの場所は移行されません。
- 現行ユーザーのデスクトップ・ディレクトリーに入っているア イコンだけが移行されます。
- スクリーン・セーバー

Windows 98 から Windows 2000 Professional、Windows XP、また は Windows Vista に移行している場合は、スクリーン・セーバー の移行はできません。

シェル Windows Explorer シェルの設定を移行するには、シェルのデスク トップ設定と Microsoft(R) Internet Explorer アプリケーションの 設定を両方とも移行しなければなりません。ターゲット・コンピ ューターが Windows 2000 Professional、Windows XP、または Windows Vista を使用している場合は、フォルダー表示の設定 (例えば、大きいアイコン、タイル、詳細など) は移行されませ ん。

#### サウンド

- SMA は、アクティブ・サウンド・スキームをソース・コンピュー ターからターゲット・コンピューターに移行します。 サウンド・ スキームは、Windows コントロール パネルの「サウンドとマル チメディアのプロパティ」ウィンドウで設定されます。ソース・ コンピューターでカスタム・サウンドが使用されている場合は、 サウンド・ファイルをサウンド・スキームと一緒に移行する必要 があります。ソース・コンピューターがカスタム・サウンドを使 用していて、ターゲット・コンピューターが Windows Vista シス テムの場合、ソース・コンピューターでカスタム・サウンドをス キーム名で保存する必要があり、そうしないとターゲットの Vista システムに移行されません。
- 壁紙 移行したい壁紙が JPEG ファイルの場合は、「アクティブ デス クトップ設定」も取り込む必要があります。 BMP ファイルの壁 紙を移行する場合は、「アクティブ デスクトップ設定」を取り込 む必要はありません。

• アプリケーション設定: 設定を移行するアプリケーションを選択します。

SMA は、ユーザー設定とカスタマイズ情報を取り込むことができます。 Internet Explorer および Netscape Navigator のカスタマイズ情報には、そのア プリケーションのバージョンにより、ブックマーク、 cookies、および設定が 含まれることがあります。Lotus Notes および Microsoft Outlook の場合は、 これらの設定には、アドレス帳とローカルに保存された E メールが含まれる ことがあります。

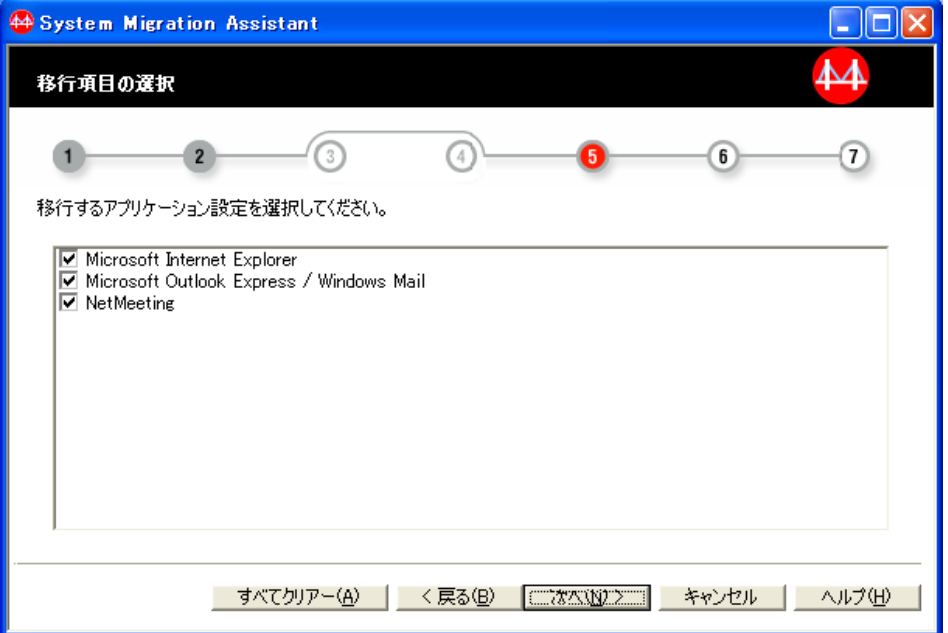

ターゲット・マシンにインストールされたアプリケーションのバージョンが、 ソース・マシンにインストールされたバージョンより前の場合、アプリケーシ ョンの設定は移行されません。

アプリケーション設定の移行について詳しくは、 65 [ページの『付録](#page-76-0) A. 移行 [可能なアプリケーション設定』を](#page-76-0)参照してください。

図 *47.* 移行する設定の選択*:* 「移行項目の選択」ウィンドウ

• ネットワーク設定: 移行したいネットワークの設定を選択します。

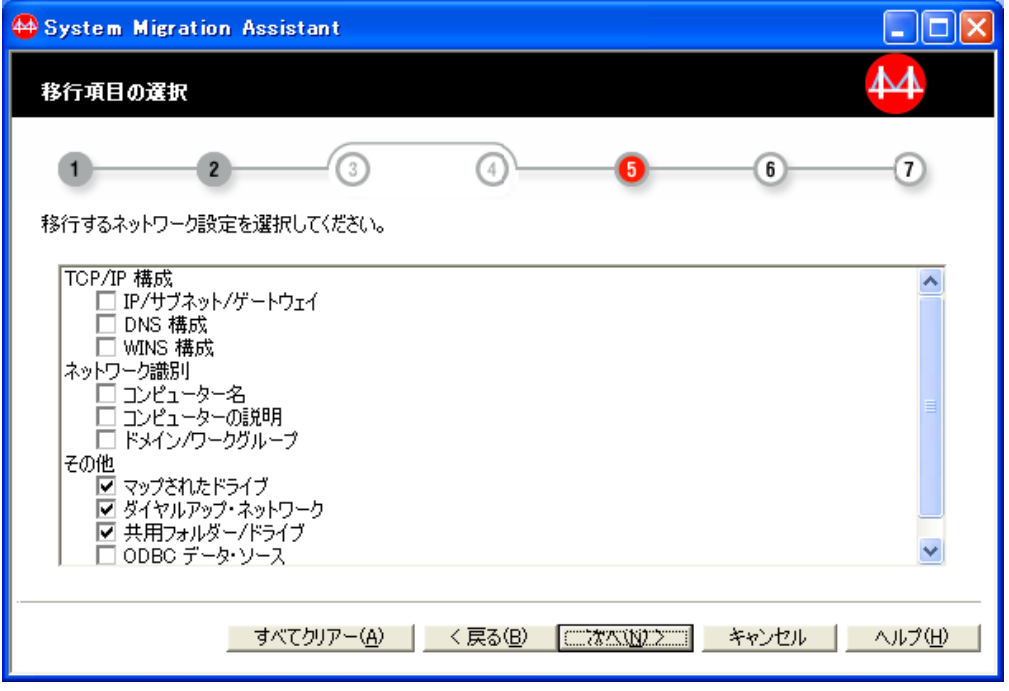

図 *48.* 移行する設定の選択*:* 「移行項目の選択」ウィンドウ

**TCP/IP** 構成

- IP / サブネット / ゲートウェイ
- DNS 構成
- WINS 構成

注**:** Windows Vista システムの場合、TCP/IPv4 および TCP/IPv6 の 両方が移行されます。

### ネットワーク識別

- コンピューター名
- コンピューターの説明
- ドメイン / ワークグループ
- その他
	- マップされたドライブ
	- ダイヤルアップ・ネットワーク
	- 共用フォルダー / ドライブ
	- ODBC データ・ソース

ネットワーク設定には以下の制約事項が適用されます。

– ドメイン**/**ワークグループ**:** ソース・コンピューターがドメインのメンバー であり、ターゲット・コンピューターをこの同じドメインのメンバーにし たい場合は、ドメイン・コントローラーにターゲット・コンピューター用 のアカウントを作成します。ドメイン・コントローラーが Windows 2000

Server を実行している場合は、「**Windows 2000** 以前のコンピューターに このアカウントの使用を許可する」チェック・ボックスを選択してくださ  $\mathcal{U}^{\mathcal{A}}$ 

• プリンター設定: 移行するドライバーと設定のプリンターを選択します。 デ フォルト・プリンターは自動的に選択されます。サポートされているプリンタ ーだけが表示されます。

デバイス・ドライバーがソース・コンピューターに手動でインストールされた プリンターを選択した場合は、移行前にターゲット・コンピューターに同じデ バイス・ドライバーをインストールしてください。

デフォルトでは、LPR ポート・プリンターは移行できません。プリンター設 定の移行についての詳細は、「*ThinkVantage System Migration Assistant v.5.2* デプロイメント・ガイド」を参照してください。

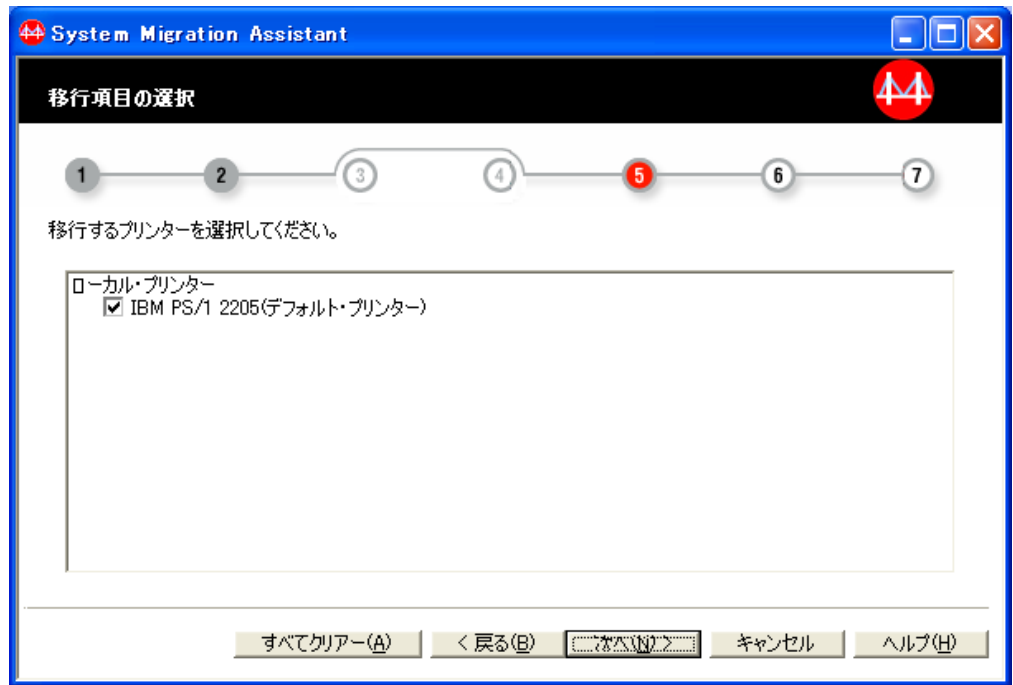

図 *49.* 移行する設定の選択*:* 「移行項目の選択」ウィンドウ

- v ファイルとフォルダー: 「ファイルとフォルダー」カテゴリーについては、 60 [ページの『移行するファイルとフォルダーの選択』を](#page-71-0)参照してください。
- 4. すべての移行カテゴリーが完了したら、「次へ」をクリックします。
- 5. 実行している移行のタイプの手順に戻ります。

# <span id="page-71-0"></span>移行するファイルとフォルダーの選択

以下の手順で、移行するファイルとフォルダーの選択方法を示します。この手順は 「ファイル選択の確認」ウィンドウから開始します。「ファイル選択の確認」ウィ ンドウが表示される前に、SMA はスキャンしていること、次にファイル・リストを 作成していることを表示します。これには数分かかることがあります。カスタム移 行でファイルとフォルダーを選択しなかった場合は、「ファイル選択の確認」ウィ ンドウは表示されません。

注**:** この手順が完了したら、実行している移行タイプの手順に戻り説明に従ってく ださい。

移行するファイルとフォルダーを選択するには、以下の手順を完了します。

1. 移行したいファイルを選択します。ファイルを個々に選択することもできます が、特定のタイプのすべてのファイル、または選択したディレクトリー内のすべ てのファイルを一括して選択することもできます。 ディレクトリーを選択する と、そのディレクトリーに入っているすべてのファイルが自動的に選択されま す。

「ファイル / フォルダー」タブには、ソース・コンピューター上のファイルが、 場所順にソートされてリストされます。

2. タイプ別にソートされたファイルを表示するには、「ファイル・タイプ」をクリ ックします。「ファイル・タイプ」タブが表示されます。特定のタイプのファイ ルをすべて選択することもできますが、ファイル・タイプを展開して個々のファ イルを選択することもできます。

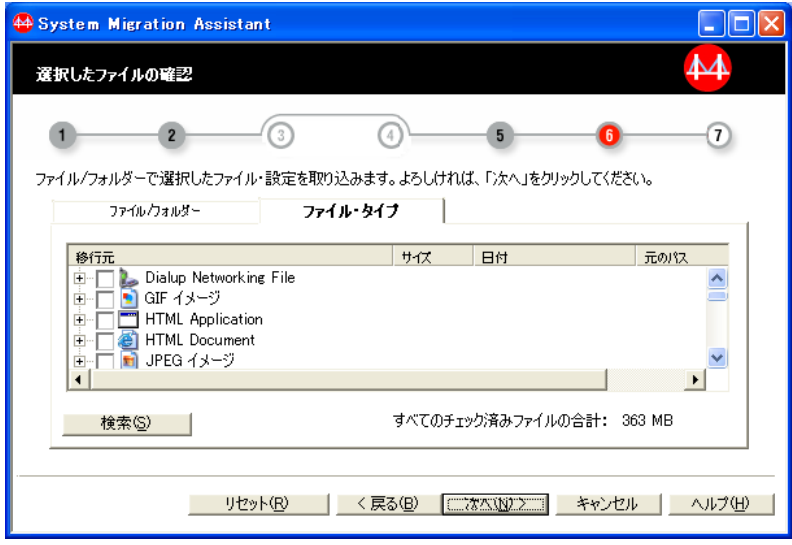

図 *50.* 移行するファイルとフォルダーの選択*:* 「ファイル選択の確認」ウィンドウの「ファイ ル・タイプ」タブ
<span id="page-72-0"></span>3. 特定のファイルまたはファイル拡張子を検索するには、「検索」をクリックしま す。「検索」ウィンドウが表示されます。

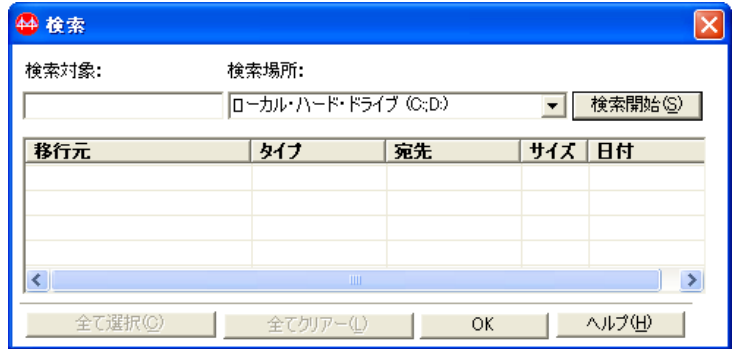

図 *51.* 移行するファイルとフォルダーの選択*:* 「検索」ウィンドウ

4. 「検索対象」フィールドにファイル名を入力します。ゼロ以上の文字を表すアス タリスク (\*) と、正確に 1 文字を表す疑問符 (?) などのワイルドカード文字を 使用することができます。「検索場所」フィールドで、検索したいハード・ディ スクを選択します。「検索開始」をクリックします。

#### 重要**:**

- v オペレーティング・システム・ファイルを移行しないでください。移行する と、ターゲット・コンピューターの誤動作を招く原因になることがあります。
- v ハード・ディスクの内容全体を選択しないでください。内容全体を選択する と、オペレーティング・システム・ファイルを含め、すべてのファイルが選択 されてしまうためです。
- 拡張子が DLL、EXE、または COM のファイルを選択するときは注意が必要 です。SMA は、Windows レジストリー項目を調整しません。アプリケーショ ン・ファイルを選択すると、アプリケーションがターゲット・コンピューター で正しく稼働しないことがあります。
- 5. 選択したファイルをターゲット・システムのどこに保存するかを検討してくださ い。ソース・コンピューターとターゲット・コンピューターのハード・ディスク の構成が違う場合は、ファイルとディレクトリー用に代替宛先を選択する必要が あります。

<span id="page-73-0"></span>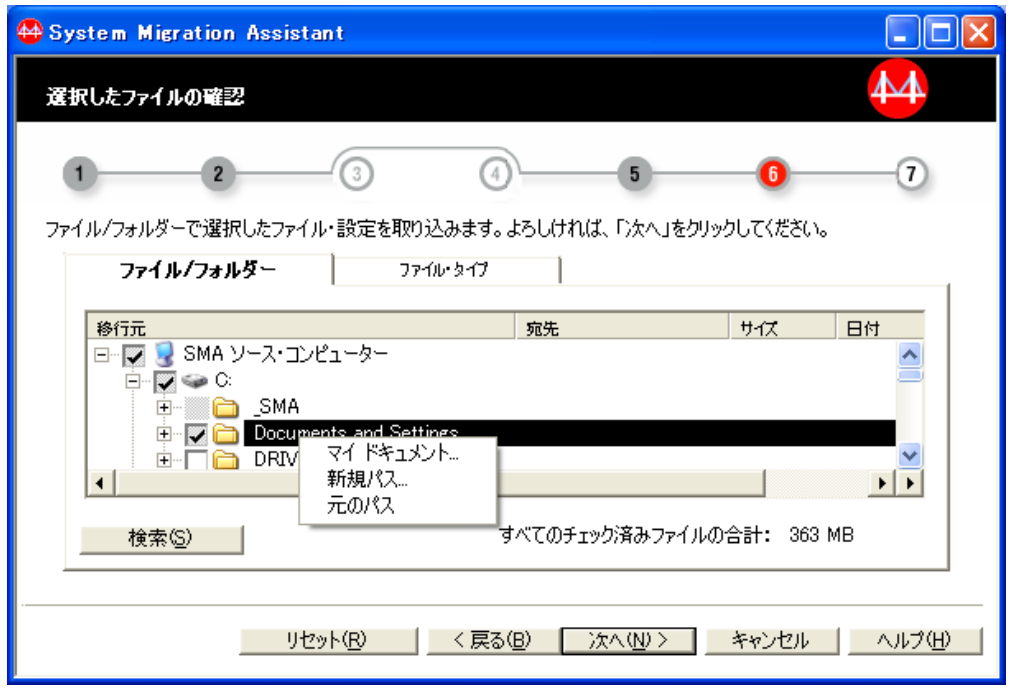

図 *52.* 移行するファイルとフォルダーの選択*:* 「ファイル選択の確認」ウィンドウ

ファイルの宛先ロケーションを変更するには、そのファイル名を右クリックしま す。メニューが表示されます。ファイルを「マイ ドキュメント」ディレクトリ ーに保存し、新規のパスを指定するか、元のパスをそのまま保持することができ ます。

• ファイルを「マイ ドキュメント」ディレクトリーに保存するには、「マイ ドキュメント」をクリックします。「マイ ドキュメントの宛先」ウィンドウ が表示されます。オプションを選択し、「**OK**」をクリックします。

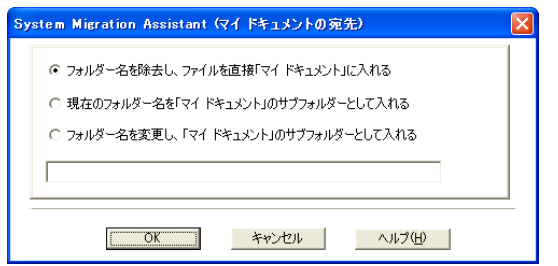

図 *53.* 移行するファイルとフォルダーの選択*:* 「マイ ドキュメントの宛先」ウィンドウ

<span id="page-74-0"></span>• ファイルの代替パスを選択するには、「新規パス」をクリックします。「新規 パスの宛先」ウィンドウが表示されます。オプションを選択し、「**OK**」をク リックします。

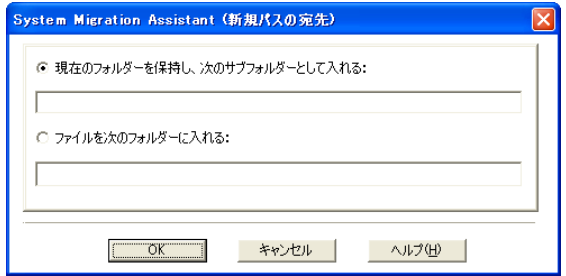

図 *54.* 移行するファイルとフォルダーの選択*:* 「新規パスの宛先」ウィンドウ

- v ファイルのオリジナル・パスを保持するには、「元のパス」をクリックしま す。デフォルトでは、SMA で、ファイルがそれと同じ名前のファイルがある ディレクトリーに移行されると、移行される側のファイルによって古いファイ ルが上書きされます。 (ファイルが上書きされないように config.ini ファイル をカスタマイズすることができます。詳しくは、「*ThinkVantage System Migration Assistant* デプロイメント・ガイド」を参照してください)。
- 重要**:** ファイルの位置を変更するときは注意してください。バッチおよび構成 ファイルには、完全修飾パス名が入っていることがあります。バッチ・ファイル と構成ファイルが参照するファイルとディレクトリーの位置を変更すると、プロ グラムまたはタスクは正常に稼働しません。
- 6. 移行するファイルとフォルダーを選択したら、「次へ」をクリックします。
- 7. 実行している移行のタイプの手順に戻ります。

### <span id="page-76-0"></span>付録 **A.** 移行可能なアプリケーション設定

この付録では、SMA で移行できるアプリケーションと設定をリストしています。オ ペレーティング・システム、移行シナリオ、およびソース・マシンとターゲット・ マシンのアプリケーション・バージョンの違いなどによって、異なる結果が生じる 可能性があります。ユーザー設定を含むファイルをデフォルト・フォルダー以外の 場所に保存すると、アプリケーション設定が正しく移行されない場合があります。 こうした場合、最初にご使用の環境に従ってアプリケーション・ファイルを編集 し、その後にアプリケーション設定を移行するようにしてください。

ソース PC とターゲット PC に違うバージョンのアプリケーションがインストール されている場合は、ターゲット PC のバージョンの方が新しいことが必要です。

表 *4.* 移行可能なアプリケーション設定

| アプリケーション                                                                               | 設定                                                                                                    | 注記                                                                                                    |
|----------------------------------------------------------------------------------------|----------------------------------------------------------------------------------------------------|----------------------------------------------------------------------------------------------------|
| ThinkVantage<br>Access Connections<br>バージョン 3.x お<br>よび 4.x                            | ロケーション・プロファイ<br>ル                                                                                                    |                                                                                                    |
| ThinkVantage Client<br>Security Solution /\<br>ージョン 7.0 およ<br>$\circ$ 8.0              | • パスフレーズおよび<br>Windows ログオン・パス<br>ワード<br>• Policy Manager の設定<br>• パスワード・マネージャ<br>- パスワード・マネージ<br>ャーの項目<br>- 設定<br>• Private Disk<br>- Private Disk ボリュー<br>厶<br>- Private Disk の設定 | システム・ドライブの Private Disk ファイルだけが移行できま<br>す。<br>Private Disk がマウントされていると SMA を使用した移行は実<br>行できません。移行を始める前にすべての Private Disks をアンマ<br>ウントしてください。Private Disk のアンマウント方法について<br>は、ThinkVantage Client Security Solution のヘルプを参照してく<br>ださい。<br>ターゲット・コンピューターへのログオンに使用したユーザー名<br>がソース・コンピューターへのログオンに使用したものと異なる<br>場合、Private Disk は正しく移行されません。 |
| ThinkVantage<br>Fingerprint Software<br>バージョン 5.5 お<br>よび 5.6                          | • パスポート・データ<br>• ログオン<br>• セキュリティー・モード<br>• サウンド<br>• Bio (バージョン 5.6 の<br>み)<br>• 電源オン・セキュリティ<br>ー (バージョン 5.6 のみ)                                                                   | 移行済みの Fingerprint Software のデータを正しく使用するために<br>は、Windows のログオン・パスワードをソース・システムの<br>Windows ログオン・パスワードと同じになるように再設定する必<br>要があります。                                                                                                    |
| ThinkVantage<br>Rescue and<br>Recovery v.1.0,<br>2.0, 3.0, 3.1, $\ddagger$ 3<br>よび 4.0 | • バックアップのファイ<br>ル・リストの組み込みと<br>除外<br>• バックアップ・スケジュ<br>ール                                                                                                    |                                                                                                    |

<span id="page-77-0"></span>表 *4.* 移行可能なアプリケーション設定 *(*続き*)*

| アプリケーション                  | 設定                                   | 注記                                                     |
|---------------------------|--------------------------------------|--------------------------------------------------------|
| ThinkVantage              | 更新のスケジュール                            |                                                        |
| System Update             |                                      |                                                        |
| v.1.0、2.0、および             |                                      |                                                        |
| 3.0                       |                                      |                                                        |
| Adobe Acrobat             | • アクセシビリティ                           | Adobe Acrobat Reader 5.0 から Adobe Reader 6.0 または 7.0 に |
| Reader $5.x$ , $6.x$      | • 注釈                                 | 移行する場合、一部のアプリケーション設定が移行できません。                          |
| 7.x                       | • ユーザー情報                             |                                                        |
|                           | • フルスクリーン・モード                        |                                                        |
|                           | • アップデート                             |                                                        |
|                           |                                      |                                                        |
|                           | • Web Buy                            |                                                        |
| Adobe Illustrator<br>12.0 | • 透明度フラットナー事前<br>設定                  |                                                        |
|                           | • トレース事前設定                           |                                                        |
|                           | • プリンター事前設定                          |                                                        |
|                           | • キーボード・ショートカ                        |                                                        |
|                           | ット                                   |                                                        |
|                           | • 設定 / 一般                            |                                                        |
|                           | • 設定 / タイプ                           |                                                        |
|                           | • 設定 / 単位および表示性                      |                                                        |
|                           | 能                                    |                                                        |
|                           | • 設定 / ガイドおよびグリ<br>ッド                |                                                        |
|                           | • 設定 / スマート・ガイド<br>およびスライス           |                                                        |
|                           | • 設定 / ハイフン処理                        |                                                        |
|                           | • 設定 / プラグインおよび<br>スクラッチ・ディスク        |                                                        |
|                           | • 設定 / ファイルの取り扱                      |                                                        |
|                           | いおよびクリップボード<br>( Enable Version Cue) |                                                        |
|                           | は移行できません)                            |                                                        |
|                           | • 設定 / 黒色の外観処理                       |                                                        |
|                           | • エンベロープ変更 / エン                      |                                                        |
|                           | ベロープ・オプション                           |                                                        |
|                           | • ライブ・ペイント / ギャ                      |                                                        |
|                           | ップ・オプション                             |                                                        |
|                           | • ライブ・トレース / トレ<br>ース・オプション          |                                                        |
|                           | • テキスト折り返し / テキ                      |                                                        |
|                           | スト折り返しオプション                          |                                                        |
|                           | • ワークスペース / ワーク                      |                                                        |
|                           | スペース管理                               |                                                        |

<span id="page-78-0"></span>表 *4.* 移行可能なアプリケーション設定 *(*続き*)*

| アプリケーション                    | 設定                                                                                               | 注記 |
|-----------------------------|--------------------------------------------------------------------------------------------------|----|
| Adobe Pagemaker<br>7.0      | • 文書のセットアップ<br>• 設定<br>• ポリゴン設定<br>• 丸められたコーナー<br>(Rounded corners)<br>• リンク・オプション               |    |
| Adobe Photoshop<br>8.0      | • 色設定<br>• キーボード・ショートカ<br>ット<br>• 設定<br>• 校正セットアップ (Proof<br>Setup)<br>· Show/Show Extra Options |    |
| AT&T Network<br>Client 5.0  | • 一般<br>• 拡張電話設定                                                                                 |    |
| Corel Presentations<br>12.0 | • ワークスペース・マネー<br>ジャー<br>• 設定                                                                     |    |
| Corel Quattro Pro<br>12.0   | • ワークスペース・マネー<br>ジャー<br>• 表示<br>• 設定                                                             |    |
| Corel WordPerfect<br>12.0   | • ワークスペース・マネー<br>ジャー<br>• 設定                                                                     |    |
| Google Desktop 4.2          | · Desktop Use Habit/Local<br>Index<br>· Desktop Use Habit/Display<br>• Desktop Use Habit/Others  |    |
| Google Earth 4.0            | • PlaceMark<br>• オプション<br>• ウィンドウ位置                                                              |    |

<span id="page-79-0"></span>表 *4.* 移行可能なアプリケーション設定 *(*続き*)*

| アプリケーション                                                                                             | 設定                                                                                                    | 注記                                                                                                    |
|----------------------------------------------------------------------------------------------------|----------------------------------------------------------------------------------------------------|----------------------------------------------------------------------------------------------------|
| IBM Global<br>Network <sup>®</sup> Dialer<br>4.0                                                     | • アクセス<br>• 外観<br>• プログラム                                                                                                    |                                                                                                    |
| Windows 2000<br>Professional または<br>Windows 2000<br>Server で稼働する<br>ターゲット・コン<br>ピューターのみを<br>サポートします。 | • ブラウザー<br>• メール<br>• ニュース<br>• サーバー                                                                                                    |                                                                                                    |
| Lotus Notes バージ<br>$\exists$ $\geq$ 4.x, 5.x,<br>6.x、および 7.x                                         | • ショートカット<br>• 基本<br>• 国際 (International)<br>• メールおよびニュース<br>• ロケーション設定<br>• サーバー<br>• メール<br>• 複製設定<br>• デスクトップ<br>• ID ファイル<br>・ INI ファイル<br>• アドレス帳 | 異なるバージョン間で移行する場合、一部のアプリケーション設<br>定が移行できません。                                                                                                    |
| Lotus Organizer <sup>®</sup><br>バージョン 6.0                                                            | • To Do プリファレンス<br>• 環境<br>• アラーム<br>• 祝日の設定<br>• 記念日                                                                                                  | Lotus アプリケーションは、すべてのアプリケーションが同じディ<br>レクトリーにインストールされている場合に限り移行することが<br>できます。 Lotus Notes は例外です。<br>良い例:<br>• C:¥Lotus¥123¥<br>• C:¥Lotus¥Wordpro¥<br>• C:¥Lotus¥Organizer¥<br>悪い例:<br>• C:¥Lotus¥123¥<br>• C:¥Program files¥Wordpro¥<br>• D:¥Lotus¥Organizer¥ |

<span id="page-80-0"></span>表 *4.* 移行可能なアプリケーション設定 *(*続き*)*

| アプリケーション                                       | 設定                                                                                                    | 注記                                                                                                    |
|------------------------------------------------|----------------------------------------------------------------------------------------------------|----------------------------------------------------------------------------------------------------|
| Lotus SmartSuite®<br>for Windows バー<br>ジョン 9.8 | • アプローチ<br>- 表示<br>- グリッド<br>- 設計の表示 (Show in<br>design)<br>- デフォルト・ソートの<br>維持<br>- データベース<br>- 表示                                                                    | Lotus アプリケーションは、すべてのアプリケーションが同じディ<br>レクトリーにインストールされている場合に限り移行することが<br>できます。 Lotus Notes は例外です。<br>良い例:<br>• C:\Lotus\{123\}<br>• C:¥Lotus¥Wordpro¥<br>• C:¥Lotus¥Organizer¥<br>悪い例: |
|                                                | - ナビゲーション<br>- データ<br>• Freelance Graphics®<br>- グリッド<br>- 設定                                                                                                    | • C:¥Lotus¥123¥<br>• C:¥Program files¥Wordpro¥<br>• D:¥Lotus¥Organizer¥<br>「設定」内の「場所」の設定は移行されません。                                                                                   |
|                                                | - ビュー<br>• Lotus $1-2-3^{\circledR}$<br>- 一般<br>- 新規ワークブック・デ<br>フォルト<br>- 再計算<br>- 互換メニュー<br>- ビュー<br>- 一般<br>- セキュリティー<br>- 表示 / 非表示<br>Word Pro<br>- 一般<br>- ロケーション |                                                                                                    |
|                                                | - 個人情報<br>- 一般使用<br>- パフォーマンス<br>- ビュー<br>- 設定<br>• SmartCenter<br>- フォルダー・オプショ<br>ン (カラーおよびアイ<br>コン)                                                                 |                                                                                                    |

<span id="page-81-0"></span>表 *4.* 移行可能なアプリケーション設定 *(*続き*)*

| アプリケーション                              | 設定                      | 注記                                          |
|---------------------------------------|-------------------------|---------------------------------------------|
| McAfee VirusScan                      | • システム・スキャンアク           | McAfee VirusScan バージョン 7.0 からバージョン 8.0 への移行 |
| バージョン 7.0 お                           | ション                     | はサポートされていません。                               |
| よび 8.0                                | • システム・スキャンルポ           |                                             |
|                                       | $ \vdash$               |                                             |
|                                       | • システム・スキャン/除外          |                                             |
|                                       | • E メール・スキャン/検出         |                                             |
|                                       | • E メール・スキャン/アク         |                                             |
|                                       | ション                     |                                             |
|                                       | • E メール・スキャン/アラ<br>$-1$ |                                             |
|                                       | • E メール・スキャンルポ          |                                             |
|                                       | $ \vdash$               |                                             |
|                                       | • スクリプト・ストッパー           |                                             |
| Microsoft Access                      | • ツールバー                 |                                             |
| バージョン                                 | • オプション                 |                                             |
| 2000, 2003, XP,<br>および 2007           | • ビュー                   |                                             |
|                                       | • 一般                    |                                             |
|                                       | • 検索                    |                                             |
|                                       | • キーボード                 |                                             |
|                                       | • データ・シート               |                                             |
|                                       | • レポート作成                |                                             |
|                                       | • 拡張オプション               |                                             |
|                                       | • 照会                    |                                             |
| Microsoft Internet                    | • お気に入り                 |                                             |
| Explorerバージョン                         | • 表示                    |                                             |
| 5.0, 5.5, 6.0, $\ddagger$ 3<br>よび 7.0 | • オプション                 |                                             |
|                                       | • ヒストリー                 |                                             |
|                                       | • アクセシビリティ              |                                             |
| Microsoft                             | ・ ビュー                   |                                             |
| NetMeeting バージ                        | • 一般                    |                                             |
| ョン 2.x および<br>3.x                     | • 呼び出し                  |                                             |
|                                       | • 拡張呼び出しオプション           |                                             |
|                                       | • セキュリティー               |                                             |
| Microsoft Office /\<br>ージョン 97、       | • ツールバー                 | ソース・コンピューターの Microsoft Office のバージョンがター     |
|                                       | • オプション                 | ゲット・コンピューターのバージョンと異なる場合、Word および            |
| 2000, 2003, XP,<br>および 2007           | • テンプレート                | PowerPoint アプリケーションのツールバーとテンプレートの設定         |
| (Excel, PowerPoint,                   | • 保存オプション               | は移行されません。                                   |
| および Word)                             | • ユーザー情報 (ツール・          | 「オプション」設定の「互換性」の設定は移行されません。                 |
|                                       | オプションの下)                |                                             |

<span id="page-82-0"></span>表 *4.* 移行可能なアプリケーション設定 *(*続き*)*

| アプリケーション                                                                               | 設定                                                                                                    | 注記                                                                                                    |
|----------------------------------------------------------------------------------------|----------------------------------------------------------------------------------------------------|----------------------------------------------------------------------------------------------------|
| Microsoft Office<br>2003 Publisher<br>11.0, Microsoft<br>Office 2007<br>Publisher 12.0 | • ウィンドウ位置<br>• プライバシー・オプショ<br>$\frac{1}{\sqrt{2}}$<br>• プリンターおよび用紙 /<br>ポケベル設定                                                                                         |                                                                                                    |
| Microsoft Outlook<br>バージョン 98、<br>2000, 2003, XP,<br>および 2007                          | • ツールバー<br>• ビュー<br>• カスタマイズ・オプショ<br>ン<br>• アドレス帳<br>• アカウント<br>• 設定/E メール・オプショ<br>ン<br>• トラッキング・オプショ<br>$\geq$<br>• カレンダー・オプション<br>• メール・デリバリー<br>• リソース・スケジューリ<br>ング | Microsoft Outlook と Internet Explorer は同時に移行してくださ<br>い。 Microsoft Outlook と Microsoft Outlook Express は同時に移<br>行できません。<br>Microsoft Outlook が Windows 98 または NT 4.0 から Windows<br>2000 または Windows XP に移行された場合、またはターゲッ<br>ト・コンピューターへのログオンに使用したユーザー名がソー<br>ス・コンピューターへのログオンに使用したものと異なる場合、<br>次の操作を行ってから、ターゲット・コンピューターで Microsoft<br>Outlook を始動してください。<br>「コントロール パネル」を開きます。<br>$\mathbf{1}$ .<br>「フォルダー オプション」をダブルクリックします。<br>2.<br>「表示」タブを選択します。<br>3.<br>「すべてのファイルとフォルダを表示する」を選択します。<br>4.<br>「OK」をクリックし、次に「フォルダ オプション」 ウィン<br>5.<br>ドウを閉じます。<br>6. 「コントロール パネル」で「メール」をダブルクリックしま<br>す。<br>「 <b>データ・ファイル</b> 」をクリックします。<br>7.<br>「設定」をクリックします。<br>8.<br>9. Outlook.pst が無効のメッセージが表示されたら、「OK」をク<br>リックします。<br>10. 次のディレクトリーに進みます。<br>C:¥Documents and Settings¥%USERNAME%¥<br>Local Settings¥Application Data¥Microsoft¥Outlook<br>と進み、Outlook.pst を選択します。<br>(%USERNAME% は、ログオンに使用しているユーザー・ア<br>カウント名です。)<br>11. 「メールのセットアップ」を閉じます。<br>12. Microsoft Outlook を始動します。<br>ターゲット・コンピューターで Microsoft Outlook を始動する前に<br>この手順を完了していない場合は、Microsoft Microsoft Outlook を<br>移行し直し、あらためてこの手順を実行しなければならなくなり<br>ます。 |

<span id="page-83-0"></span>表 *4.* 移行可能なアプリケーション設定 *(*続き*)*

| アプリケーション                                                                         | 設定                                                                                                    | 注記                                                                                                    |
|----------------------------------------------------------------------------------|----------------------------------------------------------------------------------------------------|----------------------------------------------------------------------------------------------------|
| Microsoft Outlook<br>Express バージョン<br>5.x および 6.x /<br>Microsoft Windows<br>Mail | • 一般<br>• メール送信フォーマット<br>• ニュース送信フォーマッ<br>$\vdash$<br>• 送信<br>• 読み取り<br>• セキュリティー<br>• 拡張オプション<br>• アドレス帳 | Microsoft Outlook Express と Internet Explorer は同時に移行して<br>ください。Microsoft Outlook と Microsoft Outlook Express は同時<br>に移行できません。<br>アドレス帳が移行されなかった場合は、次のようにします。<br>「コントロール パネル」を開きます。<br>$\mathbf{1}$ .<br>「フォルダ オプション」をダブルクリックします。<br>2.<br>「表示」タブを選択します。<br>3.<br>「すべてのファイルとフォルダを表示する」を選択します。<br>4.<br>「OK」をクリックします。次に「フォルダ オプション」ウ<br>5.<br>ィンドウを閉じます。<br>6. Microsoft Outlook Express 5.x/6.x を始動します。<br>7. メニュー・バーで「ファイル」を選択します。<br>8. 「インポート」を選択します。次に「アドレス帳」を選択し<br>ます。<br>「アドレス帳」ファイル (*.wab) を次のように指定します。<br>9.<br>C:¥Documents and Settings¥%USERNAME%¥Application<br>Data¥Microsoft¥address_book¥%SOURCEUSERNAME%.wab<br>(%SOURCEUSERNAME% は、ソース・コンピューターへの<br>ログオンに使用しているユーザー・アカウント名です。)<br>「メッセージのインポート」ウィンドウを閉じます。<br>10.<br>アドレス帳のフォルダーは移行されません。これは Outlook<br>Express の制約事項です。詳しくは、 http://support.microsoft.com/<br>default.aspx?scid= kb;en-us;268716 を参照してください。 |
| Microsoft Project<br>バージョン<br>98、2000、および<br>2002                                | • ツールバー<br>• 設定<br>• 保存オプション<br>• ファイル場所<br>• 最新の文書                                                       |                                                                                                    |
| Microsoft Visio /<br>ージョン 2000 お<br>よび 2002                                      | • ビュー<br>• ツールバー<br>• カスタマイズ / オプショ<br>$\geq$<br>• 一般<br>• 作図<br>• 設定<br>• 拡張オプション                        |                                                                                                    |

<span id="page-84-0"></span>表 *4.* 移行可能なアプリケーション設定 *(*続き*)*

| アプリケーション                                 | 設定                | 注記 |
|------------------------------------------|-------------------|----|
| Mozilla Firefox 1.5                      | • オプション           |    |
|                                          | • ホーム・ページおよび接     |    |
|                                          | 続設定               |    |
|                                          | • 履歴日 / 保存済みフォー   |    |
|                                          | $\Delta$          |    |
|                                          | • 履歴日 / パスワード/主パ  |    |
|                                          | スワード              |    |
|                                          | • 履歴日 / 接続        |    |
|                                          | • 履歴日 / タブ        |    |
|                                          | • 履歴日 / ダウンロード    |    |
|                                          | • 履歴日 / 拡張 / セキュリ |    |
|                                          | ティー / 証明書         |    |
| MSN Messenger バ  • 個人情報                  |                   |    |
| $-\frac{3}{2}$ = $\frac{3}{2}$ 5.0 Tools | • メッセージ           |    |
|                                          | • プライバシー          |    |
|                                          | • 一般              |    |
|                                          | • アカウント           |    |
|                                          | • 接続              |    |

<span id="page-85-0"></span>表 *4.* 移行可能なアプリケーション設定 *(*続き*)*

| アプリケーション                                    | 設定                                                                                                    | 注記                                                                                                    |
|---------------------------------------------|----------------------------------------------------------------------------------------------------|----------------------------------------------------------------------------------------------------|
| Netscape Navigator<br>バージョン 6.x お<br>よび 7.x | • 外観<br>• フォント<br>• カラー<br>• ナビゲーター<br>• ヒストリー<br>• 言語<br>• スマート・ブラウザー<br>• インターネット検索<br>• コンポーザー<br>• 改ページ設定<br>• メールおよびニュース・<br>グループ<br>• メッセージ表示<br>• メッセージ構成<br>• インスタント・メッセー<br>ジング<br>• アドレッシング<br>• Cookies<br>• パスワード | Netscape Navigator を Windows 98 または NT 4.0 から Windows<br>2000 または Windows XP へと移行している場合は、以下の手順<br>を実行します。<br>1. 移行を開始する前に、ターゲット・コンピューターで<br>「Mozilla」の「Profiles」フォルダーを見つけます。このフォ<br>ルダーは C:¥Documents and Settings¥%USERNAME%<br>Application Data¥ の中にあります。(ここで、<br>%USERNAME%は、ログオンに使用しているユーザー・アカ<br>ウント名です。) このフォルダーの名前を「SMABACK」に変<br>更します。<br>2. Netscape を移行します。<br>3. ターゲット・コンピューターをリブートします。次に<br>Netscape を始動します。<br>「メニュー」バーで「編集」を選択します。<br>4.<br>「設定」を選択します。<br>5.<br>「カテゴリー」で、「詳細」を選択します。<br>6.<br>7.<br>「キャッシュ」を選択します。<br>「ディスク キャッシュ フォルダ」を「C:¥Documents and<br>8.<br>Settings¥%USERNAME% Application<br>Data¥Mozilla¥Profiles¥defaults¥<br>xxxxx.slt」に変更します (xxxxx には、ソース側と同じ名前を<br>入力します)。<br>9. 「設定」を閉じます。<br>10. Netscape Mail を始動します。「メニュー」バーで「編集」を<br>選択します。<br>「Mail & Newsgroups アカウントの設定」を選択します。<br>11.<br>「サーバ設定」を選択します。<br>12.<br>「ローカル ディレクトリ」名を「C:¥Windows¥Application<br>13.<br>Data¥」から「C:¥Documents and Settings¥%USERNAME%<br>Application Data¥」に変更します。<br>「ローカル フォルダ」を選択します。次に「アカウント設<br>14.<br>定」を選択します。<br>「ローカル ディレクトリ」名「C:¥Windows¥Application<br>15.<br>Data¥」を「C:¥Documents and Settings¥%USERNAME%<br>Application Data¥」に変更します。 |
|                                             |                                                                                                    | 16. すべての Netscape アプリケーションを再始動します。                                                                                                    |

#### <span id="page-86-0"></span>表 *4.* 移行可能なアプリケーション設定 *(*続き*)*

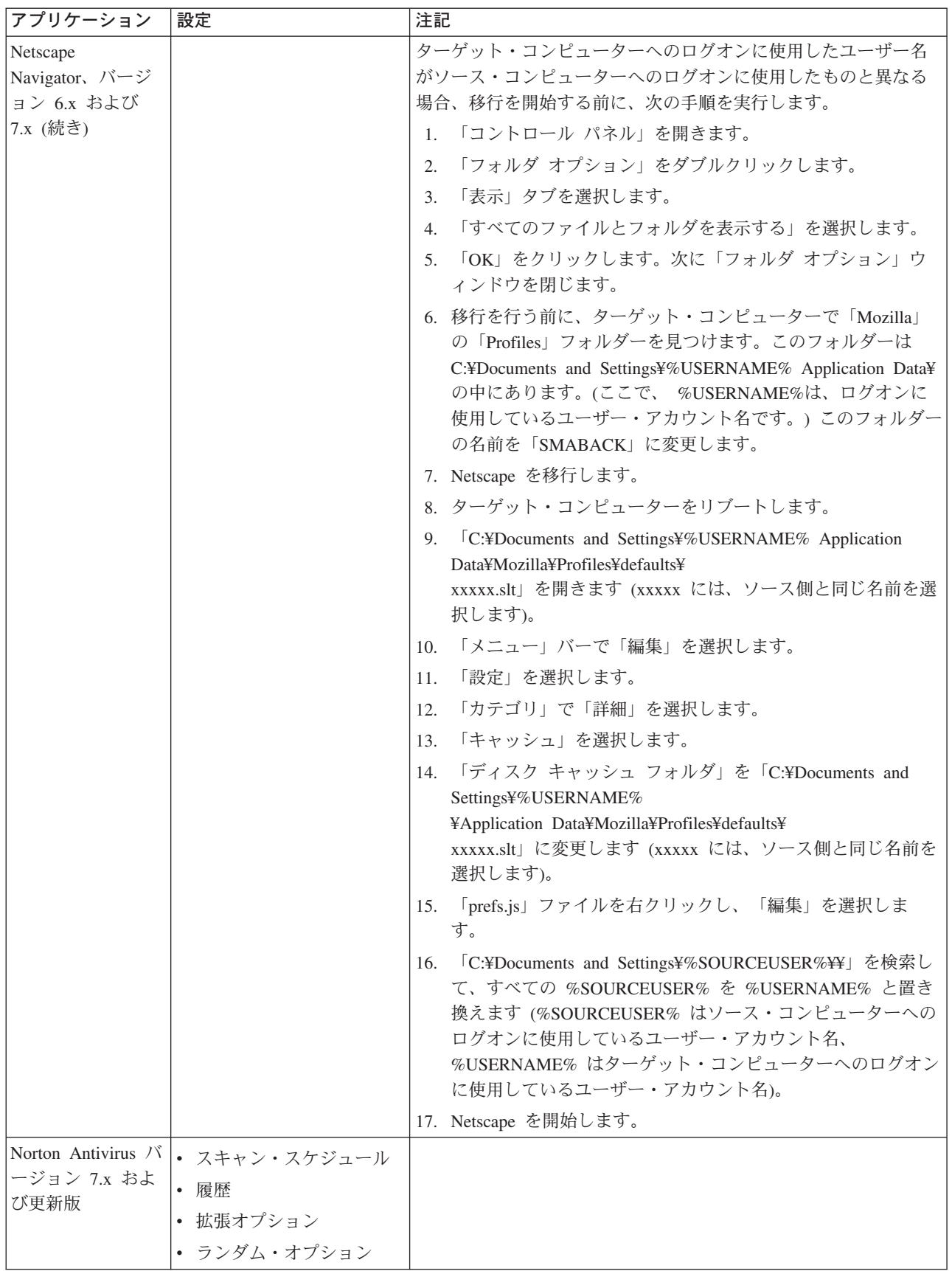

<span id="page-87-0"></span>表 *4.* 移行可能なアプリケーション設定 *(*続き*)*

| アプリケーション           | 設定                     | 注記                                 |
|--------------------|------------------------|------------------------------------|
| Palm Desktop 4.1   | • ウィンドウ位置              | Windows Vista では、ウィンドウ位置のみが移行可能です。 |
|                    | • アドレス帳                |                                    |
|                    | $\bullet$ ToDo         |                                    |
|                    | • メモ                   |                                    |
|                    | • 経費 (Expense)         |                                    |
| Symantec Antivirus | • 更新スケジュール             |                                    |
| 9.x                | • スキャン・スケジュール          |                                    |
|                    | • 履歴                   |                                    |
|                    | • 拡張オプション              |                                    |
|                    | • ランダム・オプション           |                                    |
| タブレット OS の         | • タブレット入力ウィンド          |                                    |
| 設定                 | ウの設定                   |                                    |
|                    | • タブレット・ペンの設定          |                                    |
| WinZip バージョン       | • 列                    |                                    |
| 8.x                | • 一般                   |                                    |
|                    | • セクション                |                                    |
|                    | • ボタン                  |                                    |
|                    | • システム・デフォルト・          |                                    |
|                    | フォルダー                  |                                    |
|                    | • エクスプローラー機能拡          |                                    |
|                    | 張                      |                                    |
|                    | • コンテキスト・メニュ<br>ー・コマンド |                                    |
|                    | • その他                  |                                    |

## 付録 **B.** トラブルシューティング

このセクションでは、コンピューター環境を移行するときに起こりうる問題に対す る解決策を説明します。

| 問題                   | 解決策                                                                                                    |
|----------------------|----------------------------------------------------------------------------------------------------|
| 移行ファイルが作成できない        | ソース・コンピューターのディスクに十分な<br>フリー・スペースがない場合は、次のように<br>します。                                                                   |
|                      | 移行ファイルを十分なフリー・スペースがあ<br>るネットワーク・ドライブ、または USB ハ<br>ード・ディスクのような取り外し可能メディ<br>アに保存します。                                     |
| PC から PC への移行が実行できない | ソース・コンピューターとターゲット・コン<br>ピューターで接続が確立されていない場合<br>は、次のようにします。                                                             |
|                      | コンピューター同士がイーサネット・ケーブ<br>ルでしっかりと接続されていることを確認し<br>ます。                                                                    |
|                      | 両方のコンピューターのすべてのファイアウ<br>ォール・アプリケーションが無効に設定され<br>ているか、またはコンピューター間で SMA<br>が通信できるように構成されていることを確<br>認します。                 |
|                      | ターゲット PC のサーバー・サービスが開始<br>済みであることを確認します。この確認をす<br>るためには、「コントロール・パネル」から<br>「管理ツール」を開き「サービス」をダブル<br>クリックし「Server」を見付けます。 |

表 *5.*

表 *5. (*続き*)*

| 問題          | 解決策                                                                                                    |
|-------------|----------------------------------------------------------------------------------------------------|
| 簡易移行が実行できない | • Windows のエラー・メッセージ「ネット<br>ワークパスが見つかりません」が出る場合<br>は、次のようにします。                                                                                                    |
|             | ターゲット・コンピューター上で<br>「Microsoft ネットワーク用ファイルとプ<br>リンタ共有」が使用可能に設定されている<br>ことを確認します。この確認をするために<br>は、「コントロール パネル」を開いて<br>「ネットワーク接続」をダブルクリック<br>し、ソース・コンピューターと接続に使用<br>する「ローカル エリア接続」の「プロパ<br>ティ」を右クリックし、「Microsoft ネッ<br>トワーク用ファイルとプリンタ共有」チェ<br>ック・ボックスを選択します。<br>「リモート サーバーは一時停止されてい<br>るか、起動途中です。」エラーが発生する<br>場合は、次のようにします。 |
|             | ターゲット・コンピューターの Server サ<br>ービスがまだ開始されていません。「コン<br>トロール パネル」から「管理ツール」を<br>開き「サービス」をダブルクリックし<br>「Server」の状態を確認してください。夕<br>ーゲット主導による移行を行うには<br>「Server」サービスの状態が「開始」であ<br>る必要があります。                                                                                                    |
| ファイルが移行できない | • ファイル・パスとファイル名を足して 250<br>文字を超える場合は、次のようにします。<br>短いファイル名またはパス名を使用する。<br>あるいは、移行対象のファイルを「マイ<br>ドキュメント」フォルダーに移動してから<br>移行を行ってください。<br>ターゲット・ドライブが存在しない場合<br>は、次のようにします。                                                                                                    |
|             | 「選択したファイルの確認」ウィンドウ<br>で、ターゲットに存在するドライブヘファ<br>イルの宛先ロケーションを変更してくださ<br>い。または commands.xml ファイル内で宛<br>先を指定します。あるいは、                                                                                                    |
|             | 移行対象のファイルを「マイ ドキュメン<br>ト」フォルダーに移動してから移行を行っ<br>てください。                                                                                                    |

| 問題                | 解決策                                                                                   |
|-------------------|---------------------------------------------------------------------------------------|
| ユーザー・アカウントが移行できない | • ソース・コンピューター上にドメイン・ユ<br>ーザー・アカウントが見つからない場合<br>は、次のようにします。                            |
|                   | コンピューターがネットワークに接続され<br>ていることを確認します。                                                   |
|                   | ソース・コンピューターからプライマリ<br>ー・ドメイン・サーバーヘアクセスできる<br>ことを確認します。                                |
|                   | • ドメイン・ユーザーの設定がターゲット・<br>コンピューターに移行できない場合は、次<br>のようにします。                              |
|                   | ターゲット・コンピューターがプライマリ<br>ー・ドメイン・サーバーに登録済みである<br>ことを確認します。                               |
|                   | • ターゲット・コンピューターに SMA が作<br>成したローカル・ユーザー・アカウントの<br>Windows ログオン・パスワードについ<br>て。         |
|                   | ユーザー・アカウント名が SBCS 文字の<br>場合は、Windows のログオン・パスワー<br>ドは自動的にユーザー・アカウント名と同<br>じものが設定されます。 |
|                   | ユーザー・アカウント名に DBCS 文字が<br>含まれている場合は、Windows のログオ<br>ン・パスワードは自動的に「PasswOrd」に<br>設定されます。 |
| デスクトップの設定が移行できない  | デスクトップの設定の一部が移行できない。                                                                  |
|                   | SMA を使用して移行できるデスクトップ設<br>定のリストについては、53ページの『移行<br>する設定の選択』を参照してください。                   |

表 *5. (*続き*)*

表 *5. (*続き*)*

| 問題                 | 解決策                                                                             |
|--------------------|---------------------------------------------------------------------------------|
| アプリケーションの設定が移行できない | • 対象となるアプリケーションがターゲッ<br>ト・コンピューターにインストールされて<br>いない。                             |
|                    | SMA はアプリケーションをインストール<br>しません。移行開始前にアプリケーション<br>をインストールしておく必要があります。              |
|                    | • アプリケーションの設定の一部しか移行さ<br>れない。                                                   |
|                    | それぞれのアプリケーションごとの移行可<br>能な設定については、65ページの『付録<br>A. 移行可能なアプリケーション設定』を<br>参照してください。 |
| ネットワークの設定が移行できない   | • コンピューター名およびドメインとワーク<br>グループ設定を同時に移行しようとした。                                    |
|                    | このような移行を行うには、次のようにし<br>ます。                                                      |
|                    | 1. まずコンピューター名設定を移行し、<br>コンピューターをリブートします。                                        |
|                    | 2. ドメインおよびワークグループ設定を<br>移行し、コンピューターをリブートし<br>ます。                                |
|                    | 3. 残りの設定を移行します。                                                                 |
|                    | • ソース・コンピューターで静的 IP アドレ<br>スを使用している。                                            |
|                    | ソース・コンピューターをネットワークか<br>ら切断してから、移行を開始します。                                        |

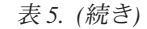

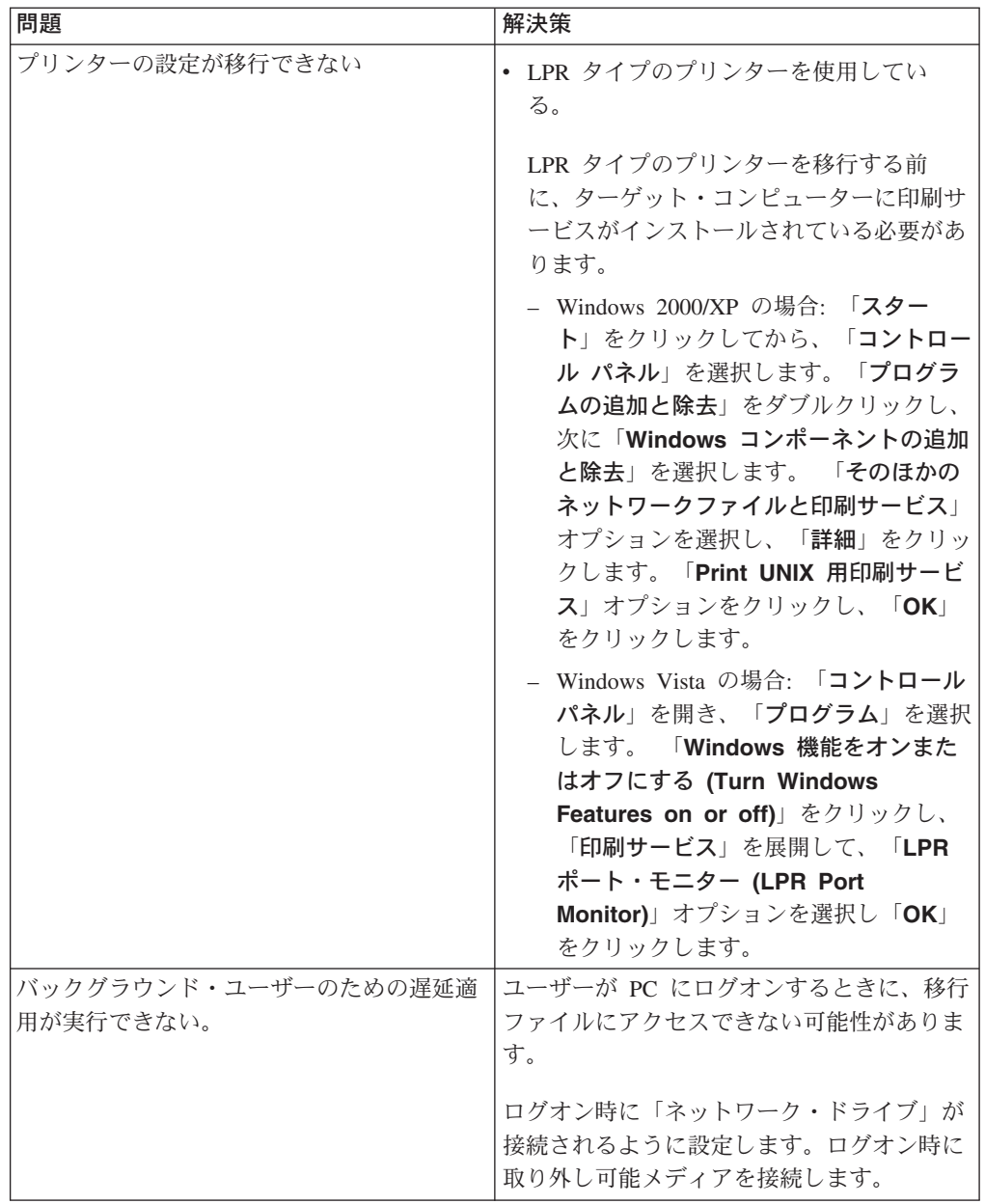

### 付録 **C.** ヘルプおよび技術援助の入手

ヘルプ、サービス、技術支援、または Lenovo 製品に関する詳しい情報が必要な場 合は、Lenovo がさまざまな形で提供している支援をご利用いただけます。この付録 では、Lenovo および Lenovo 製品に関する追加情報を入手するためのアクセス先、 問題が発生した場合の処置の取り方、および保守が必要な場合の連絡先を示してい ます。

#### 依頼する前に

連絡する前に、以下の手順を実行して、必ずお客様自身で問題の解決を試みてくだ さい。

- v ケーブルがすべて接続されていることを確認します。
- 電源スイッチをチェックしてコンピューターがオンになっていることを確認しま す。
- v コンピューターの資料に記載されているトラブルシューティングのための提案を 適用します。
- v コンピューターに付属の診断ツールを使用します。診断ツールに関する情報は、 ご使用のコンピューターの「ハードウェア保守マニュアル」および「使用上の注 意と問題判別」にあります。
- v 技術情報、ヒント、助言、および新規のデバイス・ドライバーを調べたり、情報 の要求を出したい場合は、Support Web サイト [\(http://www.lenovo.com/think/](http://www.lenovo.com/think/support) [support\)](http://www.lenovo.com/think/support) にアクセスしてください。

多くの問題は、コンピューターやソフトウェアに付属のオンライン・ヘルプおよび 説明資料に記載のトラブルシューティング手順を実行することで、外部の支援なし に解決することができます。コンピューターに付属の説明資料にも、お客様が実行 できる診断テストについての説明があります。大部分の PC システム、オペレーテ ィング・システム、およびプログラムには、トラブルシューティング手順およびエ ラー・メッセージとエラー・コードの説明を含む情報が付属しています。ソフトウ ェアの問題だと考えられる場合は、オペレーティング・システムまたはプログラム の資料を参照してください。

#### 資料の使用

Lenovo システムおよびプリインストール・ソフトウェアに関する情報は、システム に付属の資料に記載されています。資料には、印刷された説明書、オンライン・ブ ック、README ファイル、およびヘルプ・ファイルがあります。診断プログラムの 使用方法については、システム資料にあるトラブルシューティングに関する情報を 参照してください。トラブルシューティング情報または診断プログラムを使用した 結果、デバイス・ドライバーの追加や更新、あるいは他のソフトウェアが必要にな ることがあります。Lenovo は WWW に、最新の技術情報を入手したり、デバイ ス・ドライバーおよび更新をダウンロードできるページを設けています。これらの ページにアクセスするには、<http://www.lenovo.com/think/support> に進み、説明に従っ てください。

### ヘルプおよび情報を **WWW** から入手する

Lenovo 製品、サービス、およびサポートの最新情報は、Lenovo Web サイト <http://www.lenovo.com/think/support> にあります。

#### 付録 **D.** 特記事項

本書に記載の製品、サービス、または機能が日本においては提供されていない場合 があります。日本で利用可能な製品、サービス、および機能については、レノボ・ ジャパンの営業担当員にお尋ねください。本書で Lenovo 製品、プログラム、また はサービスに言及していても、その Lenovo 製品、プログラム、またはサービスの みが使用可能であることを意味するものではありません。これらに代えて、Lenovo の知的所有権を侵害することのない、機能的に同等の製品、プログラム、またはサ ービスを使用することができます。ただし、製造元によって明示的に指定されたも のを除き、他社の製品、プログラムまたはサービスを使用した場合の評価と検証はお 客様の責任で行っていただきます。

Lenovo は、本書に記載されている内容に関して特許権 (特許出願中のものを含む) を保有している場合があります。本書の提供は、お客様にこれらの特許権について 実施権を許諾することを意味するものではありません。実施権についてのお問い合 わせは、書面にて下記宛先にお送りください。

〒106-8711 東京都港区六本木 3-2-12 IBM World Trade Asia Corporation Intellectual Property Law & Licensing

Lenovo およびその直接または間接の子会社は、本書を特定物として現存するままの 状態で提供し、商品性の保証、特定目的適合性の保証および法律上の瑕疵担保責任 を含むすべての明示もしくは黙示の保証責任を負わないものとします。国または地 域によっては、法律の強行規定により、保証責任の制限が禁じられる場合、強行規 定の制限を受けるものとします。

この情報には、技術的に不適切な記述や誤植を含む場合があります。本書は定期的 に見直され、必要な変更は本書の次版に組み込まれます。 Lenovo は予告なしに、 随時、この文書に記載されている製品またはプログラムに対して、改良または変更 を行うことがあります。

本書で説明される製品は、誤動作により人的な傷害または死亡を招く可能性のある 移植またはその他の生命維持アプリケーションで使用されることを意図していませ ん。本書に記載される情報が、Lenovo 製品仕様または保証に影響を与える、または これらを変更することはありません。本書におけるいかなる記述も、Lenovo あるい は第三者の知的所有権に基づく明示または黙示の使用許諾と補償を意味するもので はありません。本書に記載されている情報はすべて特定の環境で得られたものであ り、例として提示されるものです。他の稼働環境では、結果が異なる場合がありま す。

Lenovo は、お客様が提供するいかなる情報も、お客様に対してなんら義務も負うこ とのない、自ら適切と信ずる方法で、使用もしくは配布することができるものとし ます。

本書において Lenovo 以外の Web サイトに言及している場合がありますが、便宜 のため記載しただけであり、決してそれらの Web サイトを推奨するものではあり

ません。それらの Web サイトにある資料は、この Lenovo 製品の資料の一部では ありません。それらの Web サイトは、お客様の責任でご使用ください。

この文書に含まれるいかなるパフォーマンス・データも、管理環境下で決定された ものです。そのため、他の操作環境で得られた結果は、異なる可能性があります。 一部の測定が、開発レベルのシステムで行われた可能性がありますが、その測定値 が、一般に利用可能なシステムのものと同じである保証はありません。さらに、一 部の測定値が、推定値である可能性があります。実際の結果は、異なる可能性があ ります。お客様は、お客様の特定の環境に適したデータを確かめる必要がありま す。

### 付録 **E.** 商標およびライセンス

以下は、Lenovo Corporation の商標です。 Lenovo Rescue and Recover Client Security Solution ThinkPad **ThinkCentre** ThinkVantage 以下は、IBM Corporation の商標です。 IBM (ライセンスに基づき使用しています。) Approach Lotus Lotus Notes Lotus Organizer Freelance Graphics SmartSuite Word Pro 1-2-3

Microsoft、Windows、Outlook および Windows ロゴは、Microsoft Corporation の米 国およびその他の国における商標です。

ThinkVantage System Migration Assistant は、GNU LGPL ライセンスの下でライセ ンス交付を受けた 7-Zip プログラムの一部を使用しています。このプログラムの詳 細とソース・コードについては、<http://www.7-zip.org/> にアクセスしてください。

他の会社名、製品名およびサービス名等はそれぞれ各社の商標です。

## 索引

日本語, 数字, 英字, 特殊文字の順に配列されてい ます。なお, 濁音と半濁音は清音と同等に扱われて います。

### [ア行]

[アップグレード](#page-17-0) 6 アプリケーション設定 移行 [Adobe Acrobat Reader 66](#page-77-0) [AT&T Network Client 67](#page-78-0) [IBM Global Network Dialer 68](#page-79-0) [Lotus Notes 68](#page-79-0) [Lotus Organizer 68](#page-79-0) [Lotus SmartSuite 69](#page-80-0) [McAfee VirusScan 70](#page-81-0) [Microsoft Access 70](#page-81-0) [Microsoft Internet Explorer 70](#page-81-0) [Microsoft NetMeeting 70](#page-81-0) [Microsoft Office 70](#page-81-0) [Microsoft Outlook 71](#page-82-0) [Microsoft Outlook Express 72](#page-83-0) [Microsoft Project 72](#page-83-0) [Microsoft Visio 72](#page-83-0) [MSN Messenger 73](#page-84-0) [Netscape Navigator 74](#page-85-0) [Norton Antivirus 75](#page-86-0)[, 76](#page-87-0) [WinZip 76](#page-87-0) [アンインストール](#page-31-0) 20 [移行ファイル](#page-31-0) 20 [一時ファイル](#page-31-0) 20 [ログ・ファイル](#page-31-0) 20 [移行方式](#page-32-0) 21 [カスタム移行](#page-43-0) 32 [の定義](#page-32-0) 21 簡易移行 [実行](#page-32-0) 21 [の定義](#page-32-0) 21 [ファイル転送による移行](#page-52-0) 41 [適用フェーズ](#page-58-0) 47 インストール [宛先](#page-29-0) 18 [標準](#page-27-0) 16 [プロンプト、更新済み](#page-30-0) DLL ファイル 19

#### [カ行]

[カスタム移行](#page-12-0) 1

[カスタム移行](#page-12-0) *(*続き*)* [ファイル転送による移行](#page-12-0) [取り込みフェーズ](#page-52-0) 41 PC から PC [への移行](#page-43-0) 32 [取り込みフェーズ](#page-47-0) 36 [簡易移行](#page-12-0) [1, 21](#page-32-0)

### [サ行]

```
再配置
 構成ファイル 63
 バッチ・ファイル 63
 ファイル 62
サイレント・インストール 15
作業環境 1
システム要件 4
 オペレーティング・システム 3
 ハードウェア 2, 3
制約事項
 アプリケーション設定 57
 ネットワーク設定 58
 ユーザー・プロファイル 53
ソース・コンピューター 1
```
### [タ行]

ターゲット主導 PC から PC [への移行](#page-32-0) 21 [ターゲット・コンピューター](#page-12-0) 1 [遅延適用フェーズ](#page-12-0) 1 [適用フェーズ](#page-12-0) 1 [の定義](#page-13-0) 2 デスクトップ設定 [アイコンのフォント](#page-66-0) 55 [アクセシビリティ](#page-65-0) 54 [アクティブ・デスクトップ](#page-65-0) 54 [ウィンドウ・サイズ](#page-66-0) 55 [「送る」メニュー](#page-66-0) 55 [壁紙](#page-66-0) 55 [カラー](#page-66-0) 55 [キーボード](#page-66-0) 55 [サウンド](#page-66-0) 55 [シェル](#page-66-0) 55 [スクリーン・セーバー](#page-66-0) 55 [「スタート」メニュー](#page-66-0) 55 [タイム・ゾーンの設定](#page-66-0) 55 [タスクバー](#page-66-0) 55 [ディスプレイ](#page-66-0) 55 [デスクトップ・アイコン](#page-66-0) 55

デスクトップ設定 *(*続き*)* [パターン](#page-66-0) 55 [マウス](#page-66-0) 55 [取り込みフェーズ](#page-12-0) 1 [宛先](#page-73-0) 62 [の定義](#page-12-0) [1, 2](#page-13-0)

### [ナ行]

ネットワーク設定 [制約事項](#page-69-0) 58

## [ハ行]

[標準インストール](#page-26-0) 15 [ファイアウォールの管理](#page-22-0) 11 [構成する、ファイアウォールが](#page-22-0) SMA アクセスを許 [可するように](#page-22-0) 11 [無効にする、ファイアウォールを](#page-22-0) 11 [ファイル転送による移行](#page-22-0) 11 ファイルの選択 [ファイルの検索](#page-72-0) 61

## [マ行]

マルチユーザー・プロファイル [移行](#page-18-0) 7

## [ヤ行]

ユーザー・プロファイル [制約事項](#page-64-0) 53

# [ラ行]

[リモート・インストール](#page-26-0) 15

## **A**

[Adobe Acrobat Reader 66](#page-77-0) [AT&T Network Client 67](#page-78-0)

#### **I**

[IBM Global Network Dialer 68](#page-79-0)

#### **L**

[Lotus Notes 68](#page-79-0) [Lotus Organizer 68](#page-79-0) [Lotus SmartSuite 69](#page-80-0)

#### **M**

[McAfee VirusScan 70](#page-81-0) [Microsoft Access 70](#page-81-0) [Microsoft Internet Explorer 70](#page-81-0) [Microsoft NetMeeting 70](#page-81-0) [Microsoft Office 70](#page-81-0) [Microsoft Outlook 71](#page-82-0) [Microsoft Outlook Express 72](#page-83-0) [Microsoft Project 72](#page-83-0) [Microsoft Visio 72](#page-83-0) [MSN Messenger 73](#page-84-0)

#### **N**

[Netscape Navigator 74](#page-85-0) [Norton Antivirus 75](#page-86-0)[, 76](#page-87-0)

### **P**

PC から PC [への移行](#page-20-0) 9 [決定、接続性](#page-21-0) 10 [接続のセットアップ](#page-20-0) 9

## **S**

System Migration Assistant (SMA) [アップグレード](#page-17-0) 6 [アンインストール](#page-31-0) 20 [移行のタイプ](#page-12-0) 1 [移行のフェーズ](#page-12-0) 1 [インストール](#page-27-0) 16 [拡張機能](#page-16-0) 5 [の定義](#page-12-0) 1 [マルチユーザー・プロファイルの移行](#page-18-0) 7 [制約事項](#page-19-0) 8

#### **W**

[WinZip 76](#page-87-0)

# **ThinkVantage**

Printed in Japan